# LANDesk<sup>®</sup> System Manager 8.7

E **LANDesk** 

<span id="page-1-0"></span>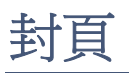

本文檔中的任何內容都不具任何明示或暗示的保證、擔保或許可。對於此類保證、擔保和許可, LANDesk 不負擔任何責任,內含但不限於︰適合特定用途、適銷性、不侵犯任何第三方或 LANDesk 的智慧財產權或其他權利、補償以及其他一切保證。LANDesk 產品並非專為醫療、挽救 或延續生命而設計。忠告讀者:第三方可能擁有與本文檔和在此討論的技術有關的智慧財產權;如 果發生侵權行為,需要訴諸法律解決,LANDesk 不負任何責任。

LANDesk 可以隨時變更本文檔以及相關的產品規範和說明,恕不另行知會。LANDesk 對本文檔的 使用不作任何擔保,對文檔中可能出現的錯誤不負任何責任,也沒有義務要更新此處含有的訊息。

版權所有© 2002-2006, LANDesk Software Ltd. 或其附屬公司。保留所有權利。

LANDesk、Autobahn、NewRoad、Peer Download 和 Targeted Multicast 是 LANDesk Software, Ltd. 或其所 控附屬機構在美國和/或其他國家的註冊商標或商標。

\* 其他品牌和名稱是其各自所有者的財產。

<span id="page-2-0"></span>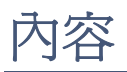

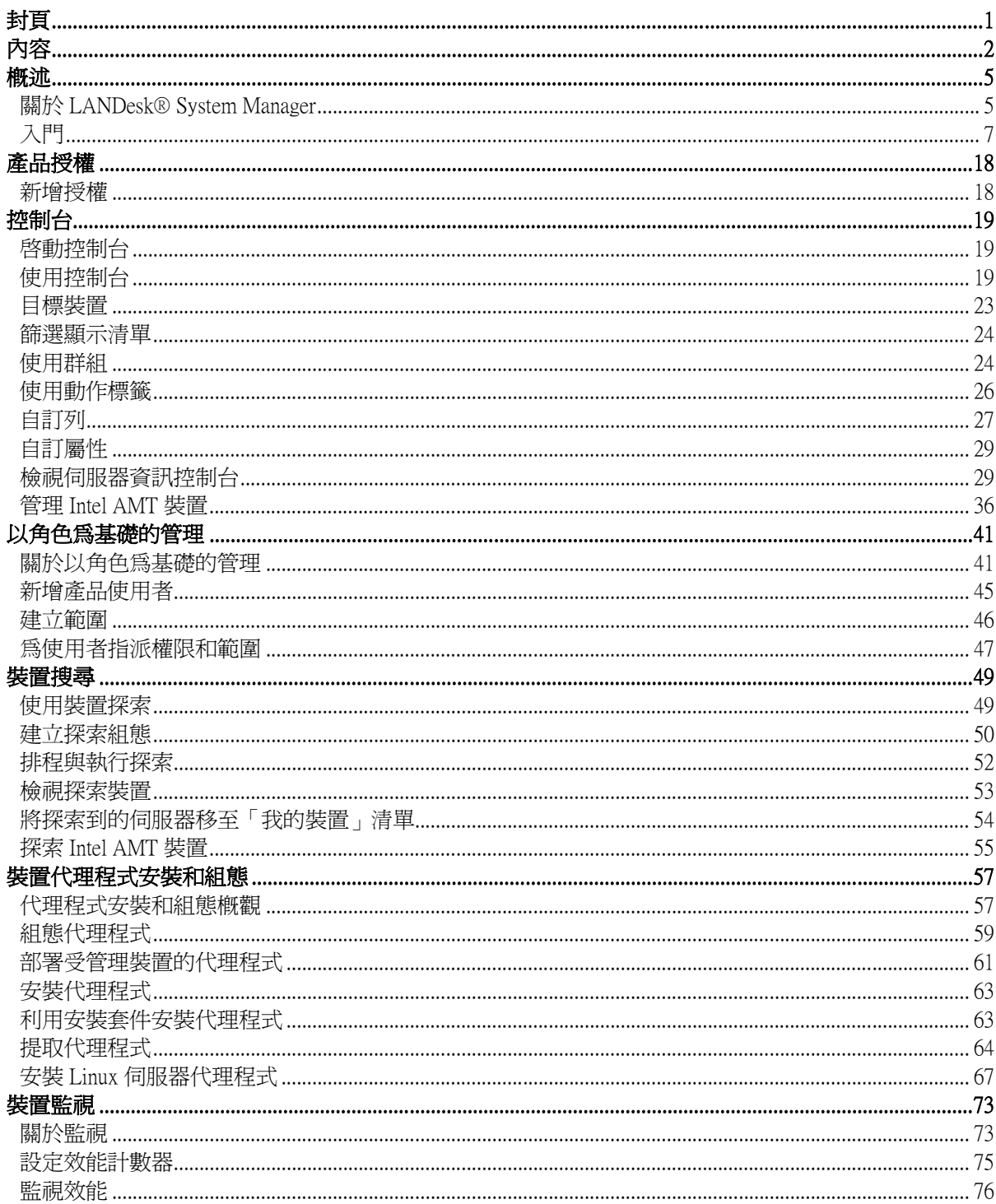

#### LANDESK SYSTEM MANAGER

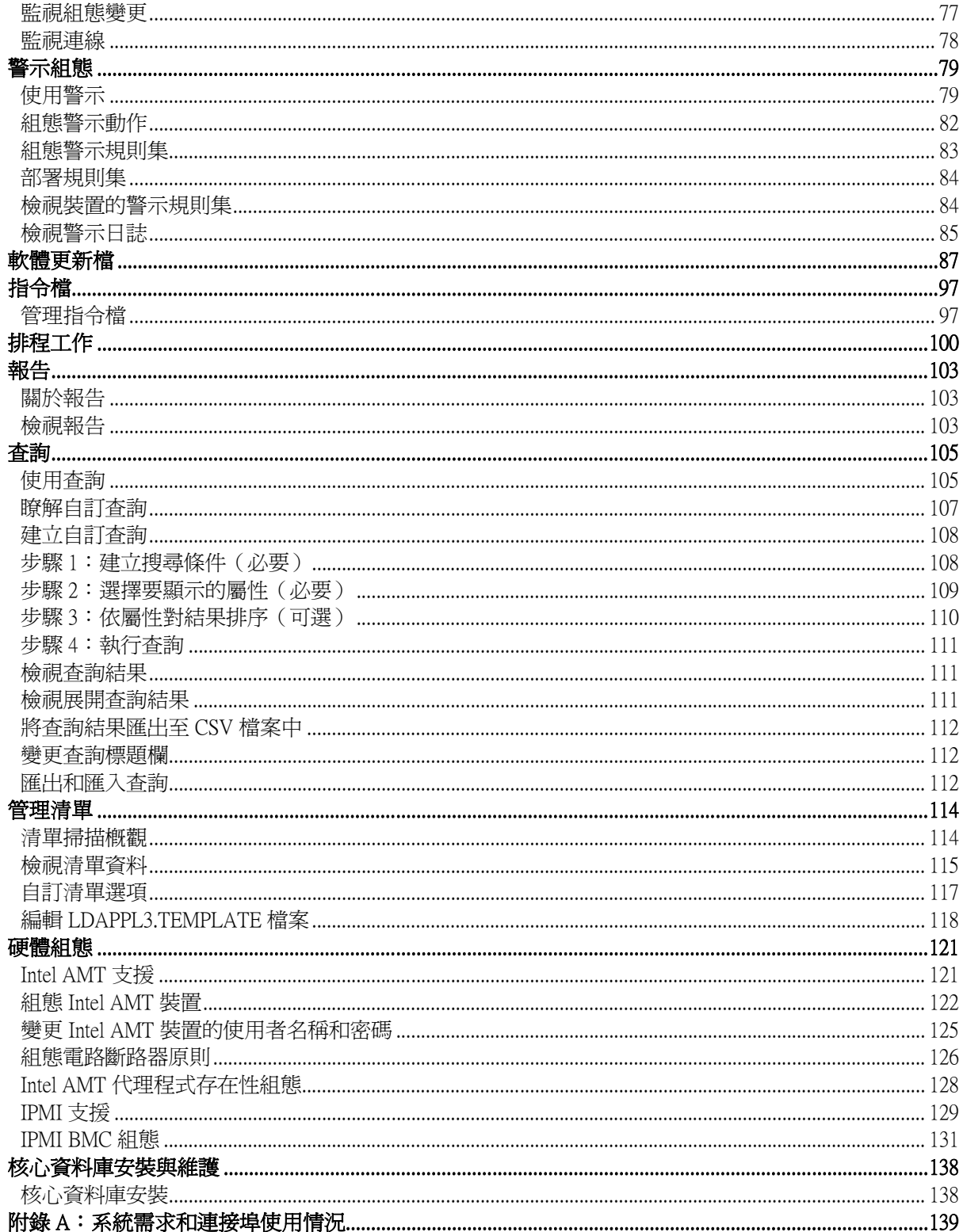

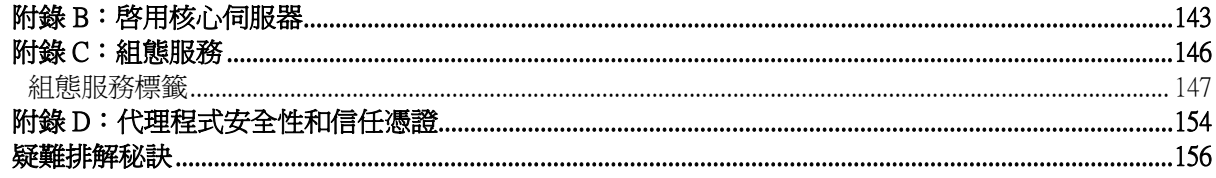

## <span id="page-5-0"></span>概流

## 關於 LANDesk System Manager

歡迎使用 LANDesk® System Manager8.70,它是一個獨立管理應用程式,可以讓您維護伺服器的可用 性—包括那些執行 Windows、Linux、HP-UX 和 AIX 的伺服器。它可以和 LANDeskManagement Suite 同時安裝使用,並且與 Management Suite 使用相同的核心資料庫,簡化整個 IT 報告。

設計該產品時,側重於盡量減小對資源的影響,因此它的幾個「指定」代理程式和服務只在需要時 執行,從而其他工作有更多的可用記憶體和 CPU 循環。LANDesk 知道裝置可用性對公司十分重 要,因此設計產品時特別注意在 24/7 環境中執行時的穩定性。它容許您控制在裝置上執行的軟體。 您可以安裝完整的代理程式、選取特定的元件,或是將裝置移至裝置清單,且毋需安裝任何代理程 式。

為使對話方塊及視窗正確顯示,必須將 System Manager 網站新增到瀏覽器快顯阻止程式的許可清 單。

## 版本 8.70 的新增內容

舊版本的 System Manager 已新增或更新了以下功能:

無代理程式的裝置管理: 使用離線管理技術 ( 例如 Intel\* AMT、IPMI 或 DRAC ) 啓用裝置時,不安 裝管理代理程式便可對**我的裝置**視圖中裝置進行管理。

排程工作中的自訂群組:您可以將工作分組為自訂群組,執行。

**初學者模式:** 您可以顯示工具列的按鈕標籤,方便初學者更容易瞭解按鈕的作用。同樣,您亦可 隱藏標籤(移動滑鼠指標上仍顯示工具提示)。

硬體組態︰ 這項新工具允許您使用 Intel\* AMT 功能為裝置組態選項。您可產生部署 Intel AMT 裝置 的 ID、檢視產生的 ID,並變更關於部署 Intel AMT 裝置的組態選項。您亦可定義電路斷路器原則, 從而偵測並阻止裝置上的可疑網路活動。

**增強型 Intel 主動管理技術支援:** 本產品支援 Intel\* 主動管理技術 2 ( 除 1 之外 ) AMT 版本 2 支援 無代理程式的管理和自動探索 Intel\* AMT 2 裝置。

## 產品功能

System Manager 可讓您選擇管理範圍的層級,從簡單的資訊收集到延伸的效能分析、安全性和組態 控制。System Manager 包括以下內容:

易於使用的 Web 控制台:您隨時隨地可以使用專為簡易介面傳送豐富資料而設計的以 Web 為基礎 的控制台,來執行產品。您可以從主要工作站或從伺服器中未安裝的工作站執行。只要瀏覽到產品

URL:http://*coreserver*/LDSM。某些動作的特定「目標」裝置,例如在**目標裝置**清單中選取軟體安裝 位置執行軟體分發,類似許多 Web 應用程式的「購物車」模式。

**擴充的作業系統支援:** 從一個整合的控制台管理不同的伺服器環境。除管理 Windows 2000 和 2003 伺服器之外,System Manager 還提供對 Linux 和 Unix 若干版本的支援:

- Red Hat Enterprise Linux v3 (ES) 32  $\text{tr}\,\overline{\text{tr}}$  U6
- Red Hat Enterprise Linux v3 (ES) EM64t U6
- Red Hat Enterprise Linux v3 WS 32 位元 U6
- Red Hat Enterprise Linux v3 WS EM64t U6
- Red Hat Enterprise Linux v3 (AS) 32 位元 U6
- Red Hat Enterprise Linux v3 (AS) EM64t U6
- Red Hat Enterprise Linux v4 (ES) 32 位元 U2
- Red Hat Enterprise Linux v4 (ES) EM64t U2
- Red Hat Enterprise Linux v4 (AS) 32 位元 U2
- Red Hat Enterprise Linux v4 (AS) EM64t U2
- Red Hat Enterprise Linux v4 WS 32 位元 U2
- Red Hat Enterprise Linux v4 WS EM64t U2
- SUSE\* Linux Server 9 ES 32 位元 SP2
- SUSE Linux Server 9 EM64t SP2
- SUSE Linux Professional 9.3
- SUSE Linux Professional 9.3 EM64t
- $\bullet$  HP-UX 11.1
- Unix AIX

已排程的工作檢視︰ 檢視來自一個位置的所有已排程或已完成的代理程式部署、探索、軟體更新 與自訂指令檔工作。您可以重新排程工作,並對其修改,或使其成為重複事件。

Intel\* AMT 支援︰支援 Intel\* 主動管理技術版本 1 和 2。Intel AMT 使您可以經由離線 (OOB) 通訊在 任何系統狀態中,即使作業系統沒有回應或裝置已關閉,也可以對網路中的裝置進行遠端管理。裝 置方面唯一的要求是,裝置連線至企業網路並擁有待機電源。

IPMI 支援: 產品支援已啓用「智慧型平台管理介面 (IPMI)」的伺服器 (1.5 或 2.0 版), 容許遠端離 線修復已關機的伺服器,以及在未執行作業系統或處理器時檢視自發管理資料。

指令檔工具:您可透過建立本機 scheduler 指令檔在裝置上執行自訂工作。

**效能監視:** 您可以使用各種屬性,監視您管理的企業或刀鋒型伺服器的即時效能。您甚至可以追 蹤這些屬性,查看過去幾天的效能資料歷程記錄報告。您可以監視已安裝監視代理程式的裝置,也 可以監視 IPMI 啓用不含代理程式的離線伺服器。

刀鋒型伺服器支援: 支援 IBM 刀鋒底座和伺服器刀鋒,包含探索、底座偵測、清單、和修補程式 管理功能。產品工具能讓您按功能、底座、框架或其他條件將刀鋒分組,提高收集資料的效率。

<span id="page-7-0"></span>**報告:** 您可以在資料庫中執行任何裝置的報告,顯示使用情況統計値、資源配置和許多其他測 量。該產品包含幾個罐裝 (預先配方的) 報告。這些報告執行快速,直接存取資料庫收集資訊,以平 面或立體圓形圖或橫條圖顯示資料。您可以藉由建立自訂查詢,建立其他報告。

健全性監視 / 警示︰ 監視裝置的整體健全性非常容易。您可以設定磁碟空間或 CPU 使用情況等的 測量閾値,並且組態超出閾値時的警示方式。您可以查看所選裝置的健全性注意事項,並且在使用 者察覺效能緩慢或問題導致當機之前,啓動動作,解決問題。

**軟體更新檔:** 您可接收用於 System Manager 和 Intel\* 硬體的軟體更新檔。您可以使用軟體分發功 能,手動部署選取的更新檔。

以角色為基礎的管理: 新增使用者,並且根據這些使用者的管理角色,組態使用者存取工具和其 他裝置。您可以使用以角色為基礎的管理來指派範圍,決定使用者可以檢視及管理的裝置,以及指 派權限,決定使用者可以執行的工作,例如,使用者只能報告。

清單: 產品可以使用清單掃描工具,將硬體和軟體資訊財富,編譯至核心資料庫中。然後,您可 以檢視、列印及匯出這個資料。

**裝置探索:** 確定網路內容。裝置探索可以收集所有裝置和您環境中其他裝置的基本資訊,讓您加 強控制目標裝置,並且加速部署代理程式。

支援活動系統控制台,可在您為裝置安裝「活動系統控制台」代理程式時提 供系統健全性的快速概觀。您可以很快看出選定的硬體元素是否正常,以及是否存在任何待解決的 潛在問題。 您亦可檢視詳細的系統效能量度及系統元件清單,包括硬體、軟體、日誌及有關 Intel\* AMT 與 IPMI(若裝置支援這兩項)的資訊。

**執行設定書面:**一組工具(資訊表、圖表、刻度盤及儀表),使執行人員可監視其業務的健全性或 狀態。

說明(H):本產品包含 [入門指南](#page-7-0)和上下文相關的說明主題。

## 入門

- [概述](#page-87-0)
- [執行安裝程式](#page-8-0)
- [啟用核心伺服器](#page-1-0)
- [新增使用者](#page-9-0)
- [組態服務和認證](#page-11-0)
- [執行控制台](#page-11-0)
- [搜尋裝置](#page-12-0)
- [排程與執行探索](#page-1-0)
- [檢視探索裝置](#page-1-0)
- [將裝置移至「我的裝置」清單](#page-1-0)
- [動作的分組裝置](#page-1-0)
- [組態裝置以便管理](#page-1-0)

<span id="page-8-0"></span>• [下一步怎麼辦?](#page-17-0)

## 概述

歡迎使用 LANDesk® System Manager, 這是一個獨立裝置管理應用程式,它可以讓您快速有效率地 管理裝置,而且不會浪費任何時間,為您和您的組織節省時間和金錢。System Manager 可讓您在中 心位置管理裝置、劃分動作群組(例冷啓動、漏洞評估,或組態警示)、遠端疑難排解任何問題、 保持網路安全,以及使用最新的修補程式持續更新裝置。

本指南的目的在於幫助您透過組態服務、執行控制台、探索裝置、將裝置移至我的裝置清單以及組 態受管理裝置進行操作來快速開始使用 System Manager。

System Manager 是 Web 應用程式,允許您使用瀏覽器對其進行存取,以便您可以從遠端工作站管理 伺服器。它的反應就像所有您慣用的 Web 應用程式一樣,但它也包含多個進階 Windows 類型控制 項以增強您的使用體驗。例如,將滑鼠停留在控制項上面,然後連按兩下或滑鼠右鍵按一下(就像 在 Windows 應用程式一樣 )。例如,在我的裝置清單中,您可以連按兩下某個裝置名稱,以便存取 此裝置的特定資訊,或用滑鼠右鍵按一下以檢視可用的動作。

以下步驟將引導您取得和執行 System Manager,在網路上探索裝置,選擇要移動到我的裝置清單的 伺服器、部署代理程式,然後為各工作確定裝置。

## 執行安裝程式

在安裝過程的「自動執行」頁上,選取 LANDesk® System Manager。特定安裝說明位於《安裝和部 署指南》的階段 2。

安裝 System Manager 完畢後,就可以準備開始使用了。以下章節將讓您瞭解如何完成多個必要工 作:執行核心伺服器啓用公用程式、組態服務、探索電腦、將裝置移動到我的裝置清單以指定要主 動管理的裝置、分組裝置、新增使用者和部署代理程式。這些工作完成後,就可以準備開始探測 System Manager 的穩定功能集是如何幫助您管理裝置的。

## 啟用核心伺服器

直到啟用了核心伺服器方可執行產品。

使用核心伺服器啓用公用程式:

- 第一次啟用新的 System Manager 核心伺服器
- 更新現有的 System Manager 核心伺服器 或或升級至 Management Suite 或 System Manager

每個核心伺服器必須有一個唯一的授權憑證。

此公用程式會在首次重新啟動時自動執行。

利用核心伺服器連線到網際網路,

- <span id="page-9-0"></span>1. 按一下 開始 | 所有程式 | 核心伺服器啟用。
- 2. 請將購買授權時 提供的唯一使用者名稱和密碼鍵入。
- 3. 按一下啟用。

核心伺服器經由 HTTP 與 Software 授權伺服器通訊。如果您使用代理伺服器,請按一下該公用程式 的代理標籤並輸入您的代理資訊。如果您的核心資料庫有網際網路連線,則與授權伺服器之間的通 訊是自動的,並且不要求您進行任何干預。如果未連接核心伺服器,請在重新啓動時按一下關閉, 然後將授權檔案使用電子郵件傳送至 licensing@landesk.com。

核心伺服器會定期在「\Program Files\LANDesk\Authorization Files\LANDesk.usage」檔案中建立節點數 驗證資訊。此檔案會定期傳送到 LANDesk Software 授權伺服器。此檔案是 XML 格式的,並被數位 簽名和加密。任何對此檔案進行的手動變更都將使其內容和下一次向 Software 授權伺服器傳送的使 用情況報告無效。

- 核心伺服器啓用公用程式將不會自動啓動撥接網際網路連線,但是如果您手動啓動了撥接連 線並執行啓用公用程式,該公用程式可以使用該撥接連線報告使用情況資料。
- 您也可以藉由電子郵件啟用核心伺服器。將 Program Files\LANDesk\Authorization 下副檔名 為 .TXT 的檔案發送到 licensing@landesk.com。 LANDesk 客戶支援部門會將有關檔案複製到核 心伺服器,以完成啓用過程的檔案與指示,連同該電子郵件一起回覆。

## 新增使用者

System Manager 使用者是指可以登入到控制台,並且是在網路特定裝置執行特定工作的使用者。使 用以角色為基礎的管理功能管理使用者。「以角色為基礎的管理」能讓您以產品使用者的權限和範 圍為基礎,將特殊管理角色指派給產品使用者。權限決定使用者可以看到和利用的產品工具和功 能。範圍決定使用者可以看到和管理的裝置範圍。您可以建立多種使用者並自訂他們的權限和範 圍,以滿足您的管理要求。例如,您可以建立一個使用者,透過給此使用者必要的權限來充當「服 務台」。詳細資訊請參閱 System Manager《使用者指南》的「以角色為基礎的管理」章節。

當您安裝產品後,將會自動建立兩個使用者帳戶。(請參考下方)如果您想要新增更多使用者,也可 手動新增使用者。使用者實際上並不是在控制台中建立的。而是當使用者被新增到核心伺服器上 Windows NT 使用者環境中的 LANDesk Management Suite 群組後,這些使用者才出現在「使用者」群 組中(在左側的瀏覽窗格中,按一下使用者)。「使用者」群組顯示了目前儲存在核心伺服器的 LANDesk Management Suite 群組內的所有使用者。

「使用者」群組中有兩個預設使用者。一個使用者是預設管理員。這是在安裝產品時登入伺服器的 管理使用者。

另一個預設使用者是預設範本使用者。此使用者包含使用者屬性 (權限和範圍) 的範本,在將新使用 者新增到 Management Suite 群組時,可使用該範本對新使用者進行組態。換句話說,當您將某使用 者新增到 Windows NT 環境中的該群組時,這個使用者會繼承目前在「預設範本使用者」屬性中定 義的權限和範圍。假定「預設範本使用者」選取了所有權限並選取了「預設範圍 - 所有機器 」,那 麼任何新加到 LANDesk Management Suite 群組內的使用者被加到「使用者」群組中時,其權限是能 使用所有產品工具,範圍是能夠存取所有裝置。

藉由選擇「預設範本使用者」並按一下編輯可變更其屬性設定。例如,要同時加入大量使用者,但 不想讓他們能存取所有工具或裝置,可先變更「預設範本使用者」設定,然後將使用者新增到 LANDesk Management Suite 群組中 (請參見下面的步驟)。「預設範本使用者」無法移除。

當您在 Windows NT 中將某使用者新增到 LANDesk Management Suite 群組後,系統會自動將這個使 用者讀入使用者 視窗中的「使用者」群組中,這個使用者將繼承目前「預設範本使用者」的權限 和範圍。系統將顯示這個使用者的名稱、範圍和權限。此外,還會在「使用者裝置」、「使用者查 詢」、「使用者報告」和「使用者腳本」群組中建立新的使用者子群組,這些子群組以對應使用者 的唯一登入 ID 命名 (注意:只有管理員才能檢視「使用者」群組) 。

反過來也一樣,如果您從 LANDesk Management Suite 群組中移除某使用者,這個使用者將不再出現 在使用者清單中。不過,這個使用者的帳戶仍會儲存在核心伺服器上,可隨時被添回到 LANDesk Management Suite 群組中。另外,還會儲存這個使用者在「使用者裝置」、「使用者查詢」、「使 用者報告」和「使用者指令檔」下面的子群組,因此,可以還原使用者且不遺失其資料,並可以將 資料複製給其他使用者。

按一下 F5 以重新整理 System Manager 控制台中的使用者框架。要瞭解如何新增使用者或網域群組 到 LANDesk Management Suite 群組或如何建立新的使用者帳戶,請參閱 System Manager *《使用者指* 南》之「以角色為基礎的管理」章節中的「新增產品使用者」。

要新增使用者或網域群組到 LANDesk Management Suite 群組,請:

- 1. 瀏覽並找到伺服器的系統管理工具 | 電腦管理 | 本機使用者和群組 | 群組公用程式。
- 2. 用滑鼠右鍵按一下 LANDesk Management Suite 群組,然後按一下新增到群組。
- 3. 按一下**新增**,然後從清單中鍵入或選擇一個或多個使用者。
- 4. 按一下新增,然後按一下確定。

注意:使用以下方法也可以將使用者新增到 LANDesk Management Suite 群組中:在**使用者**清單中用 滑鼠右鍵按一下對應的使用者帳戶,按一下**屬性 | 該群組的成員**,然後按一下**新增**來選擇該群組並 新增這個使用者。

如果使用者帳戶已不在伺服器上,則必須先在伺服器上建立它們。

建立新的使用者帳戶

- 1. 瀏覽並找到伺服器的系統管理工具 | 電腦管理 | 本機使用者和群組 | 使用者公用程式。
- 2. 用滑鼠右鍵按一下使用者,然後按一下新增使用者。
- 3. 在新增使用者對話方塊中,輸入名稱和密碼。
- 4. 指定密碼設定。
- 5. 按一下**建立。新增使用者**對話方塊會一直處於開啓狀態,因此,您可以建立其他的使用者。
- 6. 按一下關閉,離開該對話方塊。

將使用者新增到 LANDesk Management Suite 群組中,使它們出現在控制台上的「使用者」群組中。

## <span id="page-11-0"></span>組態服務和認證

在管理網路上的裝置之前,您必須提供給 System Manager 必需的憑證。使用核心伺服器上的「組態 服務」公用程式 (SVCCFG.EXE) 指定所需作業系統、Intel\* AMT 和 IPMI BMC 憑證。您也可以指定 其他設定,如清單預設、PXE 暫存佇列設定和 LANDesk 資料庫設定。

使用「組態服務」組態︰

- 資料庫名稱、使用者名稱和密碼。(於安裝過程設定。)
- 針對受管理裝置排程作業的認證。(您可以輸入多組管理員認證。)
- 組態 IPMI BMC 的認證。(您只能輸入一組 BMC 認證。)
- 組態支援 Intel AMT 裝置的憑證。(您只能輸入一組 Intel AMT 認證。)
- 伺服器軟體掃描時間間隔、維護、保持清單掃描的天數以及登入歷史記錄的長度。
- 重複裝置 ID 的處理方式。
- Scheduler 組態,內含排程的作業和查詢評估時間間隔。
- 自訂作業組態,內含遠端執行逾時。
- 1. 在核心伺服器按一下開始 | 所有程式 | LANDesk | LANDesk 組態服務。
- 2. 按一下 Scheduler 標籤。
- 3. 按一下變更登入按鈕。
- 4. 輸入您想要服務在受管理裝置上使用的認證,通常是網域管理員帳戶。
- 5. 按一下加入。如果受管理裝置沒有全部都啟用相同的管理員使用者名稱帳戶,請根據需要加 入其他認證。
- 6. 按一下套用。
- 7. 如果環境中有 IPMI 啟用伺服器,則按一下 BMC 密碼 標籤。在密碼文字方塊中鍵入密碼, 在確認密碼文字方塊中重新鍵入該密碼,然後按一下確定。(所有受管理的 IPMI 伺服器必須 共用相同的 BMC 使用者名稱和密碼。)
- 8. 如果您的裝置支援 Intel AMT,請按一下 Intel AMT 組態標籤。在使用者名稱和密碼文字方塊 中分別依次鍵入當前組態的 Intel AMT 使用者名稱和密碼。在確認密碼文字方塊中重新鍵入 密碼,然後按一下確定。
- 9. 根據需要設定其他設定,例如,軟體掃描時間間隔。
- 10. 按一下確定以儲存所做的變更。

有關更多資訊,請按一下每個「組態服務」標籤上的說明。 執行控制台

System Manager 中包含大量的工具,可用來檢視、組態、管理和保護網路上的裝置。控制台是您可 以使用這些工具的進入點。

控制台頂端的窗格可顯示您登入的伺服器以及您的登入身份。我的裝置清單是控制台的主要視窗, 也是大部份功能的起始點。左側窗格顯示可用工具。控制台的右側窗格顯示對話方塊和書面,讓您 完成管理工作。

控制台的便利之處是您可以從遠端位置(如工作站)執行其所有功能 - 讓您免於往返於伺服器室或 分別到每個受管理的裝置上執行日常維護或疑難排解工作。

有三種方式可啟動控制台:

- <span id="page-12-0"></span>• 在核心伺服器上按一下開始 | 所有程式 | LANDesk | System Manager。
- 在遠端工作站的瀏覽器中,鍵入此 URL http://coreserver/LDSM。

### 搜尋裝置

使用**探索組熊**標籤建立新的探索組態、編輯和刪除現有組態並為探索排程組態。每一個探索組態都 包含描述性名稱、要掃描 IP 的範圍和探索類型。

一旦建立組態後,便可使用**排程探索**對話方塊組態來讓它執行。

- 1. 在左側瀏覽窗格中,按一下裝置探索。
- 2. 在探索組態標籤中,按一下新增按鈕。
- 3. 填寫下列說明欄位。作業完成後,按一下**新增**按鈕,然後按一下 **確定**。

以下文字說明有關**探索組態**對話方塊部分。

- 組態名稱:鍵入此組態名稱。為此組態取一個有意義的名稱,這樣才可以容易的記住此組 熊。組熊最長可以有 255 個字元,而且不可以使用下列字元:"、+, #、& 或 %。使用這些字 元中的任何字元后才會顯示組態名稱。
- 標準網路掃描:尋找由指定範圍傳送 ICMP 套件至 IP 位址的裝置。這是最徹底的搜尋,但速 度最慢。預設情況下,此選項使用 NetBIOS 來收集裝置的有關資訊。

網路掃描選項具有 IP 特徵選項,讓裝置探索試著透過 TCP 封包回應探索作業系統類型。 「IP 特徵」選項會或多或少地減慢探索速度。

網路掃描選項也具有 使用 SNMP 選項,您可以使用此選項來組態掃描使用 SNMP。按一下組 態輸入有關 SNMP 組態的資訊。

• LANDesk CBA 探索: 在裝置上尋找標準管理代理程式 (過去在 Management Suite 中稱為 common base agent [CBA])。標準管理代理程式允許核心伺服器在網路上探索用戶端並且與 用戶端通訊。此選項探索有產品代理程式的裝置。路由器會封鎖標準管理代理程式和 PDS2 傳輸。您必須組態路由器,使其允許在多個子網路上定向廣播,以便在多個子網路上執行標 準 CBA 探索。

CBA 探索選項也有 LANDesk PDS2 探索選項,可讓裝置探索尋找裝置上的 LANDesk Ping Discovery Service (PDS2)。LANDesk 軟體產品, 例如 LANDesk $\hat{A} \otimes S$ ystem Manager、Server Manager 和 LANDesk Client Manager 皆使用 PDS2 代理程式。如果裝置網路上有安裝這些產 品,請選擇此選項。Linux 電腦不支援 CBA 探索。但如果您選擇 PDS2,便可以探索到安裝 了代理程式的 Linux 電腦。

IPMI:尋找 IPMI 啓用伺服器。 IPMI 是由 Intel \* H-P、\* NEC、\* 和 Dell\* 所發展的規格,目 的在於為啟用管理硬體定義訊息和系統介面。IPMI 包含監視和修復功能,不論裝置是在開 啟的或者關閉的情況下,或不論作業系統在什麼狀態下,都可以存取這些功能。請切記如果 基板管理控制器未組態,則不會回應產品用來探索 IPMI 的 ASF ping。這意味著您必須將其 作為一個正常電腦來探索。當您按下用戶端時,ServerConfig 將會掃描系統、偵測系統是 IPMI 並組態 BMC。

- 伺服器底座:尋找刀鋒型伺服器底座管理模組 (CMM)。伺服器底座中的刀鋒伺服器,偵測為 一般伺服器。
- Intel\* AMT﹕尋找支援 Intel 主動管理技術的裝置。
- **起始 IP (I):**輸入您要掃描的位址範圍的起始 IP 位址。
- 結束 IP:輸入您要掃描的位址範圍的結束 IP 位址。
- 子網路遮罩:輸入您要掃描的 IP 位址範圍的子網路遮罩。
- 新增︰在對話方塊底部的工作佇列中新增 IP 位址範圍。
- 清除: 清除 IP 位址範圍欄位。
- 編輯:在工作佇列中選擇 IP 位置範圍,再按一下**編輯**。範圍出現在工作佇列上的文字方塊 中,可在此編輯範圍並新增新範圍到工作佇列。
- 移除︰從工作佇列中移除所選的 IP 位址範圍。
- 全部移除:從工作佇列中移除全部 IP 位址範圍。

現在您已經組態了探索工作,不可以的同時,您可以透過排程來探索連線到您的網路的裝置。

## 排程與執行探索工作

使用探索裝置標籤上的排程按鈕顯示排程探索對話方塊。要執行探索時,您可以使用這個對話方塊 來排程。您可以立即執行排程探索工作,在往後重複排程或讓它只執行一次。

當要排程探索工作時,請參閱「探索工作」標籤來探索狀態。對重複探索工作排程可協助您自動探 索出現於網路上的新裝置。

排程探索對話方塊有以下選項。

- 保留未排程︰保留未排定的工作,但將其置於探索組態清單中供將來使用。
- 立即開始:盡快執行工作。工作開始作業,大約需要一分鐘。
	- 在排定的時間開始︰在指定的時間開始工作。如果按一下此選項,必須輸入以下內容:
		- 時間:希望工作開始的時間。
		- 日期: 希望工作開始的日期。根據本機資料,日期順序將會以「日-月-年」或「月-日-年」方式排列。
		- 重複間隔︰如果想要重複工作,選擇想要重複的每天、每週或每月。如果選擇每月, 而有些日期不存在所有月份中 (例如,31 日),則工作將只會在有此日期的每月執行一 次。

排程探索工作

- 1. 在左側瀏覽窗格中,按一下探索裝置。
- 2. 在探索組態標籤中,選擇想要的組態然後按一下排程。組態探索排程,然後按一下儲存。
- 3. 監視在探索工作標籤中的探索進度。按一下重新整理以更新狀態。
- 4. 完成探索後,按一下不受管理以檢視探索裝置窗格頂部的所有探索裝置(窗格不會自動重新 整理)。

## 檢視探索裝置

探索裝置在探索裝置窗格中會依照裝置類型進行分類。預設情況下會顯示電腦資料夾。按一下左側 窗格中的資料夾,可檢視不同類別中的裝置。按一下不受管理,可檢視探索返回的所有裝置。

- 刀鋒型伺服器底座會顯示在底座資料夾中。
- 標準企業裝置會顯示在電腦資料夾中。
- 路由器和其他裝置顯示在基礎結構資料夾中。
- 支援 Intel AMT 的裝置出現在 Intel AMT 資料夾中。
- 支援 IPMI 的伺服器會顯示在 IPMI 資料夾中。
- 未分類裝置會顯示在其他資料夾中。
- 印表機會出現在印表機資料夾中。

注意︰ 某些 Linux 伺服器顯示,並以通用「Unix」作為作業系統名稱(或甚至有時顯示為「其 他 」)。部署標準管理代理程式時, 這些伺服器在我的裝置清單中更新其作業系統名稱項目, 顯示完整清單。 檢視探索伺服器

- 1. 在左側窗格的裝置探索頁,按一下電腦或 您想要檢視的任何裝置類型。結果將會顯示在右 側窗格中。
- 2. 若要篩選結果,請按一下篩選圖示 , 鍵入您要搜尋的至少一部分,然後按一下尋找。

## 指定名稱

當進行網路掃描探索時,有些伺服器會返回空白的節點名稱 (或主機名稱)。執行 Linux 的伺服器最 常出現這種情況。您必須先將名稱指派給裝置之後,才能使用管理將裝置移動到我的裝置清單。

- 1. 在裝置探索頁中,按一下具有空白名稱的裝置。(您必須在節點名稱欄中按一下空白區域。)
- 2. 按一下在工具列上的指派名稱。
- 3. 鍵入名稱並按一下確定。

在裝置上安裝產品代理程式時,它會自動掃描主機名稱,並會使用正確資訊更新核心資料庫。

## 將裝置移至「我的裝置」清單

探索完畢之後,您必須手動挑出想要管理的裝置,並將它們移動到我的裝置清單。移動裝置並不會 將任何軟體安裝到裝置。而只是讓裝置在我的裝置清單中可供查詢、分組和排序。某些特定動作的 特定「目標」裝置,類似許多 Web 應用程式的「購物車」模式。

- 1. 在探索裝置檢視中, 按一下要移動到我的裝置清單中的裝置。您可以按住 SHIFT+click 或 CTRL+ click 選擇多個裝置。
- 2. 按一下目標按鈕。如果看不見的話,請按一下工具列上的<<。此按鈕位於工具列最右邊的地 方。或者用滑鼠右鍵按一下選擇的伺服器,然後按一下目標。
- 3. 在底部窗格,按一下管理標籤。
- 4. 選擇將選取裝置移至管理資料庫或移至目標裝置。

5. 按一下移動。

按一下移動將裝置移動到我的裝置清單,然後將此裝置的資訊放到資料庫中。資訊放進資料庫之 後,您可以在其上執行有限的查詢和報告 (例如,根據裝置名稱、IP 位址或作業系統) 。

動作的分組裝置

您可以將裝置組織至群組中,例如,根據地理位置或功能分組,使執行動作更加快速。例如,您想 要查看在特定位置中所有裝置的處理器速度。

- 1. 在我的裝置清單中,按一下私人群組或公用群組然後按一下新增群組。
- 2. 在群組名稱對話方塊中鍵入群組名稱。
- 3. 按一下要建立的群組類型。
	- 靜態﹕已新增到群組的裝置。它們將保留在群組中直到被移除或您已不再管理它們。
	- 動熊:由杳詢定義符合一個或多個以上條件的裝置。例如,某個群組或許包含所有目 前處於「警告」狀態下的伺服器。它們將保留在群組中直到符合針對群組定義的條件 為止。裝置在符合群組查詢標準時會自動新增到動態群組中。
- 4. 作業完成後,按一下確定。
- 5. 要將裝置新增到靜態群組, 在我的裝置清單右側窗格中按一下裝置,按一下移動/複製,選 擇群組並按一下確定。

## 組態裝置以便管理

只探索裝置並不能把他們置於管理的保護下。在可以使用控制台完全管理裝置以及接收健全性警示 之前,需要先安裝管理代理程式。您可以選擇安裝預設代理程式組態(安裝所有管理代理程式)或 自訂要安裝於裝置上的代理程式組態。(代理程式組態必須包含接收健全性警示的監視代理程 式。)

可以用以下任何一種方式安裝管理代理程式:

- 在我的裝置清單中找出裝置,然後排程代理程式組態工作,在裝置上遠端安裝代理程式。 (以下步驟)
- 映射到核心的 LDlogon 共享目錄 (//coreserver/ldlogon) 並執行 SERVERCONFIG.EXE。(步驟請 參閱 System Manager《使用者指南》之「裝置代理程式安裝和組態」章節中的「提取代理程 式」)
- 建立自我解壓縮的裝置安裝套件。在裝置本機上執行此套件以安裝代理程式。您必須以管理 權限登入,才能完成此動作。(步驟請參閱 System Manager 《使用者指南》之「裝置代理程 式安裝和組態」章節中的「利用安裝套件安裝代理程式」)

#### 要推送代理程式:

- 1. 在我的裝置清單中的目標裝置(如以上「將裝置移至我的裝置」清單中的說明)
- 2. 在左側瀏覽窗格中,按一下代理程式組態,以滑鼠右鍵按一下您要推送的組態,再按一下排 程工作。
- 3. 在左側窗格中,按一下目標裝置,再按一下新增目標清單按鈕。

4. 按一下排程工作,按一下立即開始立即開始或稍後開始並設定工作的開始與日期與時間,並 按一下儲存。

可在組態工作標籤中檢視工作狀態。

## 安裝 Linux 伺服器代理程式

您可以在 Linux 伺服器上,遠端部署和安裝 Linux 代理程式和 RPM。您必須先正確組態 Linux 伺服 器,才能進行此動作。正確組態 Linux 伺服器的說明請參閱 System Manager《使用者指南》之「裝 置代理程式安裝和組態」章節中的「安裝伺服器代理程式」。

## 設定警示

裝置上出現問題或其他事件(例如,裝置磁碟空間不足)時,System Manager 會傳送警示。您可以 藉由選擇觸發警示的嚴重性層級或閾値來自訂這些警示。警示會傳送至控制台,並且會進行組態以 便執行特定動作。可以為許多事件或潛在問題設定警示。此產品提供預設警示規則集,安裝監視元 件時,此規則集安裝在受管理裝置上。該警示規則集為 控制台提供健全性狀態回饋。預設規則集 包括以下警示:

- 已增加或刪除的磁碟
- 磁碟空間
- 記憶體使用情況
- 溫度、風扇和電壓
- 效能監控
- IPMI 事件(在適用的硬碟上)

要瞭解有關警示的詳細資訊,請參閱 System Manager 《使用者指南》的「警示組態」章節。

## 設定警示

裝置上出現問題或其他事件(例如,裝置磁碟空間不足)時,System Manager 會傳送警示。您可以 藉由選擇觸發警示的嚴重性層級或閾値來自訂這些警示。警示會傳送至控制台,並且會進行組態以 便執行特定動作。可以為許多事件或潛在問題設定警示。此產品提供預設警示規則集,安裝監視元 件時,此規則集安裝在受管理裝置上。該警示規則集為 控制台提供健全性狀態回饋。預設規則集 包括以下警示︰

- 已增加或刪除的磁碟
- 磁碟空間
- 記憶體使用情況
- 溫度、風扇和電壓
- 效能監控

要瞭解有關警示的詳細資訊,請參閱 System Manager *《使用者指南》*的「警示組態」章節。

## <span id="page-17-0"></span>下一步怎麼辦?

您現在已開啓並執行了 Server Manager。您只使用了一小部分 Server Manager 提供的功能,真正使用 的僅有一部分(如裝置探索和代理程式組態)。參考指南(*《安裝和部署指南》*和*《使用者指* 南》)可提供更多所有產品功能深入資訊 。部份功能包括︰

**軟體更新:** 在網路上建立受管理裝置的不間斷修補程式層級安全性。您可以自動化以下一些重複性 工作:維護目前的漏洞資訊、評估在受管理的裝置上執行的各種作業系統的漏洞、下載適當的修補 程式可執行檔,藉由在受影響的裝置上部署和安裝必要的修補程式來修補漏洞、驗證修補程式的安 裝是否成功等等。

警示:如任何裝置到達特定欄值,確保發出警示。與「監視」功能相關,「警示」可用許多不同方 式通知您。例如,如果您要知道裝置上的儲存何時達到容量的 95%,可以選擇警示方式(代理程式 會傳送電子郵件或呼叫器訊息、重新啓動或關閉裝置,或將資訊新增至警示日誌)。

**杳詢:** 根據特定的系統或使用者標準,诱過搜尋和組織核心資料庫中的裝置來管理網路。您 可以查詢符合您指定條件的(如位於公司辦公室或具有 256K RAM 的所有裝置)受管理裝置的清單 並分類其動作。這些群組可為靜態(群組成員只能手動變更)或動態(裝置符合或不符合指定條件 時,成員變更)。

軟體分發:建立工作來將軟體套件(一個或以上的 MSI 檔案、可執行的檔案、批次檔案、RPM 檔 案 (Linux) 或由 LANDesk 的套件所建立的套件)分發到目標裝置。

監控:使用監視的一種支援類型(直接 ASIC 監視、線上連線 IPMI、離線 IPMI、CIM 等)監視裝置 的健全性狀態。監視功能可讓您追蹤裝置上的許多資料片段,例如使用情況層級、作業系統事件、 處理和服務、 歷史記錄效能和硬體感應器(風扇、伏特和溫度等)。警示是使用監視代理程式啟 動警示動作的相關功能。

**報告:**產生各種專題報告,提供網路上受管理的裝置的重要資訊。 Server Manager 使用清單掃描公 用程式向核心資料庫新增裝置(並收集裝置的硬體和軟體資料)。您可以從裝置的清單檢視中檢視 及列印清單資料,也可以同時用來定義查詢和群組裝置。關於報告工具對於掃描清單資料的進階優 點,就是可以在有用的報告格式中收集和組織資料,有助於收集並格式化法規報告資料。

不**受管理的裝置探索:**找到不由控制台管理的裝置探索是快速管理新機器的第一個步驟。您可以設 定探索工作,每月掃描一次新機器。

**軟體授權監視功能:**追蹤授權符合性的整體情況。安裝軟體授權監視代理程式收集資料(如該代理 程式將記錄裝置上安裝的所有應用程式使用的總分鐘數、 啓動次數與最後啓動日期)並將這些資 料儲存在裝置系統登錄表中。您可以使用資料來監視產品使用情況和產品拒絕趨勢。代理程式使用 最少的網路頻寬被動監視裝置上的產品使用情況。對於未與網路連線的行動裝置,代理程式將持續 監視其使用情況。

作業系統部署:使用以 PXE 為基礎的部署工具來部署網路上裝置的作業系統映像。使用此方法可 以爲帶有空硬碟或其作業系統無法使用的裝置部署映像。使用輕型 PXE 代表,就毋需在每個子網 路上設立專用的 PXE 伺服器。作業系統部署簡化了新裝置的部署,部署過程開始後,一般使用者 或 IT 人員毋需再進行任何其他互動作業。

17

## <span id="page-18-0"></span>產品授權

授權處理序執行不間斷的授權處理序,協助您的組織遵守授權節點合約。這個方法也能讓您在定義 的使用者帳戶下,使用多個核心伺服器。「授權」處理序使用後端資料庫,建立及管理使用者帳 戶。授權處理序是核心伺服器對後端處理序的一項簡單的要求和回覆,容許核心伺服器更新另一個 期間的活動。

安裝後執行產品(或任何附加元件)時,您可以啟用評估許可試用期間,或是輸入使用者名稱和密 碼,啓動您向 LANDesk 業務部購買的授權。都使用相同的使用者名稱和密碼來啓動所有核心伺服 器的現有帳戶。

評估和購買產品的啟動處理序基本上都相同。如果裝置有網際網路連線,處理只是簡單的資訊交 換。如果裝置沒有連線,就必須透過電子郵件程序,手動將檔案傳送到 LANDesk,然後再將傳回的 檔案儲存至核心伺服器。啟動處理序的處理方式大致如下:

- 1. 使用者執行 啓動核心公用程式
- 2. 建立的檔案包括伺服器和使用情況資訊。它用核心伺服器的私密金鑰簽名,並用 LANDesk 公用密鑰加密。
- 3. 如果有網際網路連線可用,核心伺服器和 LANDesk 伺服器即可通訊並且核心伺服器上載啓 動檔案。後端會處理資訊,並傳回直接寫在資料庫的啓動資訊。
- 4. 如果沒有網際網路連線可用,您可以透過電子郵件,將 \Program Files\LANDesk\Authorization Files 資料夾 中的檔案傳送至 licensing@landesk.com。

## 新增授權

該功能在整個控制台是否有效取決於授權碼。您可以加入新的授權碼來存取附加功能,或更新使用 者數。安裝過程中,會產生 45 天的試用授權。使用控制台新增有效的授權後,臨時授權將被刪 除。

#### 新增授權碼

- 1. 在左側瀏覽窗格中,按一下喜好設定。
- 2. 按一下授權標籤。
- 3. 在書面下方,按一下連結 http:/www.landesk.com/contactus/。

如果上述連結無效,可能是瀏覽器的「安全性」層級未設定為「中級」。您應該將 Internet Explorer 的預設「網際網路安全性層級」,變更爲中級(工**具 > 網際網路選項 > 安全性 > 網際網路 > 預設** 層級)。

## <span id="page-19-0"></span>控制台

## 啟動控制台

## 要啟動控制台,請:

1. 在核心伺服器上,接一下**開始 | 所有程式 | LANDesk | LANDeskSystem Manager**。

或

在 遠端工作站上開啓瀏覽器,鍵入控制台地址。輸入格式為: http://corename/ldsm。

2. 輸入有效的使用者名稱和密碼。

如果要連線到遠端核心伺服器,請遵循一般 Windows 遠端登入規則 (也就是,如果使用者是 核心伺服器的本機使用者,只需輸入使用者名稱;如果使用者是網域使用者,則輸入網域名 稱\使用者名稱)。

3. 按一下確定。

啟動控制台時如果沒有看到裝置清單和按鈕,您可能需要 [啟用核心伺服器。](#page-143-0)

## 關於 System Manager 登入對話方塊

使用此對話方塊啟動控制台,並連線到核心伺服器。

- 使用者名稱:識別使用者。使用者可以是管理員使用者,或是已限定權限的其他類型產品使 用者(有關詳細資訊,請參閱 [以角色為基礎的管理\)](#page-41-0)。這個使用者必須是核心伺服器的 LANDesk Management Suite 群組中的成員。如果要連線遠端核心伺服器,請輸入網域名稱/使 用者名稱。
- 密碼﹕使用者的密碼。

## 使用控制台

您可以使用工具檢視、組態、管理並保護網路上的裝置 - 全部從單個控制台進行。您可以更新軟 體或組態設定值、診斷硬體及軟體問題、以及使用以角色為基礎的管理來控制使用者對各種功能及 裝置的存取。此外,如果您也使用其他 LANDesk 產品,則可以從控制台直接加以連接。

控制台頂端的窗格可顯示您登入的伺服器以及您的登入身份。**我的裝置**清單是控制台的主要視窗, 也是大部份功能的起始點。左側窗格顯示可用工具。控制台的右側窗格顯示對話方塊和書面,讓您 管理裝置和使用者、檢視報告、執行探索、建立和修改查詢等等。您可以調整**我的裝置**清單的窗格 和欄大小。如果裝置未安裝代理程式,則包含資訊的欄只有名稱和 IP 位址的欄。有時也會顯示作 業系統。

<span id="page-20-0"></span>System Manager 可提供一些類似於 Windows 應用程式的功能,以更於使用您的 Web 瀏覽器進行存 取。

- 使用滑鼠右鍵按一下**我的裝置**清單中的裝置,以檢視該裝置的可用選項,例如 Ping 目標。
- 要在清單中選取多個連續項目,請按一下第一個項目,按住 Shift 鍵,然後按一下最後一個 項目。
- 要在清單中選取多個非連續項目,請按住 Ctrl 鍵,然後按一下要選取的各個項目。

為使對話方塊及視窗正確顯示,必須將 System Manager 網站新增到瀏覽器快顯阻止程式的許可清 單。

#### 以角色為基礎的管理

作為一名使用者,您可以在**我的裝置**中檢視和管理的裝置以及可以使用的管理工具,是由管理員指 派給您的存取權限和裝置範圍決定的。有關詳細資訊,請參閱[《以角色為基礎的管理](#page-41-0)》。

本節提供的資訊是關於:

- [我的裝置清單](#page-20-0)
- [裝置圖示](#page-21-0)
- [使用快顯功能表](#page-22-0)
- [使用工具](#page-22-0)
- [檢視裝置屬性](#page-23-0)

## 我的裝置清單

**我的裝置**清單包含下列群組和子群組。此外,根據您的存取權限和裝置範圍而定,您可以 [建立自](#page-24-0) [己的群組](#page-24-0),更輕鬆地管理裝置。

### 所有裝置

所有裝置清單可在平面清單(無子群組)中,以使用者範圍爲基礎爲目前登入的使用者顯示裝置。 與某個特殊的核心伺服器相連後,管理員就可以看到該核心伺服器所管理的每個裝置。另一方面, 產品使用者也被限制在只能看到其權限範圍內的裝置(範圍是以資料庫查詢或目錄位置為基礎)。

當清單掃描程式將執行產品代理程式(標準管理代理程式和清單)的裝置掃描到核心資料庫時,這 些裝置會自動出現在**所有裝置**清單中。通常,會在組熊裝置的最初階級首次進行這種掃描。當裝置 掃描到核心資料庫之後,它就會被視為受管理的裝置 – 它現在可由該核心伺服器管理。有關設定 裝置的詳細資訊,請參閱[《組態用戶端代理程式](#page-59-0)》。

因為**所有裝置**群組是藉由清單掃描自動填充的,所以不必手動探索裝置。不過,若要探索不在核心 資料庫中的裝置(或是將不受管理的裝置移到伺服器群組),則可以使用「探索裝置」工具來掃描 網路中的裝置。有關詳細資訊,請參閱[「使用探索](#page-49-0)」。

所有裝置群組可為每個裝置提供下列資訊: 連按兩下所有裝置以開啓清單。

#### LANDESK SYSTEM MANAGER

- <span id="page-21-0"></span>● 名稱:裝置主機名稱,例如 Windows\* 電腦名稱。
- IP 位址︰裝置的 IP 位址。
- **健全性:**裝置的健全性和可用狀態。狀態有「一般」、「警告」或「嚴重」。
- **代理程式:**裝置目前執行的代理程式。
- 裝置類型:顯示電腦上的硬體類型(Intel AMT、IPMI、ASIC 或進階 IPMI)。
- 作業系統:裝置執行的作業系統類型。
- **啓動時間:**電腦不間斷作業的日期和時間(顯示在資料庫的時區中)。

當您選取裝置時,裝置的屬性會顯示在裝置清單下的**屬性**窗格中。**屬性**窗格可顯示許多重要的裝置 屬性:

- ID︰裝置的識別號。此號碼是由裝置新增到所有裝置清單的順序決定。
- IP 位址︰裝置的 IP 位址。
- 製造商﹕裝置的製造商。
- 型號:裝置的機型。
- 處理器速度:裝置 CPU 的速度。
- 處理器類型:裝置 CPU 的類型。

您可以從控制台、檢視詳細清單、,以及找出要進行某個動作(例如執行報告)的裝置。

連按兩下**所有裝置**清單中的裝置,就會開啓 [伺服器資訊控制台,](#page-29-0)它包含裝置摘要資訊、組態、遠 端控制選項和警示規則集資訊。

## 公用群組

公用群組清單可顯示具有管理員權限的使用者所建立的一組裝置。其他使用者可以看到這些裝置。

此清單也會顯示將底座管理模組 (CMM) 新增到受管理的裝置清單時,自動建立的刀鋒底座群組。 群組會列出 CMM 和您管理的每個相關刀鋒伺服器。您無法像編輯您建立的群組一樣,來編輯底座 群組。

群組可以是靜態或動態的。動態群組包含的裝置符合預先定義的篩選條件,例如處理器速度、裝置 作業系統或自訂屬性(例如裝置類型)。靜態群組包括裝置、其他靜態群組或動態群組的已設定清 單。

### 私人群組

**私人群組**清單可顯示目前登入的使用者所建立的裝置群組。其他使用者看不到私人群組,所以無法 使用私人群組。

### 裝置圖示

裝置圖示會顯示於**所有裝置**清單中,並顯示每台裝置的目前健全性狀態。您可以按一下**重新整理**工 具列按鈕, 在**我的裝置**清單中選取裝置, 逐一更新裝置的健全性狀態。

<span id="page-22-0"></span>下表列出可能的裝置圖示和狀態圖示及其各自含義:

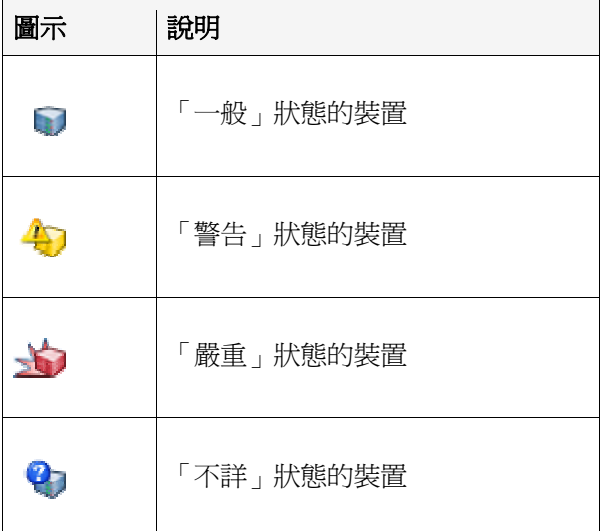

## 使用快顯功能表

快顯(上下文)功能表包含了控制台中的所有項目,例如群組、裝置、查詢、排程工作、指令檔等 等。借助快顯功能表,很快就能存取到項目的常見工作和關鍵資訊。

要檢視項目的快顯功能表,請用滑鼠右鍵按一下對應的項目。例如,當您在**我的裝置**清單中,用滑 鼠右鍵按一下某個受管理的裝置時,其快顯功能表通常會顯示以下選項:

- 從群組刪除:從使用者定義的群組中移除項目。
- 目標︰ 將所選取的裝置移到 [目標裝置](#page-23-0)清單。注意︰ 如果目標裝置未顯示在「目標」清單 中,請按一下目標裝置標籤上的重新整理。
- Ping 裝置:驗證裝置已啓動。
- Tracert 裝置:傳送追蹤路由指令,檢視已傳送和收到的網路資料封包和封包達到其目的地需 要的躍點數量。

本說明不能一一介紹每個控制台項目的快顯功能表,但是建議您用滑鼠右鍵按一下任何項目來檢視 可用的選項。

## 使用工具

您可以透過左側窗格使用工具。使用窗格頂部的箭頭鍵以檢視所有工具。

管理員可以在左側瀏覽窗格中看到所有工具。其他使用者只能看到他們有權使用的那些工具 (功 能)。舉例來說,如果使用者沒有「報告」權限,左側瀏覽窗格就不會顯示「報告」工具。

以下是工具的完整清單:

- <span id="page-23-0"></span>• 軟體更新檔: 下載適用的更新檔套件
- 指令檔︰建立及管理指令檔。
- 已排程的工作﹕檢視 Scheduler 中的所有工作(源自代理程式組態、漏洞、、或指令檔)。
- **監視:**可以使用各種屬性,監視您管理的裝置的即時效能。
- **警示:**組態警示,設定產品在超過閾値時將使用的閾値和回應。
- 代理程式組態︰組態 IPMI(基板管理控制器)、Linux 或 Windows 代理程式組態。
- 裝置探索: 在網路上尋找沒有掃描到核心資料庫中的裝置。
- 日誌:顯示警示日誌,該日誌顯示了您已標示為想要在受管理裝置上看到的警示。
- **報告**:管理預先定義的服務報告。
- 布詢:建立和修改資料庫杳詢,找出符合條件的特定裝置。
- **使用者:**根據使用者的權限和範圍,控制他們對工具和裝置的存取。
- 喜好設定:建立自訂清單屬性和檢視授權資訊。
- 硬體組態:開啓另一個顯示 Intel\* AMT 裝置組熊選項的視窗。

按一下工具名稱,就會在右側窗格中開啟工具的視窗。

### 檢視裝置屬性

在**我的裝置**檢視書面中,您可以按一下清單中的裝置,並在底部窗格中選取**屬性**,迅速檢視裝置的 相關資訊。

在裝置的清單資料中,可以找到有關這個裝置的詳細資訊。您可以按一下裝置,並在底部窗格中選 取**檢視清單**標籤以開啟完整的**清單**視窗,在**所有裝置**檢視書面中檢視清單資料。

## 目標裝置

目標裝置清單能幫助您在所選裝置上完成工作,例如,部署代理程式或將軟體更新掃描至裝置上的 選擇群組中。

新增到清單建議的裝置數量不應超過 250 個。裝置將一直留在清單上,直到您的控制台工作階段逾 時(無活動 20 分鐘之後)。

诱渦從任何裝置清單中淮行選擇將所選裝置加入**目標裝置**清單中。如果未發現所需裝置,使用工具 列中的 **尋找**按鈕。可搜尋某個具體的裝置,也可使用萬用字元 % 或 \* 搜尋多個裝置。按一下**目標** 工具列按鈕,將裝置新增到**目標裝置**清單中。如果看不見按鈕的話,請按一下 <<按鈕。

如果找到多個裝置,則可從中選擇要新增到清單的裝置,再按一下**目標**。如果傳回的裝置清單跨多 頁,則必須在各頁按一下**目標**。如果選擇多頁上的裝置,然後只爲所有這些頁按一下按鈕,並不能 刪除其他頁上的裝置。您可以按一下最右邊工具列下的向下箭頭,設定每頁要顯示的裝置數量。每 頁最多顯示 500 個裝置。變更清單中顯示的裝置數目,請參閱**喜好設定**中的頁面設定。

目標裝置清單中若顯示一個或多個裝置, 您可完成諸如部署代理程式組態至每個目標裝置,或將 不受管理的裝置移至**我的裝置**清單等任務。

#### <span id="page-24-0"></span>至目標裝置

- 1. 在**我的裝置**清單或**探索裝置**檢視畫面中,按 一下要讓它產生動作的目標裝置。可以藉由使 用多重選取方法(SHIFT+click 或 CTRL+click)來選擇多個裝置。
- 2. 按一下**目標**按鈕。如果看不見的話,請按一下工具列上的<<。此按鈕位於工具列最右邊的地 方。

在下方窗格中, 所選的裝置將會列在**目標裝置**標籤下。一旦所選裝置列於該標籤下, 您可打開工 具(如代理程式部署),安排可套用於目標裝置的工作的執行時間。如果存在不受管理的目標裝 置,請按一下**管理**標籤,將不受管理的目標裝置移至**我的裝置**清單。

## 篩選顯示清單

您可以使用**我的裝置**清單的篩選圖示,來判定哪些裝置會出現在清單上。也可以藉由僅有其中之一 的條件來篩選(藉由裝置名稱或 IP 位址),或者可以將條件合併把焦點放在電腦子集。

#### 要篩選顯示清單,請:

- 1. 從我的裝置清單中,連按兩下所有裝置或是瀏覽到群組。
- 2. 按一下工具列上的篩選器
- 3. 在下拉式清單中,選擇裝置名稱或 IP 位址。
- 4. 經由鍵入文字方塊設定指定條件參數。在**尋找**方塊中,不支援下列延伸字元:< ,>," ,','.

如果您依照裝置名稱篩選,則鍵入主機名稱或電腦名稱的範圍。您可以輸入萬用字元來尋找 某些電腦名稱(例如 \*srv)。

5. 按一下尋找。

## 使用群組

您可以將裝置分組,方便管理。您可以建立群組,根據功能、地理位置、部門、裝置屬性或任何其 他符合您需求的類別,來組織裝置。例如,您可以為所有組態為 Web 伺服器的伺服器,建立一個 Web 伺服器群組,或是建立一個群組,裡面包含所有執行特定作業系統的裝置。您只要在群組上按 一下滑鼠右鍵,即可開啟和刪除群組,或對群組中的所有裝置,執行警示規則集和代理程式部署等 動作。

我的裝置主視圖包含下列群組:

● 所有裝置:以使用者的範圍爲基礎,在平面清單(無子群組) 中列出目前登入使用者可以看到 的所有裝置。對於管理員,**所有裝置**列出所有已掃描或已移至核心資料庫的裝置。當清單掃 描器將以標準管理代理程式組態的裝置掃描到核心資料庫以後, 所有裝置 群組/資料夾中會 自動顯示這些裝置。使用者(包括管理員在內)不能在**所有裝置**下建立群組。

- 公用群組:列出管理員從所有裝置群組新增的群組/裝置,和刀鋒底座群組。管理員(具有 管理員權限的使用者)可以看到該群組中的所有裝置,而其他使用者只能看到其範圍允許的 装置。只有管理員能夠在**公用群組**下建立群組。
- 私人群組:以使用者範圍爲基礎,列出目前登入的使用者的群組/裝置。使用者只能在私人 群組下建立裝置子群組。使用者可以藉由從公用群組和所有裝置群組中複製裝置的方法,將 裝置新增至私人群組群組或其任何子群組中。所有使用者可以在私人群組下建立群組。

如需更多在裝置檢視中檢視及管理哪些裝置的詳細資訊,請參閱[「以角色為基礎的管理](#page-41-0)」。

#### 群組類型

您可以建立及管理二種類型的群組:

- 靜態群組。*靜態群組*是由您為群組手動新增的裝置組成。如果要變更靜態群組,您只能以手 動新增或移除裝置。
- 動態群組。*動態群組*是由符合篩選或查詢定義的電腦所組成。每次展開群組時,都會進行查 詢並且顯示結果。例如,動態群組可能包含所有目前為「警告」狀態的裝置。電腦可能隨狀 態變更而進出群組。

#### 要建立靜態群組,請:

- 1. 在控制台的裝置檢視中按兩下父群組(例如,**私人群組**),然後按一下**新增群組**。
- 2. 鍵入新群組的名稱。
- 3. 選擇**靜態**,然後按一下**確定**。

靜態群組建立完成後,您即可將裝置移動或複製至群組,只要在清單中選取群組,然後在工具列中 按一下**移動/複製**即可。您可以複製**所有裝置**清單中的裝置至一個群組,或從其他群組移動/複製裝 置。

#### 要建立動態群組,請:

- 1. 在控制台的裝置檢視中按兩下父群組(例如,私人群組),然後按一下新增群組。
- 2. 鍵入新群組的名稱。
- 3. 選擇動態,然後按一下確定。

動態群組建立完成後,您必須建立篩選,讓動態群組決定要顯示哪些電腦。您可以指定新的篩選, 或根據現有的查詢來篩選。

#### 建立新的篩選

- 1. 選取您建立的動態群組 (底部窗格中顯示**群組屬性**)。
- 2. 在群組屬性中選取建立新篩選,然後按一下新增篩選。
- 3. 選取要用的篩選條件,然後按一下確定。

#### <span id="page-26-0"></span>以現有查詢為基礎建立篩選

- 1. 選取您建立的動態群組 (底部窗格中顯示群組屬性)。
- 2. 在群組屬性中選擇以現有查詢為基礎建立篩選。
- 3. 選取用來篩選群組的現有查詢,按一下新增篩選。
- 4. 新增任何要用的其他篩選條件,然後按一下確定。

如果您的篩選是以現有查詢為基礎,日後您或其他使用者修改查詢時,系統不會為了符合修改的查 詢而動態變更以此查詢為基礎的篩選。

## 使用動作標籤

您可以使用動作標籤在所選和目標裝置上執行各種作業。您可以從受管理的電腦、開啟電源、關閉 電源和重新啟動裝置,以及監視受管理裝置連線清單中刪除裝置。

- [刪除裝置](#page-26-0)
- [電源選項](#page-26-0)
- [裝置螢幕](#page-1-0)

## 刪除裝置

刪除裝置能讓您從受管理的電腦清單中,刪除所選裝置或目標裝置。刪除功能可以 System Manager 中的任何群組(預設群組或使用者建立的群組)中,刪除單一或多個裝置。一旦從群組中刪除裝 置,裝置會從 所有受管理/清單裝置清單(包含預設 **所有裝置**群組 )中完全移除。

如果您正大量刪除裝置,作業可能逾時。如果作業逾時,請嘗試將作業分割為較小的作業。

### 電源選項

電源選項使您可以關閉或重新啓動遠端裝置;如果是受管理的 IPMI 電腦的話,此選項使您可以開 啓遠端裝置。如果為非 IPMI 伺服器,則必須在該裝置上部署 LANDesk 代理程式,以執行重新啓動 及關機功能。如果是 IPMI 電腦,您必須有正確的 IPMI 憑證才能執行開啓/關閉及重新啓動功能。 如果 IPMI 方塊已部署 LANDesk 代理程式,您可以接著執行關閉和重新啓動功能,並不需要 IPMI 憑證。可以使用 [組態服務公用程式,](#page-146-0)設定用來管理 IPMI 伺服器的 IPMI BMC 密碼。

#### 使用電源選項

- 1. 在我的裝置清單中按一下裝置,或是以裝置清單為[目標。](#page-23-0)
- 2. 在底部窗格,按一下動作標籤。
- 3. 按一下電源選項。
- 4. 選擇在 [目標裝置中](#page-23-0)的裝置上或只在所選裝置上執行動作。
- 5. 從以下選項中進行選擇︰
	- 重新啟動
	- 關閉電源
- 開啟電源(適用於已啟用 IPMI 和已啟用 Wake-on-LAN 的裝置)
- <span id="page-27-0"></span>6. 按一下**顯示控制台重新導向視窗**,使用啓動程式啓動超細容器(啓動程式比 TTY 控制項更 容易進行 EM64T 編輯)。

開啓或重新啓動 IPMI 伺服器時,您可以開啓一個控制台重新導向視窗,以顯示伺服器的啓 動資訊。這樣有助於驗證伺服器是否重新啓動。您亦可使用控制台視窗暫停啓動過程,並變 更受管理伺服器上的 BIOS 設定值。

要檢視控制台重新導向視窗,則必須在伺服器的 BIOS 設定程式中啟用控制台重新導向至序 列連接埠。將控制台資料傳送到序列連接埠。如果有序列電纜連接伺服器和管理員控制台, 則將透過該電纜進行控制台重新導向。否則,System Manager 會啟動 serial over LAN (SOL) 連 線,將資料從序列連接埠重新導向至 LAN 連線。控制台視窗開啓時,SOL 連線會一直保持 開啓。控制台資料顯示完畢後,應關閉視窗。

控制台視窗開啟時,會另外開啟一個訊息視窗。您可關閉訊息視窗。在控制台重新導向視窗 開啓後,控制台顯示啓動次序前,您可以在視窗中看到隨機字元。這是因為伺服器的 BMC 正在傳送心跳訊息至管理員控制台。控制台顯示啓動顯示時,這些字元不會顯示,但會在啓 動過程結束後顯示。

### 裝置監視器

您可以使用裝置監視器,檢查所選裝置的連線。如果裝置沒有與網路連線,就無法向核心伺服器傳 送警示。裝置監視器會檢查裝置是否仍能與網路通訊。

- 1. 在所有裝置清單中按一下裝置,或是以裝置清單為 [目標。](#page-23-0)
- 2. 在底部窗格中,按一下動作標籤,然後按一下裝置監視器。
- 3. 要檢視目前被監視的裝置清單,請按一下**顯示被監視的裝置**。
- 4. 鍵入 Ping 掃描的間隔分鐘數和該產品嘗試與裝置通訊的次數。
- 5. 選擇是否在 [目標裝置或](#page-23-0)**所有裝置**群組的所有裝置上執行此動作。
- 6. 要停止監視所有裝置,請選擇從不 ping 裝置。
- 7. 按一下套用。

僅有目標裝置的最後一個群組被監視。例如,如果您選取裝置 A 和裝置 B,然後在這二個裝置上套 用裝置監視,核心伺服器將只 Ping 裝置 A 和裝置 B。如果您接著選取裝置 C 和裝置 D,並且在這 二個裝置上套用裝置監視,核心伺服器將只監視裝置 C 和裝置 D,不再監視裝置 A 和裝置 B。

## 自訂列

使用**自訂欄**來修改欄名稱和欄位。「名稱」就是欄的名稱,「欄位」包括欄中出現的屬性(如果有 屬性的話)。其他使用者看不到您進行的任何欄變更。您可以在**我的裝置**檢視畫面中看到自訂欄變 更。

該產品包含一個含有七個欄的預設欄位集。您不可以編輯預設集合,但您可以定義一個自訂欄集合 作為預設集合。

建議不要在可能出現多個欄位名稱的地方建立自訂欄。例如,如果您要建立一個「電腦軟體套件名 稱」欄位,並且裝置上安裝有多個套件,那麼即使在同一個裝置上有不同套件名稱,System Manager 每行也只能列出一個套件名稱,因此對於同一裝置, **所有裝置**清單必須有多個項目。

#### 建立自訂欄位集

- 1. 在左側瀏覽窗格中,按一下喜好設定。
- 2. 按一下自訂欄標籤。
- 3. 按一下新增。
- 4. 請輸入一個欄位集名稱。
- 5. 在頂部方塊中,選擇欄位集中所需欄標題,然後按一下**新增**。

此方塊列出了資料庫中目前所存在的所有清單資料。展開此清單,選擇要顯示在查詢結果清 單的屬性。請記住,要選擇那些有助於認定查詢傳回用戶端的屬性。如果您找不到要顯示的 屬性,則可以在 [自訂屬性對](#page-29-0)話方塊中新增它們。不過,這些屬性必須先指派到電腦,才會 出現在查詢對話方塊中。

注意:如果您在資料庫中選取的屬性具有 1:\* 關係,則會獲得裝置的重複項目。當您選擇具 有 1:1 關係的屬性時 ( 僅有一種可能屬性,如 Computer.System.Asset Tag ) ,則您不會收到重 複項目。

- 6. 若要變更欄的次序,請選取欄標題,然後按一下上移或下移。
- 7. 要移除一個欄,請在下方的方塊中選擇它,並按一下移除。
- 8. 若要變更欄顯示標題,請選擇下方方塊內的標題,然後按一下**編輯**,修改完畢後,再按一下 Enter 鍵。不支援以下延伸字元: <,>,',",!.
- 9. 按一下確定儲存欄位集。
- 10. 若您要在檢視**所有裝置**清單時使用自訂欄位集,請選擇它,然後按一下工具列中的**設定爲目** 前欄位集。

#### 編輯自訂欄位集

- 1. 在左側瀏覽窗格中,按一下喜好設定。
- 2. 按一下自訂欄標籤。
- 3. 選擇自訂欄位集,然後按一下編輯。
- 4. 在頂部方塊中,選擇欄標題,然後按一下新增新增列(請參閱以上步驟5中的注意)。
- 5. 要移除一個欄,請在下方的方塊中選擇它,並按一下**移除**。
- 6. 若要變更欄顯示標題,請選擇下方方塊內的標題,然後按一下**編輯**,修改完畢後,再按一下 Enter 鍵。不支援以下延伸字元: < , > , ' , '' , !.
- 7. 若要變更欄的次序,請選取欄標題,然後按一下上移或下移。
- 8. 按一下確定,以儲存變更。

<span id="page-29-0"></span>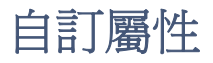

屬性是屬於裝置的特性或內容。資料庫中擁有越多屬性的裝置,就越容易成為唯一識別裝置。僅以 管理員權限使用 LANDesk® Server Manager 時方可建立自訂屬性。如己建立自訂屬性並新增至核心 資料庫,則可將這些屬性的值指派給受管理裝置。如未將任何自訂屬性新增至核心資料庫,則**指派 屬性** 選項不會出現在動作標籤下。

## 要將自訂屬性指派到裝置,請:

- 1. 在所有裝置清單中,選擇一部或多部裝置。
- 2. 在底部窗格,按一下動作標籤。
- 3. 在左側窗格中選取**指派屬性**。
- 4. 每一個「屬性名稱」都有值的下拉式清單。從下拉式清單為屬性名稱選取一個值,並在需要 的時候重複此動作。按一下**已選取的裝置**。
- 5. 按一下指派,再按一下確定。

您亦可將自訂屬性指派給您多部目標裝置。若您在「目標」清單中擁有裝置,請在上述步驟 4 中按 一下目標裝置。

## 檢視伺服器資訊控制台

使用伺服器資訊控制台可以檢視關於裝置的最高層級摘要資訊、檢視系統資訊,像是 CPU 或風扇 資訊、監視裝置主要元件的健全性狀態和閾值、管理漏洞以及開啟、關閉或重新啟動裝置。「伺服 器資訊」控制台的左側瀏覽窗格列出下列部分。

- [系統資訊](#page-30-0)
- [軟體更新檔](#page-32-0)
- [監控](#page-33-0)
- [規則集合](#page-33-0)
- [電源選項](#page-34-0)
- [硬體組態](#page-35-0)

要檢視某裝置的伺服器資訊,您必須首先在裝置上部署「標準」管理代理程式(請參閱 [組態代理](#page-59-0) [程式](#page-59-0))。另外,必須在安裝代理程式之後重新啟動裝置,以保證功能正常。在核心伺服和受管理裝 置上安裝代理程式,都需要重新啟動裝置。

#### 檢視伺服器資訊控制台

1. 在**我的裝置**檢視中,連按兩下裝置名稱。

控制台會開啓一個新的瀏覽器視窗,並依據預設顯示**健全性摘要**頁。

2. 按一下左側瀏覽窗格中的按鈕,檢視伺服器資訊並使用可用的工具。

## <span id="page-30-0"></span>系統資訊

系統資訊包含和裝置健全性有關的摘要,以及關於硬體和軟體、系統記錄和其他資料(例如資產和 網路資訊)的摘要。

### 健壯性摘要

**健全性摘要**頁提供該裝置系統健全性的快速概觀。您可以很快看出選定的硬體元素是否正常,以及 是否存在任何待解決的潛在問題。

如果沒有任何健全性元素處於警告或嚴重狀態,相應按鈕包含黃色(警告)或紅色(嚴重)圖示, 表示有問題存在。按一下按鈕,檢視導致警告或嚴重警示的事件說明。

## 系統摘要

您可以使用**系統摘要**頁來檢視有關選取裝置的重要資訊。視乎裝置上組態的硬體和軟體,頁面列出 下列資訊:

- 健全性:按您設定的條件和參數所定義的裝置的整體健全性。
- 類型: 裝置的類型,例如列印裝置、應用程式裝置或資料庫裝置。
- 製造商: 裝置的製造商。
- 型號:裝置的機型。
- BIOS 版本:裝置的 BIOS 版本。
- 作業系統: 裝置的作業系統。
- 作業系統版本︰作業系統的版本號。
- CPU:裝置處理器的製造商、機型和速度。
- 漏洞掃描器的版本。
- 遠端控制︰遠端控制代理程式的版本。
- 軟體分發:軟體分發代理程式的版本。
- 清**單掃瞄器:**清單掃描器的版本。
- IPMI 類型, IPMI 版本:裝置所使用的 IPMI 類型和版本號。
- SDR 版本︰ 裝置 BMC 中「感測器資料記錄」的版本。
- BMC 版本︰ 裝置「基板管理控制器」的版本。
- 內核: Linux 裝置所安裝內核的版本號。
- 監控: 裝置上監視代理程式的版本號。
- CPU 使用情況︰目前處理器使用的百分比。
- 已使用的實體記憶體:裝置上使用的總實體記憶體的百分比。
- 已使用的虛擬記憶體:裝置上使用的總虛擬記憶體的百分比。
- 上次重新啓動時間\*:上次重新啓動裝置的日期和時間(顯示在資料庫中的時區中)。
- 磁碟機: 裝置上磁碟機的空間總量和已使用空間的百分比。

自 Windows 登錄或 Linux 的組態檔提取的資訊。

\*當裝置上安裝有代理程式時,將顯示此資訊。

## 硬體

使用**硬體**頁,檢視裝置硬體配置的詳細資料。**硬體**清單中的項目被分爲以下類別。請注意不會顯示 所有裝置的所有類別。例如,如果裝置沒有風扇和溫度感測器,**冷卻**類別不會顯示在本清單中。

- CPU: 處理器和快取
- **存儲:** 邏輯磁碟機、實體磁碟機、可移動媒體和儲存介面卡
- 記憶體: 使用情況資訊和記憶體模組
- 底座: 檢視伺服器的底座是開啟或關閉
- **輸入裝置:**鍵盤、滑鼠和其他裝置
- 主機板: 主機板、擴充插槽 和 BIOS
- 冷卻﹕ 風扇和溫度感測器
- 電源﹕ 電源供給和電壓

### 設定硬體項目的警示閾值

**硬體**清單內的一些項目代表裝置中感測器的資料,例如溫度感測器。如果受管理裝置包含帶有受支 援感測器的元件,您可變更感測器的讀數,以免觸發警示。例如,CPU 溫度感測器可能含有觸發警 報和嚴重警示的溫度讀數下限和上限。閾值一般是依據製造商的建議值而定,但您可使用**閾值**對話 方塊變更下限和上限。

- 1. 在伺服器資訊控制台,按一下系統資訊。
- 2. 展開硬體資料夾,然後仔細尋找您需要的硬體元素(例如冷卻 | 溫度)。
- 3. 在感測器清單中連按兩下您希望設定閾值的感測器。
- 4. 在下限和上限閾值文字方塊中鍵入數值,或將追蹤條上的滑動桿拖動到左側或右側,以變更 數值。
- 5. 按一下更新,以儲存變更。
- 6. 要返回原始閾值,請按一下還原預設值。

### 日誌

「日誌」頁顯示本機系統日誌、IPMI 裝置的「系統事件日誌」(SEL) 和警示日誌。

本機日誌(例如應用程式、安全性及系統日誌)沒有用於從控制台清除日誌的按鈕,但您可以使用 「Windows 電腦管理」檢視及清除日誌。

如裝置的 BIOS 有能力清除 SMBIOS 日誌,請按一下**清除日誌**按鈕以清除所有日誌項。如果 BIOS 不支援此動作,則此按鈕不可用。

#### 軟體

**軟體**頁顯示處理程序、服務和裝置上套件的摘要資訊,以及當前環境變數的清單。

- <span id="page-32-0"></span>• 處理程序:顯示正在執行的處理程序;選擇程序,然後按一下 取消處理程序以終止程序
- 服務:顯示裝置上可用的服務及其狀態;選擇服務,然後按一下停止、開始或重新開始進 行變更
- 套件: 列出安裝的套件及其版本號和供應商名稱
- 環境: 檢視此裝置上當前的環境變數設定。

## 其它

其他頁顯示資產資訊和網路硬體及連線的摘要。

- 資產資訊: 檢視和編輯資產管理資訊,例如地點和資產標籤號;您亦可檢視系統資訊,例 如序列號、製造商和底座類型。
- **網路資訊:**檢視已安裝網路軟體的清單、網路活動的統計資訊、組態摘要(包括 IP 位址、 預設閘道位址,和 WINS、DHCP, 以及 DNS 伺服器資訊), 以及目前網路連線(映射磁碟 機)的清單

## 軟體更新檔

使用軟體更新檔頁掃描選取裝置上已偵測的漏洞。

#### 要檢查已偵測的漏洞,請:

- 1. 在**我的裝置**檢視中,按兩下要組態的裝置。「伺服器資訊控制台」會在另一個瀏覽器視窗開 啟。
- 2. 在左側瀏覽窗格中,按一下軟體更新檔。

#### 欄說明

- ID:利用一個由供應商定義的唯一英數字元代碼來識別漏洞。
- 嚴重性︰指示漏洞的嚴重層級。可能的嚴重層級內含︰Service Pack、嚴重、高級、中級、低 級、不適用和不明。
- 標題:採用簡短的文字字串描述漏洞的性質或目標。
- 語言(L)︰指示已受漏洞影響的作業系統的語言。
- **發佈日期:**指示供應商發佈漏洞的日期。
- 無提示安裝(S):指示漏洞相關聯的修補程式檔案是否以無提示方式安裝 (不與使用者互動)。 某些漏洞可能有多個修補程式。如果有任一漏洞的修補程式不是以無提示安裝,則漏洞的**無** 提示安裝屬性會呈現否。
- 可修復的:指示是否可以經由修補程式檔案部署和安裝修復漏洞。可能的値爲:「可以」、 「不可以」和「部分」(漏洞包含多個偵測規則,並非所有偵測到的漏洞都可以被修復)。

## <span id="page-33-0"></span>監視

使用**監視**可以檢視效能計數器與書面,以及為裝置元件設定閾値。有關該功能的詳細資訊,請參閱 [裝置監視](#page-73-0)部份。

#### 要選擇一個效能計數器來進行監視,請:

- 1. 在**我的裝置**檢視中,按兩下要組態的裝置。「伺服器資訊控制台」會在另一個瀏覽器視窗開 啟。
- 2. 在左側瀏覽窗格中, 按一下**監視**。
- 3. 按一下效能計數器設定值標籤。
- 4. 在物件欄中,選擇要監視的物件。
- 5. 在**執行個體**欄中,選擇要監視的物件的執行個體 (如果適用的話)。
- 6. 在計數器欄中,選擇要監視的特定計數器。
- 7. 指定輪詢頻率以及保留計數器歷史記錄的天數。
- 8. 在計數器超出範圍後警示文字方塊中,指定產生警示前允許計數器超過閾值的次數。
- 9. 指定閾值上限和/或下限。
- 10. 按一下套用。

#### 檢視受監視計數器的效能圖形

- 1. 按一下啓用效能計數器標籤。
- 2. 從清單中選擇一個計數器。
- 3. 在**計數器**清單中,選擇您要查看效能畫面的計數器。
- 4. 選取檢視即時資料來顯示目前效能的書面,或選取檢視歷史記錄資料來顯示某段期間的效 能畫面,此一期間是您在選擇計數器時所指定 (保存歷史記錄) 的。

在效能畫面中,水平軸代表經歷的時間。垂直軸代表計量單位,像是位元組/秒 (例如,監視檔案傳 輸時)、百分比(監視使用的 CPU 百分比時)或是可用的位元組 (監視硬碟空間時)。

## 規則集

您可以使用**規則集**頁來檢視指派給所選裝置的警示和檢視規則集組態清單,並可檢視每個警示的詳 細資訊。

#### 檢視警示規則集

- 1. 在我的裝置檢視中,按兩下要組態的裝置。控制台會在另一個瀏覽器視窗開啓。
- 2. 在左側瀏覽窗格中,按一下規則集。
- 3. 按一下警示規則集標籤。

下列文字介紹每個警示的詳細資訊。如需修改這些詳細資訊的更多說明,請參閱 [使用警示。](#page-79-0)

- <span id="page-34-0"></span>• 當狀態達到︰警示狀態到達顯示的狀態時,會產生警示。
- 影響健全性:警示狀態到達特定閾值時,會影響裝置的整體健全性狀態。在「警示規則集」 對話方塊中選擇影響健全性的警示。
- 規則集合名稱:在 [警示規則集對](#page-83-0)話方塊中定義的警示規則集的名稱。
- 警示類型:產生的警示類型,例如,電子郵件、SNMP 陷阱或執行程式。
- 作業組態:在 [動作規則集對](#page-82-0)話方塊中定義的產生警示時的動作。
- 警示處理程式:與警示相關聯的處理程式,例如,電子郵件處理程式。
- 實例︰表示警示的特定來源。

#### 檢視監視規則集

- 1. 在**我的裝置**檢視中,按兩下要組態的裝置。「伺服器資訊控制台」會在另一個瀏覽器視窗開 啟。
- 2. 在左側瀏覽窗格中, 按一下規則集。
- 3. 按一下監視規則集標籤。

下列文字介紹每個監視規則集的詳細資訊。有關修改這些詳細資訊的更多說明,請參閱 [關於監](#page-73-0) [視](#page-73-0)。

- 名稱︰在 [監視](#page-73-0)頁中定義的規則集組態的名稱。
- 規則集名稱︰ 規則集是或不是預設規則集。
- 已啓用: 規則集已經啓用或還未啓用在裝置上執行。
- 警告閾值: 如果超出該閾值,裝置將向核心伺服器傳送一則警示訊息。
- 重要的閾值: 如果超出該閾值, 裝置將向核心伺服器傳送一則嚴重訊息。
- 選取每一個: 監視項目的頻率。

## 電源選項

電源選項使您可以關閉、重新啟動以及(如果是受管理的 IPMI 和 Intel AMT 裝置)開啟遠端裝置。 如果爲非 IPMI 伺服器,則必須在該伺服器上部署 LANDesk 代理程式,以執行重新啓動及關機功 能。

對於 IPMI 和 Intel AMT 裝置,您必須已組態正確的憑證才能執行開啓/關閉及重新啓動功能。如果 IPMI 或 Intel AMT 裝置已部署 LANDesk 代理程式,則可在沒有 IPMI 或 Intel AMT 憑證的情況下執 行關閉及重新啟動功能。要組態 IPMI 裝置的 BMC 憑證,或 Intel AMT 裝置憑證,可以使用組態服 務公用程式(請參閱 [組態服務和憑證\)](#page-11-0)。

#### <span id="page-35-0"></span>要在選取的裝置上執行電源選項,請:

- 1. 在我的裝置檢視中,按兩下要組態的裝置。控制台會在另一個瀏覽器視窗開啓。
- 2. 在左側瀏覽窗格中,按一下電源選項。
- 3. 從以下選項中進行選擇︰

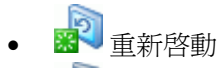

- • <sup>• •</sup> 關閉電源
- 開啓電源

## 硬體組態

硬體組態工具允許您使用 Intel\* AMT 功能為裝置組態選項。該工具和所有選項僅會顯示在裝有相應 硬體的裝置上(例如,僅當裝置被識別為 IPMI 裝置時才會顯示 IPMI 選項)。

您可產生部署 Intel AMT 裝置的 ID、檢視產生的 ID 並變更關於部署 Intel AMT 裝置的組態選項。您 亦可定義電路斷路器原則,從而偵測並阻止裝置上的可疑網路活動,並且可以啓用「代理程式存在」 性」監視,確保裝置上的管理代理程式不間斷地執行。(有關詳細資訊,請參考 [Intel AMT 支](#page-121-0) [援](#page-121-0)。)

對於 IPMI 裝置,您可自訂組態選項,例如看門狗計時器、電源選項和 BMC 使用者設定值。您亦可 組態 LAN 通道和 LAN 串行來維持與 IPMI 裝置的離線通訊。 (有關詳細資訊,請參考 IPMI BMC [組態](#page-131-0)。)

對於擁有 Dell\* DRAC(遠端存取控制器)的裝置,您可檢視 Dell DRAC 日誌,並編輯存取 OpenManage Server Administrator 的使用者名稱。(有關詳細資訊,請參閱「[管理 Dell DRAC 裝](#page-136-0) [置](#page-136-0)」。)
# <span id="page-36-0"></span>管理 Intel AMT 裝置

探索到 Intel\* AMT 裝置並新增至受管理的核心資料庫後,即使該裝置未安裝 LANDesk 代理程式, 也可以透過有限方式進行管理。(請參閱 [探索 Intel\\* AMT 裝置](#page-55-0),瞭解有關探索裝置及移至核心資 料庫的資訊。)

下表將列出裝置將單一的 Intel AMT 與 Intel AMT 和 System Manager 代理程式進行比較時可用的管理 選項。

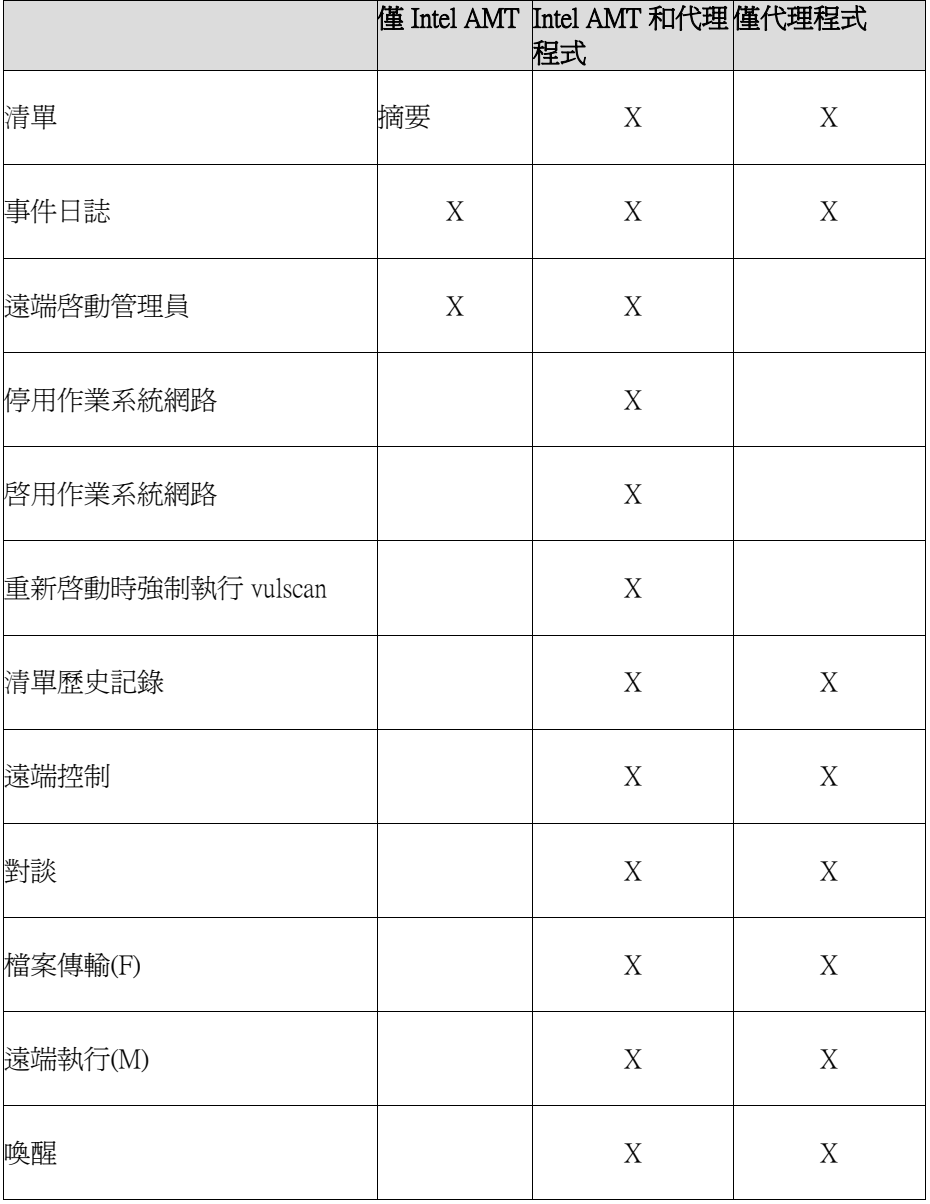

#### LANDESK SYSTEM MANAGER

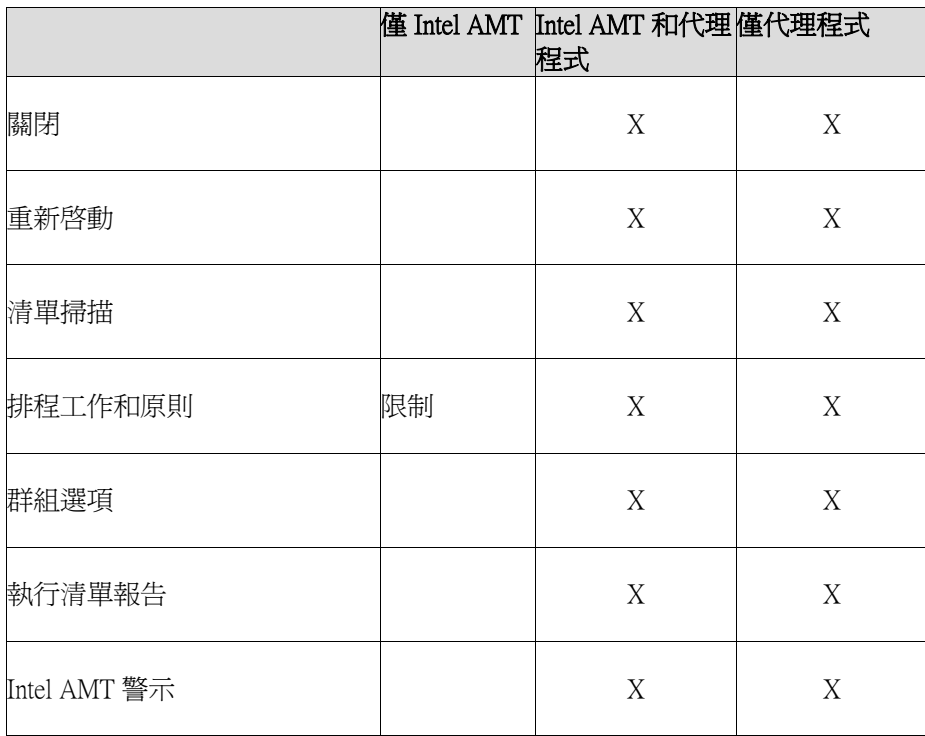

#### 檢視裝置的 Intel AMT 清單摘要

- 1. 在**所有裝置**清單中連按兩下伺服器。
- 2. 在伺服器資訊控制台,按一下 Intel AMT 選項。
- 3. 按一下清單摘要。

摘要會顯示裝置的 GUID、產品和製造商、序號、BIOS、處理器、記憶體摘要和 Intel AMT 版本 號。如果任何資訊缺失,您可以透過**更新清單**來重新整理資料。

## 存取已部署 Enterprise 模式的裝置

為 Intel AMT 裝置部署 Enterprise 模式時,核心伺服器會在裝置上安裝一個認證,以便安全通訊。如 果裝置要由其他核心伺服器管理,則必須取消部署,然後由新的核心伺服器重新部署。否則,裝置 的 Intel AMT 存取將不會作出響應,因爲新核心伺服器無比對的認證。同樣,如果任何其他電腦試 圖存取裝置上的 Intel AMT 功能,亦不能成功,因為無比對的認證。(請參閱 [Intel\\* AMT 支援](#page-121-0),瞭 解有關部署模式的資訊。)

## Intel AMT 事件日誌

System Manager 可提供 Intel AMT 裝置產生的事件日誌的視圖。設定值將決定該事件日誌內將擷取 哪些事件。您可檢視事件的日期/時間、事件的來源(「實體」欄)、說明以及 Intel AMT 設定值 所決定的嚴重性(「嚴重」或「非嚴重」)。您亦可將日誌資料以逗號分隔值 (CSV) 格式匯出。

#### 要檢視 Intel AMT 事件日誌,請:

- 1. 在所有裝置清單中連按兩下伺服器。
- 2. 在伺服器資訊控制台,按一下系統資訊。
- 3. 展開日誌,然後按一下 Intel AMT 日誌。
- 4. 要將日誌匯出到 CSV 格式檔案,請按一下工具列上的**匯出**按鈕,並指定一個儲存檔案的位 置。
- 5. 要清除日誌中的所有資料,請按一下工具列上的**清除日誌**按鈕。
- 6. 要升級日誌項目,請按一下工具列上的**重新整理日誌**按鈕。

## Intel AMT 電源選項

System Manager 含有開啓和關閉 Intel AMT 裝置的選項。只要裝置連線網路並擁有待命電源,即使 裝置的作業系統沒有回應,仍可以使用以上選項。

當 System Manager 啓動電源選項指令時,有時無法確認接收指令的硬體是否支援該指令。某些含有 Intel AMT 的裝置可能無法支援全部電源選項功能(例如某台裝置可能支援從 CD 而不支援從軟碟進 行 IDE-R 重新啟動)。如果特定裝置無法使用某個電源選項,請參閱硬體供應商的說明文件。如果 電源選項功能異常,您還需檢查來自 Intel 的裝置韌體或 BIOS 升級。

您只要開啟或關閉裝置電源,或可重新啟動並指定如何重新啟動裝置。下表對選項進行了說明。

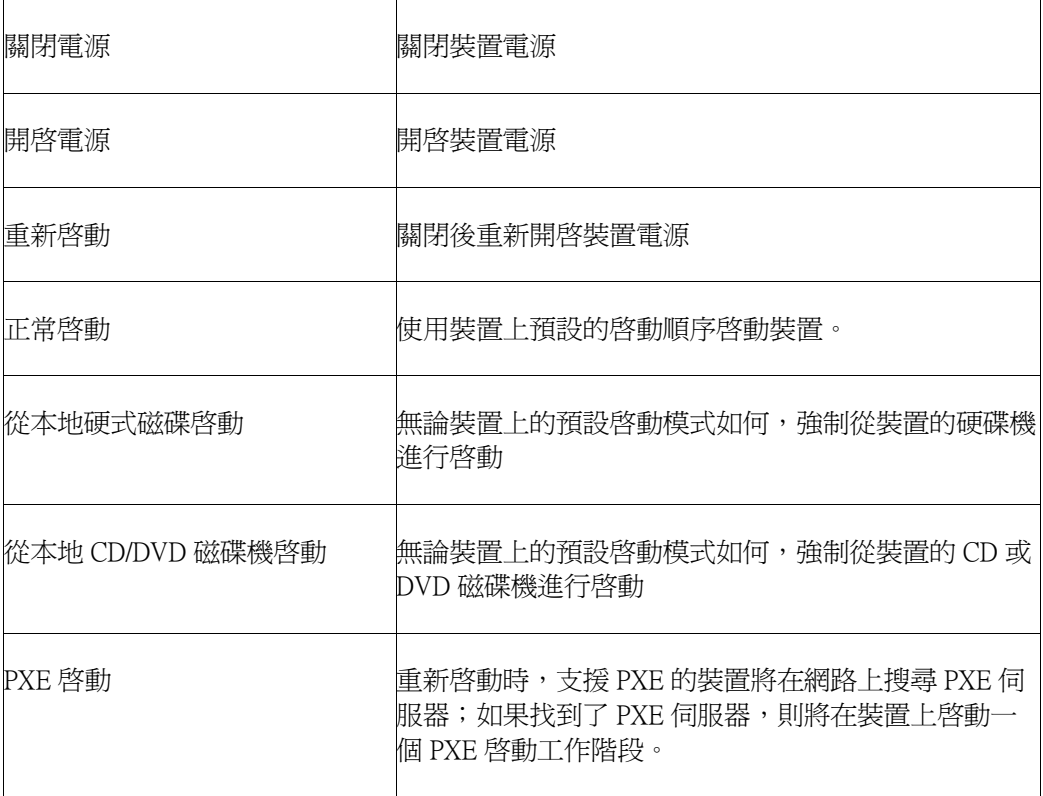

#### LANDESK SYSTEM MANAGER

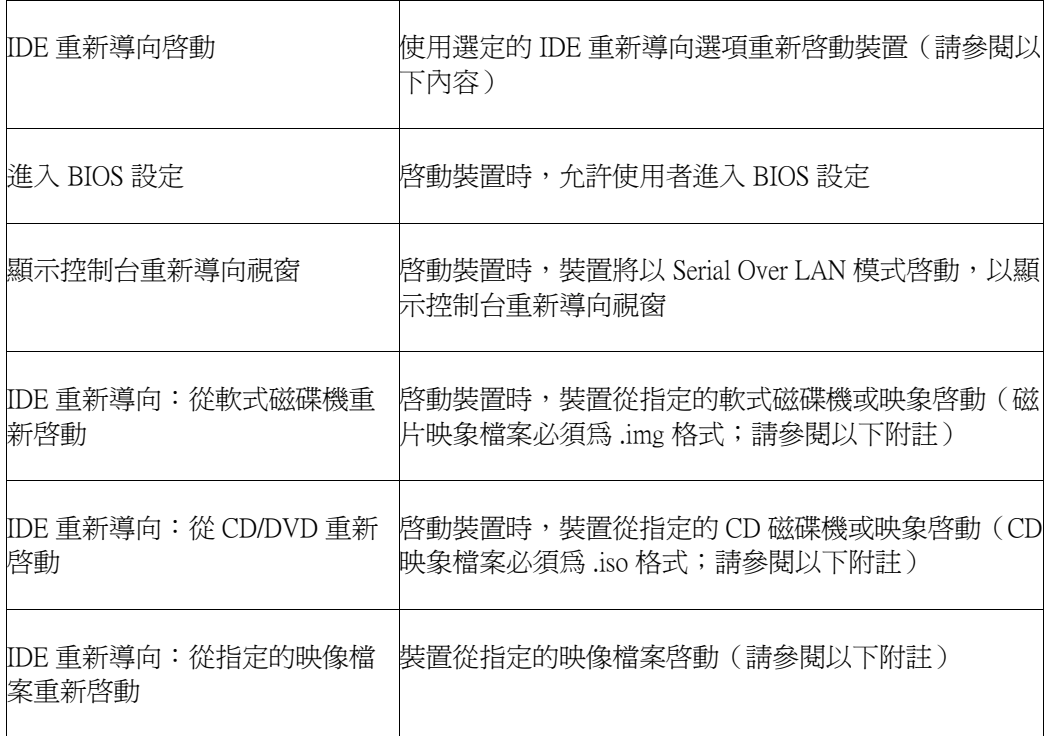

#### 使用 Intel AMT 電源選項

- 1. 在所有裝置清單中連按兩下伺服器。
- 2. 在伺服器資訊控制台,按一下電源選項。
- 3. 選擇電源指令。如果選擇**重新啓動**,請選擇一個啓動選項。
- 4. 按一下傳送啓動指令。

## 關於使用 IDE 重新導向選項的說明

要使用 IDE 重新導向選項,必須指定啟動磁片或磁片映像檔案和啟動 CD/DVD 或 CD/DVD 映像檔 案。磁片映像檔案必須爲 .img 格式,CD 映像檔案必須爲 .iso 格式。某些 BIOS 可能要求 CD 映像必 須位於硬碟機上。

Intel AMT 通常會記住最近的 IDE-R 設定値,但 System Manager 將在 45 秒之後清除這些設定値,所 以在之後的啟動中,將不會重新啟動 IDE-R 功能。Intel AMT 裝置上的 IDE-R 工作階段會持續 6 個 小時,或直到 System Manager 控制台關閉時才會結束。所有仍在執行的 IDE-R 作業將於 6 個小時後 終止。

## 在 Intel AMT 電腦上強制進行漏洞掃描並停用網路存取。

組熊 Intel AMT 的裝置安裝了 LANDesk 代理程式時,代理程式所包含的功能有助於解決惡意軟體問 題或阻礙您存取裝置的其他問題。

amtmon.exe 服務使用 LANDesk 代理程式安裝 。在裝置上執行該服務時,您可在下一次重新啟動時 強制進行漏洞掃描,以嘗試識別裝置上的所有惡意軟體。如果與裝置的通訊失敗,即使作業系統無 法執行,例如惡意軟體透過占用所有 CPU 循環而停用了作業系統,您仍可停用裝置的網路連線。 透過停用網路連線,您可阻止裝置經由網路傳送不需要的封包。

Intel AMT 裝置安裝了 LANDesk 代理程式後, Intel AMT 選項頁將顯示以下選項:

- 作業系統網路連線:按一下停用可以關閉作業系統網路堆疊以停止網路存取;按一下啓用可 以啟用作業系統網路存取(如果已經停用)。
- 重新啓動後掃瞄弱點: 強制在下次裝置重新啓動時執行漏洞掃描程式。

如果裝置沒有回應或可能有惡意軟體在裝置上執行,建議在下一次重新啓動時執行漏洞掃描,以嘗 試識別問題。如果問題仍未解決,並且電腦感染/攻擊網路,或者您無法存取裝置,您可選擇停用 OS NIC。

#### 要在重新啓動後強制執行漏洞掃描,請:

- 1. 在所有裝置清單中連按兩下伺服器。
- 2. 在裝置控制台視窗中,接一下 Intel AMT 選項。
- 3. 按一下**組熊選項**,然後按一下掃描。裝置上顯示一則訊息,顯示下次重新啓動時將執行掃 描。
- 4. 要關閉或重新啓動裝置,請使用上述 Intel AMT 遠端啓動管理員功能。

#### 要在未回應裝置上停用或啓用網路連線,請:

- 1. 在所有裝置清單中連按兩下伺服器。
- 2. 在裝置控制台視窗中,按一下 Intel AMT 選項。
- 3. 要停用裝置的網路卡並與網路上的其他裝置終止通訊,請按一下**停用**。停用網路連線時,裝 置上會顯示一則訊息,表示已停用網路卡。
- 4. 當裝置能夠再次安全地連線網路時,請按一下啓用。連線還原時,裝置上會顯示一則訊息, 表示將再次啟用網路卡。

## 開啟 Intel AMT 組態螢幕

System Manager 包含一個連結,使您可以開啓 Intel AMT 組態螢幕。這是 Intel 提供用以檢視裝置狀 態、硬體資訊、Intel AMT 事件日誌、遠端啓動設定値和網路設定値的介面。另外,您也可以新增 及編輯裝置的 Intel AMT 使用者帳戶。顯示該螢幕的視窗與 System Manager 控制台相互獨立。當使 用該介面遇到問題時,請尋求裝置製造商的技術支援。

#### 開啟 Intel AMT 組態螢幕

- 1. 在所有裝置清單中連按兩下伺服器。
- 2. 在裝置控制台視窗中,按一下 Intel AMT 選項。
- 3. 按一下 Intel AMT 控制台,然後按一下啓動 Intel AMT web 控制台。

# 以角色為基礎的管理

# 關於以角色為基礎的管理

使用以角色為基礎的管理根據這些使用者在系統中的管理角色,組態使用者存取產品工具和其他裝 置的權限。利用以角色為基礎的管理功能,可以指定使用者範圍來決定使用者能檢視和管理的裝 置,給使用者指派權限來決定他們能執行的工作。

管理員(具有管理員權限的使用者)按一下左側窗格中的**使用者**即可存取以角色為基礎的管理工 具。

「以角色爲基礎的管理」能讓您以產品使用者的權限和範圍爲基礎,將特殊管理角色指派給產品使 用者。*權限*決定使用者可以看到和利用的產品工具和功能。*範圍*決定使用者可以看到和管理的裝置 範圍。

您可以根據使用者的職責、您希望他們能執行的管理工作以及想讓他們看到、存取和管理的裝置來 為他們建立角色。您可以將使用者能存取的裝置限定在某個地理位置,例如國家、地區、州 (省) 、 城市甚至一個辦公室或部門。也可以將存取限定為特定的平台、處理器類型或某些其他裝置硬體或 軟體屬性。藉由使用以角色為基礎的管理,您可以全權掌握要建立多少個不同的角色,哪些使用者 可以充當這些角色,他們的裝置存取範圍應該有多大或多小。

### 管理角色範例

下表列出一些您可能要建置的可能的管理角色、使用者執行的常見工作以及使用者要有效行使該角 色職責所需的權限。

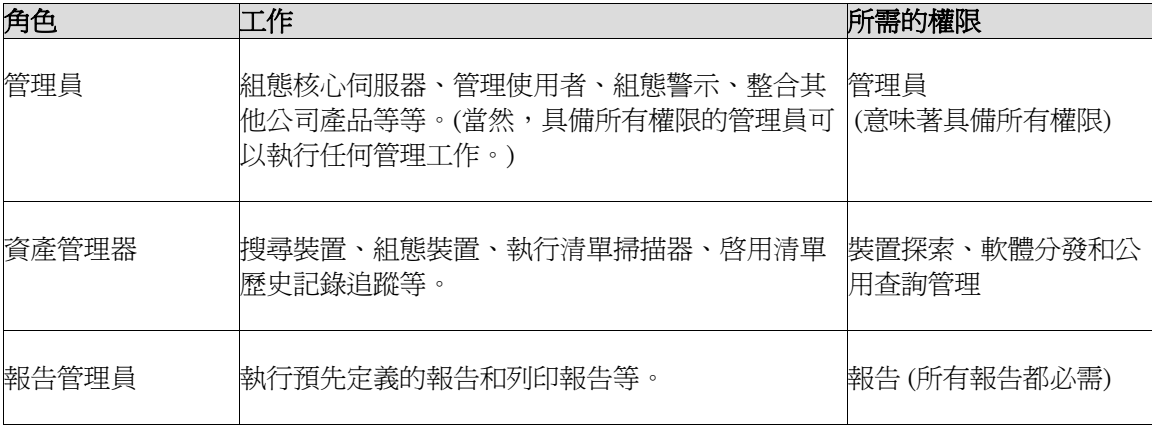

這些角色只是範例。以角色為基礎的管理非常彈性,因此,您可以根據自己的需要建立任意多個自 訂角色。您可以給不同的使用者指派一些相同的權限,但將他們的存取權限限製為範圍較窄的一群

組裝置。甚至可以用範圍來限制管理員,使他們實際上只是某地理欄位或某類受管裝置的管理員。 如何利用以角色為基礎的管理取決於您的網路、人力資源以及您的具體需要。

要建置及實施以角色為基礎的管理,只需將目前本機 Windows 使用者指定為、或建立並新增為產品 使用者,再將使用者加入到 Management Suite 使用者群組,然後指派必要的 (使用產品功能) 權限和 (可存取受管理的裝置) 範圍給他們。請按照下列步驟進行作業︰

### 瞭解權限

權限授予使用者對特定工具和功能的存取。使用者必須具有所需的權限才能執行對應的工作。例 如,要遠端控制其範圍內的裝置,使用者必須具有「遠端控制」權限。如果您已經安裝了多個 LANDesk 管理產品,則可將權限指派給任何控制台的使用者,並且在所有控制台上均有效。

如果使用者沒有某權限,那在產品控制台中就看不到與該權限相關聯的工具。例如,如果使用者沒 有報告權限,那報告項目就不會出現在左側瀏覽窗格中。下表顯示向使用者顯示工具需要那些權 限。

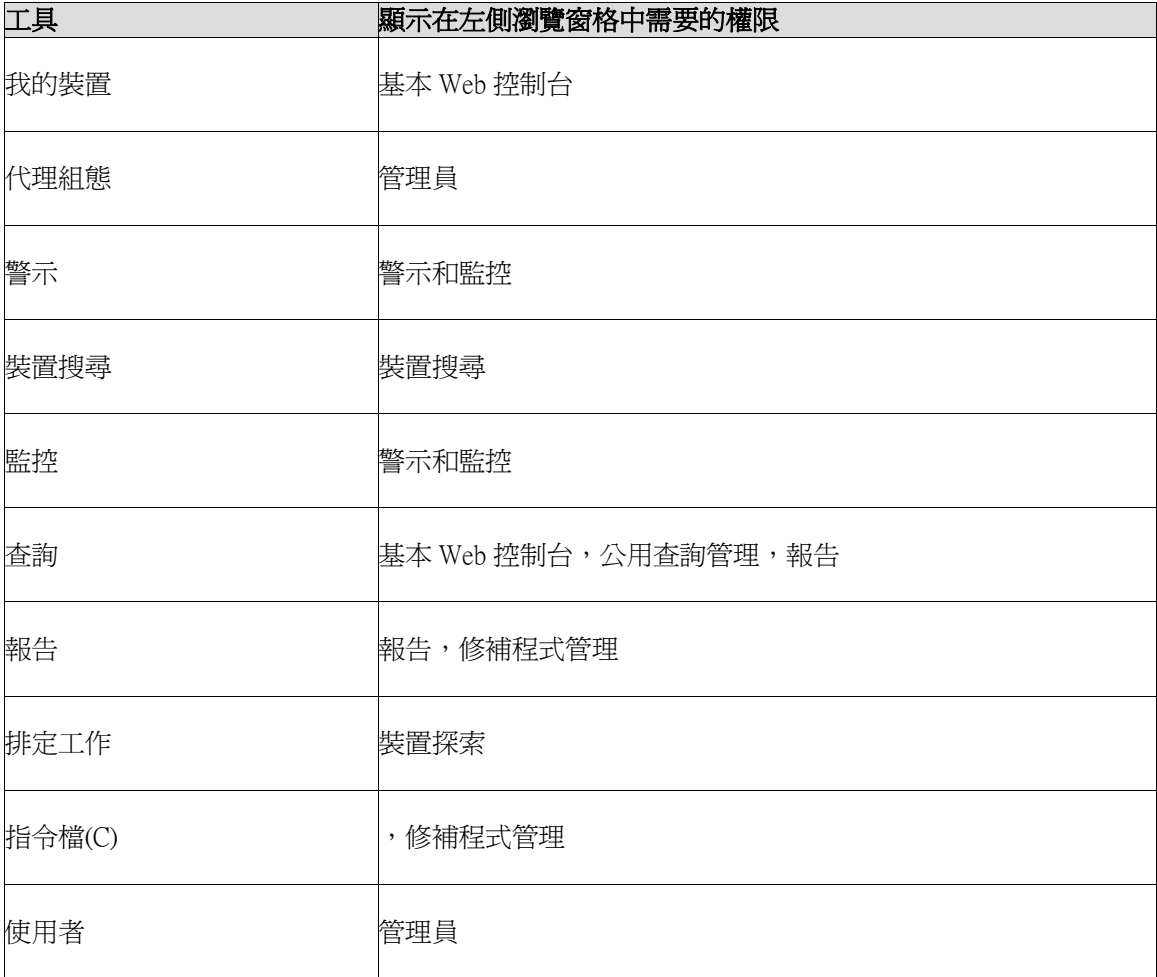

#### LANDESK SYSTEM MANAGER

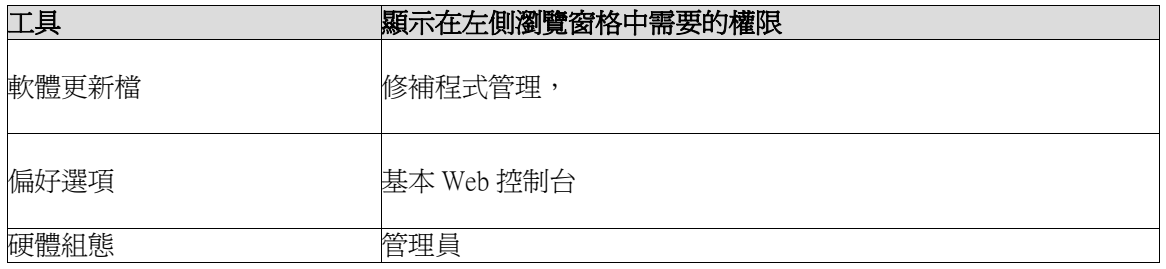

要瞭解每種產品權限以及如何使用權限來建立管理角色的詳細資訊,請參考下面的說明。

#### 控制存取裝置的範圍

在使用這些權限授予的功能時,使用者永遠被限制在其範圍 (他們能夠看到和操縱的裝置) 之內。

## 管理員

管理員權限授予使用者對所有產品具的完全存取(但是,這些工具的使用仍然只有限於該管理員範 圍中包含的裝置)。

這是預設授予新加使用者的授權,除非您修改「預設範本使用者」的設定值。

此管理員權限的使用者能夠︰

- 讀取和存取在左側瀏覽窗格中的**管理者**工具
- 在左側瀏覽窗格中的**喜好設定**裡讀取產品授權。
- 執行下面列出的其他權限允許的所有產品工作

建議不要刪除管理員使用者。如果您是最後一個登入特定 LDSM 控制台的管理員,並進入

「Windows 電腦管理」,從 Management Suite 群組移除管理員使用者,在重新進入控制台時可能會 遇到問題。在大約 20 分鐘內 (預設的工作階段逾時時間) 您將仍然可作為管理員登入, 但啓動任 何動作或重新整理作爲管理員登入的控制台瀏覽器(按 F5 鍵)後,您將無法存取管理員專屬的任 何權限。建議您在任何情況下都不要刪除最後一個管理員使用者。

#### 權限和工具的相關說明

LANDesk 管理員權限與使用者工具具有唯一關聯性。如果使用者沒有管理員權限,此工具將不會出 現在控制台。

產品控制台中的所有其他工具均與對應的權限相關聯(如下所述)。

### 裝置搜尋

具備「裝置搜尋」權限的使用者能夠:

- 尋找網路上尚未以網路掃描、標準管理代理程式搜尋和 IPMI 搜尋等多種方法向產品核心資 料庫提交清單掃描的裝置
- 安排定期探索

• 將裝置從「已搜尋」移至「管理」

### 公用查詢管理

具備「公用查詢管理」權限的使用者能夠:

- 建立所有使用者可用的查詢
- 建立或刪除公用查詢的能力
- 修改/編輯現有公用查詢的能力

### 報告

具備報告權限的使用者能夠:

- 讀取和存取在左側瀏覽窗格中的**報告**工具
- 執行預先定義的報告

### 修補程式管理

修補程式管理是漏洞掃描功能的特有權限。有關詳細資訊,請參閱「使用控制台工具 」。

### 基本 Web 控制台

具備基本 Web 控制台權限的使用者能夠使用與該權限相關聯的功能。這些功能如下所列,並附有 功能內的例外狀況。

- 我的裝置(此權限不允許更新公用群組,或刪除動作標籤下的裝置)
- 變更喜好設定(但不是自訂屬性)

### 警示和監控

具備警示和監視權限的使用者能夠:

- 監視各種系統和作業系統元件的效能,例如磁碟機、處理器、記憶體、處理序、系統 Web 伺服器傳輸的位元組/秒等等
- 追蹤所有受管理裝置的實際健全性
- 藉由嚴重性層級(嚴重、警告、資訊、確定、不詳)或閾値自訂將傳送的警示(例如,硬碟 空間使用超過硬碟空間的 90%)
- 如果某警示超過閾值選擇需要採取的行動(藉由向日誌新增資訊、執行核心伺服器或個別裝 置上的程式、用電子郵件傳送通知、向網路上的管理控制台傳送陷阱)

# 新增產品使用者

產品使用者是指可以登入到產品控制台,並且是在網路特定裝置執行特定工作的使用者。

產品使用者實際上並不是在控制台中建立的。將使用者新增到核心伺服器上 Windows 使用者環境中 的 LANDesk Management Suite 群組之後,這些使用者才會出現在**使用者**標籤中(在左側的瀏覽窗格 中,按一下使用者)。使用者群組顯示了目前儲存在核心伺服器 LANDesk Management Suite 群組內 的所有使用者。

使用者群組中有兩個預設使用者︰

• 預設範本使用者:此使用者基本上是使用者屬性 (權限和範圍) 的範本, 在將新使用者新增到 LANDesk Management Suite 群組時,可使用該範本對新使用者進行組態。換句話說,當您將 某使用者新增到 Windows 環境中的該群組時,這個使用者會繼承目前在「預設範本使用者」 屬性中定義的權限和範圍。假定「預設範本使用者」選取了所有權限,並選取了「預設範圍 - 所有電腦」, 那麼任何新增到 LANDesk Management Suite 群組內的使用者將被新增到**使用** 者群組中,其權限是能使用所有產品工具,範圍是能存取所有裝置。

在「預設範本使用者」上按一下滑鼠右鍵,然後按一下**編輯權限**,變更其屬性設定値。例 如,要同時加入大量使用者,但不想讓他們能存取所有工具或裝置,可先變更「預設範本使 用者」設定值,然後將使用者新增到 LANDesk Management Suite 群組中 (請參見下面的步 驟)。

「預設範本使用者」無法移除。

• 預設管理員: 這是在安裝產品的核心伺服器時登入伺服器的管理使用者。

當您在 Windows 中將某使用者新增到 LANDesk Management Suite 群組後,系統會自動將這個使用者 讀入**使用者**視窗中的**所有使用者**群組中,這個使用者將繼承目前「預設範本使用者」的權限和範 圍。系統將顯示這個使用者的名稱、範圍和權限。

如果您從 Windows 使用者環境中的 LANDesk Management Suite 群組移除使用者,該使用者就不再是 現用 LANDESK 使用者,且可從**使用者**群組中刪除。不過,這個使用者的帳戶仍會儲存在您的伺服 器上,您隨時可將其添回到 LANDesk Management Suite 群組中。另外,還會儲存這個使用者在**使用** 者裝置、使用者奋詢、使用者報告和使用者腳本下面的子群組,因此,可以還原使用者且不潰失其 資料,並可以將資料複製給其他使用者。

若要重新整理使用者清單,使之顯示任何新增的使用者,請按一下使用者,然後按一下瀏覽器上的 重新整理按鈕。

#### 要新增使用者或網域群組到 LANDesk Management Suite 群組,請:

- 1. 瀏覽並找到伺服器的**系統管理工具 | 電腦管理 | 本機使用者和群組 | 群組**公用程式。
- 2. 用滑鼠右鍵按一下 LANDesk Management Suite 群組,然後按一下新增到群組。
- 3. 按一下**新增**,然後從清單中鍵入或選擇一個或多個使用者。

#### 4. 按一下新增,然後按一下確定。

注意:使用以下方法也可以將使用者新增到 LANDesk Management Suite 群組中:在「使用者」清單 中用滑鼠右鍵按一下對應的使用者帳戶,按一下**屬性 | 該群組的成員**,然後按一下**新增**來選擇該群 組並新增這個使用者。

如果使用者帳戶已不在 Windows 中,則必須先在伺服器上建立它們。

#### 建立新的使用者帳戶

- 1. 瀏覽並找到伺服器的系統管理工具 | 電腦管理 | 本機使用者和群組 | 使用者公用程式。
- 2. 用滑鼠右鍵按一下**使用者**,然後按一下新增使用者。
- 3. 在「新增使用者」對話方塊中,輸入名稱和密碼。
- 4. 指定密碼設定值。
- 5. 按一下建立。「新增使用者」對話方塊會一直處於開啓狀態,因此,您可以建立其他的使用 者。
- 6. 按一下關閉,離開該對話方塊。
- 7. 將使用者新增到 LANDesk Management Suite 群組中,使它們出現在控制台上的「使用者」群 組中。
- 現在,可以指派權限和範圍給產品使用者。

## 建立範圍

範圍 (Scope) 定義了產品使用者能夠檢視和管理的裝置。如果您已經安裝了多個 LANDesk 管理產 品,則可將範圍指派給任何控制台的使用者,並且在所有控制台上均有效。

根據您的需要,範圍可大可小,可以包含已掃描到核心資料庫中的所有受管理的裝置、只包含一個 裝置,或是不包含裝置。正是這種靈活性加上模群組化的工具存取,使以角色為基礎的管理成為用 途如此廣泛的管理功能。

#### 預設範圍

以角色為基礎的管理內含兩個預設的範圍。在組態預設範本使用者的使用者屬性時,這兩個預先定 義的範圍很有用。

- (預設範圍)- 無機器︰資料庫中不包含任何裝置。
- (預設範圍) 所有機器︰資料庫中包含所有裝置。

不能編輯或移除預設範圍。

### 自訂範圍

您可建立以下類型的自訂範圍,並指派給使用者︰

- 以香詢爲基礎:只有控制對符合自訂查詢搜尋裝置的存取。您可以選擇現有的查詢來定義範 圍,也可以在**査詢**對話方塊中建立新的查詢來定義範圍。有關建立查詢的詳細資訊,請參閱 「 [建立資料庫查詢」](#page-105-0)。
- 以群組爲基礎:控制存取到那些位於所選群組裡的裝置。也可以從群組範圍屬性對話方塊中 選擇群組來定義範圍。

您可以將多個範圍指派給任何使用者。當指派多個範圍給使用者,累計有效的範圍 (例如, 由於指 派範圍的組合,使裝置的完整範圍可以存取或管理) 將會構成。

您可以在任何時間藉由加入和移除範圍,來自訂使用者的有效範圍。所有類型的範圍都可以一起使 用。

#### 要建立範圍,請:

- 1. 在左側瀏覽窗格中,按一下使用者。
- 2. 在範圍標籤中,按一下新增查詢範圍或新增群組範圍工具列按鈕。
- 3. 輸入新的範圍名稱。
- 4. 如果選擇以查詢爲基礎,請選擇現有查詢或按一下**定義**建立一個新的查詢。按一下**確定**。
- 5. 如果選擇以群組為基礎,請選擇一個群組然後按一下**確定**。
- 6. 按一下確定儲存範圍,並關閉該對話方塊。

## 為使用者指派權限和範圍

- [關於使用者權限/範圍對話方塊](#page-48-0)
- [關於遠端控制設定對話方塊](#page-1-0)

一旦新增了產品使用者,瞭解權限和它們如何控制對功能和工具的存取,而且建立了允許或限制對 受管理裝置的存取的裝置範圍後,建立以角色為基礎的管理的下一步就是給每個使用者指派適當的 權限和範圍。

您可以隨時修改使用者的權限和範圍。

如果您修改了某個使用者的權限或範圍,這些變更會在這個使用者下次登入控制台時生效。

#### 要指派權限和範圍給使用者,請:

- 1. 在左側瀏覽窗格中, 按一下使用者。
- 2. 展開使用者清單檢視目前為核心伺服器的 Windows NT 環境中 LANDesk Management Suite 群 組內成員的所有使用者。

該清單將顯示使用者名稱和指派的權限(勾號字元表示該權限處於啟用或使用中狀態)。

3. 滑鼠右鍵按一下使用者,然後按一下編輯。

- <span id="page-48-0"></span>4. 在使用者權限/範圍對話方塊中,視需要核取或清除權限。
- 5. 按一下範圍標籤,然後從指派的範圍清單中選擇範圍。
- 6. 按一下套用。

新的權限會顯示在清單中對應使用者名稱的旁邊,當這個使用者下次連線到核心伺服器時,這些權 限就會生效。

#### 要刪除範圍,請

- 1. 在左側瀏覽窗格中, 按一下使用者。
- 2. 在範圍標籤中,按一下您想要刪除的範圍並按一下刪除。按一下確定。

刪除範圍時請特別留意。指派給範圍的使用者將可存取先前由範圍所禁止的權利。

## 關於使用者權限/範圍對話方塊

使用此對話方塊可檢視和修改使用者的指派權限和範圍。透過選擇一個使用者並按一下編輯開啟對 話方塊。

權限標籤:列出指派給使用者的權限。

- 管理員
- 裝置搜尋
- 公用查詢管理
- 報告
- 修補程式管理
- 基本 Web 控制台
- 警示和監控

範圍標籤:列出指派給使用者的範圍。

- 指派範圍:指明使用者的目前範圍。
- 新增:開啓新增範圍對話方塊,您可以在這裡選擇為使用者新增的範圍。
- 移除:刪除所選範圍。
- 取消:關閉對話方塊,但並不儲存變更。

<span id="page-49-0"></span>裝置搜尋

## 使用裝置探索

「裝置探索」會在網路上尋找未安裝探索核心伺服器代理程式而且還未提交清單掃描到同一個核心 資料庫的裝置。「裝置探索」可以使用多種方法在網路上尋找裝置。

- 網路掃描:藉由執行 ICMP ping 掃描來尋找電腦。這是最徹底的搜尋,但速度較慢(如使用 IP 指紋)。可以將搜尋限制在某些 IP 和子網路範圍之內。預設情況下,此選項使用 NetBIOS,以收集裝置的有關資訊。您也可以選取「IP 特徵」,「IP 特徵」通常也提供作業 系統類型。網路掃描選項亦包含一個**使用 SNMP** 選項,您可以使用此選項來組態掃描,在 SNMP 裝置(如一些印表機)上使用 SNMP。
- CBA 探索:在電腦上尋找標準管理代理程式(過去在 Management Suite 中稱為 common base agent [CBA])。is 此選項探索已由 Server Manager、System Manager 等管理的電腦。可選擇 PDS2 選項,使用舊版 LANDesk PDS2 代理程式探索裝置。Linux 電腦不支援 CBA 探索。但 如果您選擇 PDS2,便可以探索到安裝了代理程式的 Linux 電腦。
- IPMI︰尋找使用 [智慧型平台管理介面](#page-129-0)啟用的伺服器,這個介面能讓您存取基板管理控制器 (BMC),不必考慮伺服器有無開啟或作業系統呈何種狀態。
- **伺服器底座:**尋找刀鋒型伺服器底座管理模組 (CMM)。伺服器底座中的刀鋒伺服器,偵測為 一般伺服器。
- Intel\* AMT:尋找有支援 Intel 主動管理技術(版本 1)的裝置,該裝置能讓您限制管理功 能,不必考慮伺服器有無開啟或作業系統呈何種狀態。

裝置探索嘗試探索每個裝置的相關基本資訊。以上所有資訊並非都適用於所有裝置。

- 節點名稱:探索到的裝置的名稱 (如果有的話) 。
- IP 位址︰探索到的 IP 位址。
- **子網路遮罩:**探索到的子網路遮罩。
- 類別︰裝置所屬的裝置探索群組。
- 作業系統名稱:探索到的作業系統說明 (如果有的話)。

當裝置探索第一次找到裝置後,會搜尋核心資料庫,檢視**我的裝置**清單的資料庫中是否已有這個裝 置的 IP 位址和名稱。**不受管理**清單中的裝置將被重新探索,並可能產生更多資料。如果有相符的 資訊,裝置探索會忽略這個裝置。如果沒有相符的資訊,裝置探索會將這個裝置新增到**不受管理**的 裝置表中。**不受管理**表格中的裝置不使用 Svstem Manager 授權。一旦裝置將清單掃描傳送到核心資 料庫,就認爲這個裝置是受管理的裝置。裝置移至**所有裝置**群組後,**探索裝置**清單將不再顯示此裝 置。

IPMI 裝置必須具有已組態的 BMC(基板管理控制器),以便探索為 IPMI 裝置,並充分發揮 IPMI 功能。如果 BMC 未組熊,裝置探索為電腦。您可以將裝置新增到受管理裝置清單,並執行硬體組 態功能以組態 BMC 密碼。裝置的 IPMI 功能將由該產品識別。請注意,BMC 的 IP 位址不一定要與 作業系統的 IP 位址相同,因此,可能不能直接將代理程式套用於 BMC IP 位址。可能需要重新探索 標準 IP,以取得標準的代理程式來向下套用到 BMC 的 IP。BMC IP 應能夠套用 IP 代理程式。

用 Intel\* AMT(版本 1)啓動的裝置應用 Intel AMT 使用者名稱和密碼進行組態,以便他們被識別和 探索為 Intel AMT 裝置。被探索後,可執行「硬體」組態功能,來組態 Intel AMT 設定,並在 Small business 模式或安全 Enterprise 模式中部署裝置。

要自動探索裝置,您可以排程探索作業定期執行。例如,可以按子網路分割網路,每天晚上安排對 不同的子網路執行 Ping 掃描。核心伺服器會進行所有的探索。

要探索及管理網路上的裝置,您需要完成下列工作:

- 建立探索組態
- 排程與執行探索
- 檢視探索裝置
- 將探索到的裝置移至我的裝置清單

### 將不受管理裝置用於防火牆裝置

請注意,不受管理的裝置探索經常不能搜尋到使用防火牆的裝置,例如 Windows Firewall,除非您 手動組熊防火墻。您必須開啓以下連接埠。要變更這些設定,用 Windows「控制台」存取 Windows Firewall。

#### 受管理的伺服器:

- 檔案和印表機共用﹕TCP 139, 445; UDP 137,138(推送只能在此條件下執行)
- 軟體分發:TCP 9595(推送只能在此條件下執行)
- 進階 ICMP﹕「允許接收回應請求」(如果未啟用將無法探索到)

#### 核心伺服器:

- 清單︰ 5007
- 遠端控制: 9535

## 建立探索組態

使用**探索組態**標籤建立新的探索組態、編輯和刪除現有組態並爲探索排程組態。每一個探索組態都 包含描述性名稱、要掃描 IP 的範圍和探索類型。

一旦建立組態後,便可使用**排程探索**對話方塊組態來讓它執行。

- 1. 在左側瀏覽窗格中,按一下裝置探索。
- 2. 在探索組態標籤中,按一下新增按鈕。
- 3. 填寫下列說明欄位。作業完成後,按一下**新增**按鈕,然後按一下 **確定**。

以下文字說明有關探索組態對話方塊部分。

- 組態名稱:鍵入此組態名稱。為此組態取一個有意義的名稱,這樣才可以容易的記住此組 態。組態最長可以有 255 個字元,而且不可以使用下列字元:"、+, #、& 或 %。使用這些字 元中的任何字元后才會顯示組態名稱。
- **標準網路掃描:**尋找由指定範圍傳送 ICMP 套件至 IP 位址的裝置。這是最徹底的搜尋,但速 度最慢。預設情況下,此選項使用 NetBIOS 來收集裝置的有關資訊。

網路掃描選項具有 **IP 特徵**選項,讓裝置探索試著透過 TCP 封包回應探索作業系統類型。 「IP 特徵」選項會或多或少地減慢探索速度。

網路掃描選項也具有 **使用 SNMP** 選項,您可以使用此選項來組熊掃描使用 SNMP。按一下**組 態**輸入有關 SNMP 組態的資訊。有關詳細資訊,請參閱 [組態 SNMP 掃描](#page-52-0)。

• LANDesk CBA 探索:在裝置上尋找標準管理代理程式(過去在 Management Suite 中稱爲 common base agent [CBA])。標準管理代理程式允許核心伺服器在網路上探索用戶端並且與 用戶端通訊。此選項探索有產品代理程式的裝置。路由器會封鎖標準管理代理程式和 PDS2 傳輸。您必須組態路由器,使其允許在多個子網路上定向廣播,以便在多個子網路上執行標 準 CBA 探索。

CBA 探索選項也有 LANDesk PDS2 探索選項,可讓裝置探索尋找裝置上的 LANDesk Ping Discovery Service (PDS2)。LANDesk 軟體產品,例如 LANDeskSystem Manager、Server Manager 和 LANDesk Client Manager 皆使用 PDS2 代理程式。如果裝置網路上有安裝這些產品,請選 擇此選項。Linux 電腦不支援 CBA 探索。但如果您選擇 PDS2,便可以探索到安裝了代理程 式的 Linux 電腦。

- IPMI:尋找 IPMI 啓用伺服器。 IPMI 是由 Intel \* H-P、\* NEC、\* 和 Dell\* 所發展的規格,目 的在於為啟用管理硬體定義訊息和系統介面。IPMI 包含監視和修復功能,不論裝置是在開 啟的或者關閉的情況下,或不論作業系統在什麼狀態下,都可以存取這些功能。請切記如果 基板管理控制器未組態,則不會回應產品用來探索 IPMI 的 ASF ping。這意味著您必須將其 作為一個正常電腦來探索。當您按下用戶端時,ServerConfig 將會掃描系統、偵測系統是 IPMI 並組熊 BMC。有關 IPMI 概觀,請參閱 [IPMI 支援。](#page-129-0)
- 伺服器底座:尋找刀鋒型伺服器底座管理模組 (CMM)。伺服器底座中的刀鋒伺服器,偵測為 一般伺服器。
- Intel\* AMT﹕尋找支援 Intel 主動管理技術的裝置。
- 起始 IP (I)︰輸入您要掃描的位址範圍的起始 IP 位址。
- 結束 IP:輸入您要掃描的位址範圍的結束 IP 位址。
- 子網路遮罩:輸入您要掃描的 IP 位址範圍的子網路遮罩。
- 新增︰在對話方塊底部的工作佇列中新增 IP 位址範圍。
- 清除: 清除 IP 位址範圍欄位。
- 編輯︰在工作佇列中選擇 IP 位置範圍,再按一下編輯。範圍出現在工作佇列上的文字方塊 中,可在此編輯範圍並新增新範圍到工作佇列。
- 移除:從工作佇列中移除所選的 IP 位址範圍。
- 全部移除:從工作佇列中移除全部 IP 位址範圍。

#### 編輯或刪除組態

• 在探索組態標籤中,按一下想要的組態,然後按一下編輯或刪除。

## <span id="page-52-0"></span>組態 SNMP 掃描

網路掃描探索可使用 SNMP。根據您的網路 SNMP 組態,您可能需要在探索組態中輸入其他 SNMP 資訊。按一下 SNMP 旁邊的組態,會顯示 SNMP 組態對話方塊,其中包含以下選項:

- 重試次數(R)︰裝置探索重試 SNMP 連線的次數。
- 等待回應(秒)(W):裝置探索等待 SNMP 回應的時間。
- 連接埠:裝置探索傳送 SNMP 查詢的目標連接埠。
- 群體名稱(C):裝置探索應使用的 SNMP 社群名稱。
- 組態 SNMP V3: 裝置探索亦支援 SNMP V3。按一下此按鈕以組態 SNMP V3 組態對話方塊中 的 SNMP V3 選項。

SNMP V3 組態對話方塊包括以下選項:

- 使用者名稱︰應用於驗證遠端 SNMP 服務的使用者名稱裝置探索。
- 密碼: 遠端 SNMP 服務的的密碼。
- 身份驗證類型(A)︰ SNMP 使用的身份驗證類型。可能為 MD5、SHA 或 無。
- 隱私**類型:**SNMP 服務使用的加密方法。可能爲 **DES、AES128** 或**無**。
- 隱私**密碼:** 用於指定隱私類型的密碼。如果隱私類型選取**無**,則該選項不可用。

## 排程與執行探索

使用**探索組態**標籤上的**排程**按鈕顯示**排程工作**對話方塊。執行探索組態時,您可以使用這個對話方 塊來排程。您可以安排探索組態立即執行、在未來某個時間執行、重複執行,或只執行一次。

您可以在**探索工作**標籤上,重新排程或刪除探索工作。當要排程探索時,請參閱**探索工作**標籤中的 探索狀態。您也可以從**排程工作**工具,存取探索工作狀態。探索工作完成後,原本不存在核心資料 庫中的新裝置將會被新增至探索裝置類別。

排程工作對話方塊有以下選項。

- 在共用的工作中顯示: 讓其他使用者看到工作。其他使用者編輯或執行工作時,使用者成 為工作例項的所有者。
- 所有者:工作所有者。
- 保留未排定的: (預設)將「工作」清單中的工作保留到以后安排。
- **立即開始:**盡快執行工作。工作開始作業,大約需要一分鐘。
- 在排定的時間開始︰在指定的時間開始工作。如果按一下此選項,必須輸入以下內容:
	- 日期:希望工作開始的日期。根據本機資料,日期順序將會以「日-月-年」或「月-日-年」方式排列。
	- 時間︰希望工作開始的時間。
	- **重複間隔:**如果您想要工作重複執行,請選擇重複頻率(每日、每週或每月)。如果 選擇每月,而有些日期不存在所有月份中(例如,31日),則工作將只會在有此日期 的每月執行一次。

#### 排程探索

- 1. 在左側瀏覽窗格中,按一下裝置探索。
- 2. 在**探索組態**標籤中,選擇想要的組態然後按一下**排程**。組態探索排程。完成後,按一下**儲** 存。
- 3. 監視在**探索工作**標籤中的探索進度。
- 4. 當完成探索,在**探索裝置**上方窗格中,檢視所有探索結果。如果連按兩下探索工作,則裝置 數量及比例為零,因為這些數目與目標裝置密切聯系,但探索工作沒有目標。

**探索工作**標籤會顯示探索作業狀態。包含下列狀態:

- 探索組態的名稱。
- 此工作狀態,可以是工作中、已完成、未完成或失敗。
- 上次執行工作的時間。
- 執行的工作類型。

#### 刪除或重新排程探索

如果要從清單中刪除工作,不管工作已經執行或還未執行,都可以按一下工作,然後按一下**刪除**。 如果工作尚未執行或為重複工作,都應將工作刪除以防止它在未來執行。

也可以藉由按一下工作,然后按一下**編輯**,選擇**排程**,重設排程,在清單裡重新排程探索工作以重 新執行工作,或在不同時間重新執行工作。要立即重新執行工作,選擇工作並按一下**立即開始**。

#### 檢視探索工作狀態

- 1. 在左側瀏覽窗格中,按一下探索裝置。
- 2. 按一下探索工作標籤,或按一下面板工具列上的重新整理。

## 檢視探索裝置

可以在裝置探索上方窗格檢視所有探索裝置。此窗格會顯示執行所有探索的結果。執行新的探索 時,發現的任何裝置都會新增至此清單。

「裝置探索」找到裝置時會嘗試識別裝置類型,以便將裝置新增至下列其中一個類別:

- 底座:含有刀鋒型伺服器底座管理模組 (CMMs)。
- 電腦(P):含有電腦。作業系統名稱欄可能將 Linux 系統的標籤設定為「Unix 系統」。
- 基礎結構:含有路由器和其他網路硬體。
- Intel AMT︰含有支援 Intel\* 主動管理技術的裝置。
- IPMI:包含已啟用 IPMI 的裝置。
- 其他︰含有未識別的裝置。
- 印表機︰含有印表機。

這些類別有助於組織**裝置探索**清單,使您更容易找到需要的裝置。按一下標題,即可依該欄標題對 裝置清單進行排序。「裝置探索」可能無法每次都正確地對裝置分類。您可以在想要移動的裝置上 按一下右鍵,就可以輕易地將未識別的裝置移動到正確的群組,按一下移動,選擇正確的類別,然 後按一下確定。

偶爾,核心伺服器被列出兩次。這是因為同一台電腦由不同的探索機制(例如 CBA、IPMI、 CMM、PDS1 和 PDS2)找到,且電腦資訊被新增至該機制下的資料庫。

當您部署代理程式至探索裝置,裝置會傳送清單掃描至核心伺服器,之後探索裝置將會從探索裝置 清單中移除。

#### 篩選裝置清單

使用工具列**篩選依據**欄位可找到與指定搜尋條件相符的裝置。可以在節點名稱、IP 位址、子網路遮 罩、類別或作業系統名稱上進行篩選。當您使用篩選器,裝置將由所篩選的屬性以字母順序排列。

#### 篩選裝置清單

- 1. 在左側瀏覽窗格中,按一下裝置探索。
- 2. 在不受管理的樹中,按一下想要篩選的群組。
- 3. 在篩選依據中,按一下想要據此篩選的屬性。(如果看不到篩選依據,請按一下>>以擴 展。)
- 4. 在屬性旁的對話方塊中,輸入想要據此篩選的文字。
- 5. 按一下尋找。

### 新增類別

您可以建立裝置類別,對不受管理的裝置進行分組。當您將裝置移到另一個類別後,如果裝置探索 以後再次偵測到這個裝置,將使這個裝置留在該群組中。藉由移動裝置,即不需要將控制台管理到 其他群組,而可以更容易地在**電腦**群組中看到新的裝置。

如果刪除含有裝置的群組,裝置探索會將裝置移到**其他**群組。

#### 新增裝置類別

- 1. 在裝置探索檢視中,按一下新增類別。
- 2. 在類別名稱方塊中,鍵入群組名稱,然後按一下確定。
- 3. 要刪除新增的類別,請選擇類別,按一下**刪除類別**,然後按一下**確定**以確認刪除。

## 將探索到的伺服器移至「我的裝置」清單

探索到裝置後,您可將它們移動到**我的裝置**清單中。在移動裝置的過程中,它們的資訊也被新增到 資料庫中。將資訊放至資料庫後,您即可部署代理程式組態、執行查詢和報告,以及許多其他管理 工作。

<span id="page-55-0"></span>對於可離線管理的裝置(帶有 IPMI、Intel AMT 或 DRAC 功能),您毋需部署代理程式,便可對裝 置進行管理。執行該操作時,裝置資訊會儲存在資料庫中,同時會組態裝置的 BMC,這樣您就可 以使用裝置離線管理硬體提供的管理功能。

#### 將探索到的裝置移至「我的裝置」清單

- 1. 在**裝置探索**檢視中,按一下要移動到**我的裝置**清單中的裝置。您可以按住 SHIFT+click 或 CTRL+ click 選擇多個裝置。
- 2. 按一下**目標**按鈕。**目標清單**標籤下會列出您選取的裝置。
- 3. 按一下管理標籤。
- 4. 選擇移動目標裝置。
- 5. 如果可離線管理裝置,並且您不想為它們部署管理代理程式,請選擇**非代理管理頻外啓用裝** 置。
- 6. 按一下移動。

裝置從不受管理的裝置清單中移除,並顯示於**我的裝置**清單中。

如果選擇了離線管理選項,您可透過按一下下方窗格中的**移動狀態**標籤,檢視移動進程的狀態。會 報告組熊過程中的所有錯誤。要將 IPMI 啓用的裝置移至**我的裝置**清單,您必須擁有 組熊服務公用 [程式](#page-152-0)中的適當 BMC 憑證,以允許核心伺服器成功對裝置進行身份驗證。

當您將底座管理模組 (CMM) 移至**我的裝置**清單,它會出現在**所有裝置**清單中,並且成為**公用群組** 清單中的群組。群組詳細資訊中顯示出 CMM、底座中的可用機架清單,以及機架中的刀鋒型伺服 器名稱。系統也使用和個別伺服器一樣的方式來偵測及管理刀鋒型伺服器。

## 探索 Intel AMT 裝置

System Manager 包含一個選項,可探索由 Intel\* 主動管理技術 (Intel\* AMT) 版本 1 組態的裝置。當裝 置可被作為 Intel AMT 裝置搜索之前,您必須首先進入裝置的 Intel AMT 組態螢幕,然後將製造商的 預設密碼更改爲安全密碼。(請參閱製造商有關存取 Intel AMT 組態畫面資訊的說明文件。)如果 您沒有執行此項操作,裝置仍會被搜索到,但不會識別為 Intel AMT 裝置,並且您不能檢視到與執 行該操作後同樣的清單摘要資訊。

使用此過程無法探索到安裝 AMT 版本 2 的裝置。當在 Intel AMT 組態螢幕中輸入含有核心伺服器 IP 位址的部署 ID 後,會自動搜索裝置。請參閱 [組態 Intel AMT 裝置](#page-122-0),瞭解有關版本 2 的詳細資 訊。

#### 要搜尋 Intel AMT 裝置

- 1. 在左側瀏覽窗格中,按一下**裝置探索**。
- 2. 按一下新增建立新的組態,並鍵入組態名稱。或按一下現有組態,然後按一下編輯進行修 改。
- 3. 核取探索 Intel AMT 裝置。
- 4. 輸入要掃描的位址範圍的起始和結束 IP 位址,然後輸入子網路遮罩。

- 5. 按一下新增,然後按一下確定。
- 6. 選擇組態,然後按一下**排程**。設定排程選項,或按一下立即開始,然後按一下儲存。
- 7. 要檢視掃描進度,按一下探索工作標籤。

組態 Intel AMT 的裝置會顯示在標示為 Intel AMT 的資料夾中。從此資料夾,您可以選擇裝置,並將 其移至受管理的裝置清單。

要將裝置新增到核心資料庫進行管理,裝置的使用者名稱/密碼必須與儲存在「組態服務」公用程 式中的使用者名稱/密碼相符,從而允許 System Manager 對裝置進行身份驗證。將密碼組態儲存到 「組態服務」公用程式中後,「組態服務」公用程式會將資訊存放到核心資料庫,以便 System Manager 能夠對 Intel AMT 裝置進行身份驗證。

如果 Intel AMT 裝置擁有不同憑證,您需要在管理裝置之前確保每個裝置的憑證與「組態服務」公 用程式中的憑證相符。

搜索到 Intel AMT 裝置並將其移至**我的裝置**清單後,透過使用「組熊服務」公用程式所選擇的模式 可以自動部署該 Intel AMT 裝置。Small Business 模式提供基本管理而不設網路基礎結構服務,並且 不安全,而 Enterprise 模式適用於大型企業,提供基於網路服務如 DHCP、DNS 和 TLS 憑證授權服 務的安全性。

如果核心伺服器正使用代理伺服器,則代理伺服器必須支援能夠探索 Intel AMT 裝置的摘要存取身 份驗證。

#### 要組態 Intel AMT 密碼,請:

- 1. 按一下開始 | 所有程式 | LANDesk | 組態服務。按一下 Intel AMT 組態標籤。
- 2. 鍵入目前的使用者名稱和密碼。輸入的名稱和密碼必須與「Intel AMT 組態畫面」中所組態 的使用者名稱和密碼(在電腦 BIOS 設定値中存取)相符,以便管理 Intel AMT 裝置。
- 3. 要變更使用者名稱和密碼,請完成**新增 Intel AMT 密碼**部份。
- 4. 選擇要使用的模式 (Small Business 或 Enterprise), 以便在將裝置新增到核心資料庫進行管理 時對裝置進行部署。
- 5. 按一下確定。將在執行用戶端組態時進行以上變更。

#### 要將探索到的 Intel AMT 裝置移至受管理的裝置清單

- 1. 按一下不受管理裝置清單中的一個或多個裝置名稱。
- 2. 按一下工具列上的目標按鈕。
- 3. 按一下下方窗格中的**管理**按鈕,選擇**移動目標裝置**,然後按一下**移動**。

如果您想要管理的裝置顯示在此清單中,可以選擇它們,按一下下方窗格中的**管理**按鈕,選 擇移動目標裝置,然後按一下移動。

裝置從不受管理的裝置清單中移除,並顯示於**所有裝置**清單中。請注意,將裝置移至**我的裝置**清單 後,Intel AMT 的部署會在不同的背景過程中執行。此時,您可以繼續其他探索或管理工作。

有關管理 Intel AMT 裝置的詳細資訊,請參閱 [管理 Intel\\* AMT 裝置和](#page-36-0) [Intel\\* AMT 支援](#page-121-0)。

# <span id="page-57-0"></span>裝置代理程式安裝和組態

# 代理程式安裝和組態概觀

為了使用控制台充分管理裝置,您需要在裝置上安裝管理代理程式。您可以選擇安裝預設代理程式 組熊(安裝所有產品代理程式),或自訂要安裝於裝置上的代理程式組熊。安裝 System Manager 不 會在核心伺服器上自動安裝代理程式;您必須為核心伺服器安裝代理程式,然後手動重新啓動核心 伺服器。代理程式組態必須包含接收健全性警示的監視代理程式。

可以用以下一種方式安裝管理代理程式:

- [部署代理程式](#page-61-0)。在**我的裝置**清單中找出裝置,然後排程代理程式組態工作,在裝置上遠端安 裝代理程式。
- [利用安裝套件安裝代理程式](#page-63-0)。建立自我解壓縮裝置安裝套件。在裝置本機上執行此套件以安 裝代理程式。您必須以管理權限登入,才能完成此動作。
- [提取代理程式](#page-64-0)。映射到核心的 ldlogon 共享目錄 (*//伺服器名稱*/ldlogon) 並執行 SERVERCONFIG.EXE。
- 使用可攜式 USB 磁碟機在裝置上手動安裝代理程式(請參閱 [利用安裝套件安裝代理程式\)](#page-63-0)

用於代理程式安裝和組態的其他資源,請參見*《使用者指南》*中的 [裝置探索章](#page-49-0)節。

注意:您可以透過選擇代理程式組態頁中的組態並按一下設定為預設值使某裝置組態成為預設組 態。預設組態不能是僅 IPMI BMC 組態。預設組態不能被刪除。

對於 Windows 系統而言,下列連接埠設定值要求手動組態防火牆,以便充分發揮產品功能。要變更 這些設定值,須透過 Windows 控制台存取 Windows Firewall。

#### 受管理的伺服器:

- 檔案和印表機共用﹕TCP 139, 445; UDP 137,138 (推送只能在此條件下執行)
- 軟體分發:TCP 9595(推送只能在此條件下執行)
- 進階︰ICMP -「允許接收回應請求」(如果未啟用將無法探索到。)

#### 核心伺服器(S):

- 清單︰ 5007
- 遠端控制︰ 9535

為此,請按一下開始 | 控制台 | 安全性。

## <span id="page-58-0"></span>更新現有的代理程式

即使「標準」管理或「遠端」控制代理程式還沒有顯示,您可以將代理程式組態推送至您的裝置。 有關更多組態認證的詳細說明,請參閱*《使用者指南》*中的 [組態服務和認證。](#page-11-0)

一旦安裝了一個代理程式套件,將移除以前的安裝並安裝新的代理程式套件。要解除安裝一個代理 程式,可以藉由建立一個未含有要移除的代理程式的代理程式套件來完成。

### 解除安裝代理程式

如果需要從伺服器解除安裝代理程式,請遵循以下程序。

警告: 按照預設,Uninstallwinclient.exe 會在解除安裝代理程式後重新啓動裝置,除非使用 /noreboot 切換到指令行。必須重新啟動裝置才能完成解除安裝。如果已重新啟動,伺服器將在沒有通知的情 況下重新啟動,並且所有其他應用程式將被強制結束。/noreboot 切換允許伺服器繼續運行而不重新 啟動。

#### 從伺服器解除安裝代理程式

- 1. 以管理權限登入伺服器。
- 2. 將某個磁碟機映射到核心伺服器的 ldmain 共享目錄下。
- 3. 開啓指令提示視窗,變更至 ldmain 資料夾所在的磁碟機,輸入以下指令:

uninstallwinclient.exe /noreboot

這樣會無提示執行解除安裝,並移除所有代理程式。

您亦能選擇**開始 > 執行 >\\core name\ldmain\uninstallwinclient.exe /noreboot 。** 

#### 從 Linux 伺服器解除安裝代理程式

1. 將 linuxuninstall.tar.gz 檔案複製到 Linux 裝置中的暫存目錄。可在核心伺服器的 ManagementSuite 共享資料夾內找到它。

Linux 裝置可能未安裝/組熊 Samba,因此它們無法直接將其複製;您可以從核心伺服器將 其 pscp 下來,或將其複製到可移動媒體。

2. 從 shell 提示 (在 Linux 電腦上),使用 tar 以及 x、z 和 f 選項解壓縮該檔案。

tar -xzf linuxuninstall.tar.gz

3. 檔案解壓縮後,從 shell 提示執行來自目前目錄的 linuxuninstall 指令檔:

./linuxuninstall.sh

# 組態代理程式

為了使用控制台充分管理裝置,您需要在裝置上安裝管理代理程式。安裝 System Manager 不會在核 心伺服器上自動安裝代理程式;您必須為核心伺服器安裝代理程式,然後手動重新啓動核心伺服 器。在使用某個預設代理程式組態,或在控制台上建立代理程式組態之後,您可以利用下列三種方 法之一,將它安裝在 Windows 或 Linux 裝置上:

- 建立代理程式組態、在**我的裝置**清單中找出裝置,然後排程代理程式組態工作,在裝置上遠 端安裝代理程式。
- 建立自我解壓縮的安裝套件。在裝置本機上執行此套件以安裝代理程式。您必須以管理權限 登入,才能完成此動作。有關詳細資訊,請參閱[「利用安裝套件安裝代理程式](#page-63-0)」。
- 從 Windows 裝置映射至核心的 Idlogon 共享目錄 (\\myserver\ldlogon), 並執行 SERVERCONFIG.EXE。

#### 建立代理程式組態

- 1. 在左側瀏覽窗格中,按一下代理程式組態。
- 2. 按一下新增。
- 3. 在組態名稱對話方塊中鍵入新組態的名稱。

針對您正在處理的組態鍵入說明的名稱。可以是現有的組態名稱或新的組態名稱。

- 4. 選擇組態平台。
- 5. 選擇組態的安裝類型(使用者選定或僅 IPMI BMC)。選擇**組熊**下的**僅 IPMI BMC**,組態 IPMI 啟用裝置上的基板管理控制器 (BMC) (請參閱步驟 9 下的附註)。

僅 IPMI BMC 組態會組態「基板管理控制器」以進行離線存取、執行完整清單掃瞄並移除自 己。預設組態不能是僅 IPMI BMC 組態。建立僅 IPMI BMC 組態時,請注意,以下步驟中說 明的大部份編輯選項不可用。

6. 選取您剛剛建立的組態,然後按一下**編輯**。

標籤中的部份選項會變成灰色,這是因為您選擇的選項不能組態。

- 7. 在**代理程式**標籤中,選擇想要部署的代理程式。
	- 全部:在所選的裝置上安裝全部代理程式。
	- 標準管理代理程式: 形成裝置與核心伺服器之間的通訊基礎。這是必需的代理程式 (除僅 BMC 組態以外)。該代理程式的大多數處理序都是隨選的。
	- 軟體更新檔:安裝軟體更新檔掃描器。您可以使用安裝的代理程式組態掃描器的執行 方式。這不是一個隨選型代理程式。

- 監視:在所選取的伺服器上安裝監視代理程式。監視代理程式容許許多種監視方式, 包括直接 ASIC 監視、線上 IPMI、離線 IPMI 以及 CIM。這不是一個隨選型代理程 式。
- 活動系統控制台︰安裝允許透過介面或透過功能表從 System Manager 存取「活動系統 控制台」的代理程式。僅有安裝了 Intel 主板的裝置才支援本代理程式。
- 8. 在組態系統類型方塊中選取類型。如果它變成灰色,就表示您已經選取了類型。
- 9. 選擇重新啓動選項。

手動重新啓動表示裝置不會在安裝之後重新啓動。進行代理程式組態之後,裝置不一定會重 新啟動。您必須手動重新啟動裝置。

當更新的檔案被鎖定時,會導致代理程式更新檔重新啟動,必要時請重新啟動。

- 10. 在清單標籤中,設定「清單掃描程式」組態設定值。說明如下。
	- 自動更新:在軟體掃描期間遠端裝置從核心伺服器中讀取軟體清單。如果設定了此選 項,每個裝置就必須有一個磁碟機映射到核心伺服器上的 LDLOGON 目錄,這樣,裝 置就可以存取軟體清單。對軟體清單的變更將立即傳遞到裝置。
	- 手動更新︰軟體掃描期間用於排除標題的軟體清單將載入到每個遠端裝置。每次從控 制台變更軟體清單後,都必須將它重新手動傳送給遠端裝置。
	- 清單掃瞄器設定值:清單將要執行之時。您可以選擇頻率,並可以指定為始終在啓動 時執行。您可以從受管理的伺服器手動執行掃描器;您可以從開始 | 程式 | LANDesk 管理 | 清單掃描啓動掃描器。Linux 中,您應當按根目錄登入,並在指令行中執行以 下指令:/usr/LANDesk/ldms/ldiscan -ntt
		- 8動時總是執行:在裝置啓動時執行清單掃描程式。如果建立 HP-UX 組態, 該按鈕變成灰色,因為 HP-UX 掃描器設定為作為工作流程排序執行,即每 天、每週或每月執行。這不能修改。
		- **開始時間:**指定掃描器執行的時段範圍。如果裝置在您指定的時段內登入,就 會自動執行清單掃描。如果裝置端已經登入,則只要到了開始時間,就會自動 執行清單掃描。如果您想要錯開對裝置的清單掃描使它們不同時傳送掃描,此 選項就非常有用。
		- 重複間隔:輸入代表增量的數字(如1、2或3),以及計量單位(分鐘、小 時或天)。
		- 限制:限制清單掃描器可執行的適用日期或時間。按一下一天的時間,一週 的天,或一個月的天,然後輸入所需參數。例如,在一個月的天中輸入 10, 在一天的時間中輸入上午 1:00 和上午 3:00,則允許清單掃描器在每月 10 號的 上午 1:00 到上午 3:00 之間執行。
	- 在**軟體更新檔**標籤中,設定您想要軟體更新檔掃描器執行的日期和時間。掃描器將毋 需已排程的工作,便可自動執行。 **啓動時總是執行:** 在裝置啓動時執行軟體更新檔 掃描器。
- <span id="page-61-0"></span>• 開始時間:指定掃描器執行的時段範圍。如果裝置在您指定的時段內登入,就會自動 執行軟體更新檔掃描。如果裝置端已經登入,則只要到了開始時間,就會自動執行軟 體更新檔掃描。如果您想要錯開對裝置的掃描,使它們不同時傳送掃描,此選項就非 常有用。
- 重複間隔:輸入代表增量的數字(如1、2或3),以及計量單位(分鐘、小時或 天)。
- 限制: 限制軟體更新檔掃描器可以執行的可用日期或時間。按一下**一天的時間**,一 週的天,或一個月的天,然後輸入所需參數。例如,在一個月的天中輸入 10,在一 天的時間中輸入上午 1:00 和上午 3:00,則允許清單掃描器在每月 10 號的上午 1:00 到 上午 3:00 之間執行。
- 12. 在**規則集**標籤中,選擇您想要包含在組熊中的所有監視與/或警示規則集。這些規則集儲存 在「ldlogon/alertrules」資料夾中。您可在**監視**或**警示**中新建規則集。爲了使新建的規則集顯 示在下拉清單中,您必須為自訂規則集建立 XML。
- 13. 按一下**儲存變更**,將資訊儲存到資料庫。按一下**另存新檔**,將組熊儲存到可分發的套件。

注意:您可以透過選擇代理程式組態中的組態並按一下設定為預設值使某代理程式組態成為預設 組態。預設組態不能被刪除。

#### 要排程代理程式組態工作

- 1. 在左側瀏覽窗格中,按一下代理程式組態。
- 2. 按一下代理程式組熊,再按一下**排程工作**。
- 3. 編輯 [目標裝置清](#page-23-0)單和工作排程。
- 4. 按一下儲存。

當您按一下**排程工作**時,將建立一個工作(它沒有目標裝置,且仍未排程 )。如果不儲存便取消該 代理程式組熊工作,請記住,該排程工作程序已經建立並會出現在**工作**清單中,且狀態為「沒有排 定」。您可從我的工作清單中將其刪除。

組態完成後,您必須重新啓動裝置,才能在檢視控制台中裝置的詳情(請參閱 [檢視伺服器資訊控](#page-29-0) [制台](#page-29-0))。在核心伺服和受管理裝置上安裝代理程式時,均需要重新啓動裝置。代理程式組態過程允 許您選擇重新啟動的時間,以防重新啟動影響伺服器的使用。

## 部署受管理裝置的代理程式

探索到裝置後,您可以部署裝置的代理程式。您只能為支援的 Windows、Linux 和 HP-UX 裝置部署 代理程式。您必須具有將代理程式部署到 Windows 裝置的管理員權限,並將根權限組態到 Linux 和 HP-UX 裝置。

您可以使用下列其中一種方法,將代理程式部署到不受管理的裝置:

• 以「推」為基礎而且使用探索作業和已為 Scheduler 組態的網域管理帳戶的部署。網域管理 帳戶為 Scheduler 服務提供在安裝伺服器代理程式時所需的權限。這適用於 Windows NT 系列 伺服器。

• 使用標準 LANDesk 代理程式,以「推」為基礎的部署。如果伺服器具有多個 LANDesk 軟體 產品使用的標準管理代理程式,您毋需網域管理帳戶即可部署這些產品。

在探索到的裝置上部署時,請使用**不受管理**樹的**篩選依據**選項。您可以使用 IP 位址來篩選隔離裝 置。

對於 Windows 系統,以下連接埠設定值需要手動組態防火墻,以充分發揮產品功能。要變更這些設 定,用 Windows「控制台」存取 Windows Firewall。

#### 受管理的伺服器:

- 檔案和印表機共用: TCP 139, 445; UDP 137,138 (推送只能在此條件下執行)
- 軟體分發:TCP 9594, 9595(推送只能在此條件下執行)
- 進階 ICMP﹕「允許接收回應請求」(如果未啟用將無法探索到。)

#### 核心伺服器(S):

- 清單︰ 5007
- 遠端控制: 9535

### 組態裝置驗證憑證

有標準管理代理程式的不受管理的裝置在部署代理程式時,不需要驗證憑證。您必須指定控制台裝 置上的 Scheduler 服務在取得所需權限時所使用的憑證,才能在沒有標準管理代理程式的 Windows 作業系統伺服器上安裝代理程式。

要在不受管理的裝置上安裝裝置代理程式,Scheduler 服務需要能夠使用管理帳戶連線至裝置。 Scheduler 服務使用的預設帳戶是 LocalSystem。LocalSystem 憑證一般用於不同網域的裝置。

如果裝置位於同一網域,您必須指定網域管理員帳戶。在多個網域中組態不受管理的裝置時,一次 只能在一個網域上組態,由於 Scheduler 服務使用一組認證來驗證,每個網域需要不同的網域管理 員帳戶。

核心伺服器內含「組態服務」公用程式,您可以使用該程式來自訂清單選項。該公用程式僅可在核 心伺服器上執行。

#### 組態 Scheduler 服務登入憑證

- 1. 在核心伺服器上按一下**開始 | 程式檔案 | LANDesk | 組態服務**, 以啓動「組態服務」公用程 式。
- 2. 按一下 Scheduler 標籤。
- 3. 按一下變更登入按鈕。
- 4. 輸入您要服務在用戶端上使用的認證,通常是網域管理員帳戶。

# <span id="page-63-0"></span>安裝代理程式

在控制台建立了代理程式組態後,必須將它安裝到裝置。安裝 System Manager 不會在核心伺服器上 自動安裝代理程式;您必須為核心伺服器安裝代理程式,然後手動重新啓動核心伺服器。

用戶端代理程式套件是一個自我解壓縮的可執行程式檔案。預設情況下,它們儲存在核心伺服器的 C:\Program Files\LANDesk\ManagementSuite\Idlogon 資料夾中。執行該可執行程式後,並不需要與使用 者進行互動,而是以無提示方式在後台安裝用戶端代理程式。在目標裝置上成功進行代理程式安裝 時不需要瀏覽器。

## 安裝代理程式

您可以從控制台新建用戶端組態並加以分發,或是直接將代理程式安裝到不受管理的裝置,來更新 代理程式。

安裝用戶端代理程式套件之後,安裝其他用戶端代理程式套件會移除所有代理程式,且會安裝特別 指定的代理程式。要解除安裝一個代理程式,可以藉由新增一個未含有要移除的代理程式的用戶端 代理程式套件來完成。

### 解除安裝代理程式

如果您需要從裝置上解除安裝代理程式,請參閱[「代理程式安裝和組態概觀](#page-57-0)」。

# 利用安裝套件安裝代理程式

安裝代理程式方法之一,就是利用自我解壓縮裝置代理程式套件來進行。這樣可讓您將檔案複製到 CD 或 USB 磁碟機,手動安裝代理程式。您可以按一下**組熊**對話方塊底端的**另存新檔**,來建立這些 套件。

- 1. 按一下**代理程式組態**,然後連按兩下組態名稱。
- 2. 在代理程式組態對話方塊中,按一下另存新檔,然後按一下關閉。

按一下另存新檔即可建立自我解壓縮可執行套件,其檔案名稱符合您指定的組態名稱。在核心伺服 器上的 \Program Files\LANDesk\ManagementSuite\ldlogon\ConfigPackages 資料夾中建立套件可能需要幾 分鐘時間。

執行該可執行程式後,並不需要與使用者進行互動,而是在後台安裝理程式。您必須利用管理權限 登入。

如果使用者安裝套件時不能利用管理權限登入,您可以透過電子郵件、Web 下載、登入指令檔或從 共享目錄來部署套件。

# <span id="page-64-0"></span>提取代理程式

本節包含從指令行部署代理程式的詳細資訊。您可以使用 SERVERCONFIG.EXE 指令行參數,控制 裝置上安裝的元件。可以使用獨立模式啓動 SERVERCONFIG.EXE。它在 http:\\coreserver\LDLogon 共 享中,您可以從任何 Windows 伺服器讀取。

SERVERCONFIG.EXE 使用 SERVERCONFIG.INI 來組態裝置。

## 瞭解 SERVERCONFIG.EXE

SERVERCONFIG.EXE 使用以下步驟來組態 Windows NT 系列伺服器:

- 1. SERVERCONFIG 會判定電腦是否已用受管理的代理程式組態過。如果已經組態過, SERVERCONFIG 會移除所有元件,並重新安裝所選元件。
- 2. SERVERCONFIG 載入適當的初始化檔案 (SERVERCONFIG.INI),並執行檔案中的指示。

SERVERCONFIG.EXE 可以使用以下指令行參數:

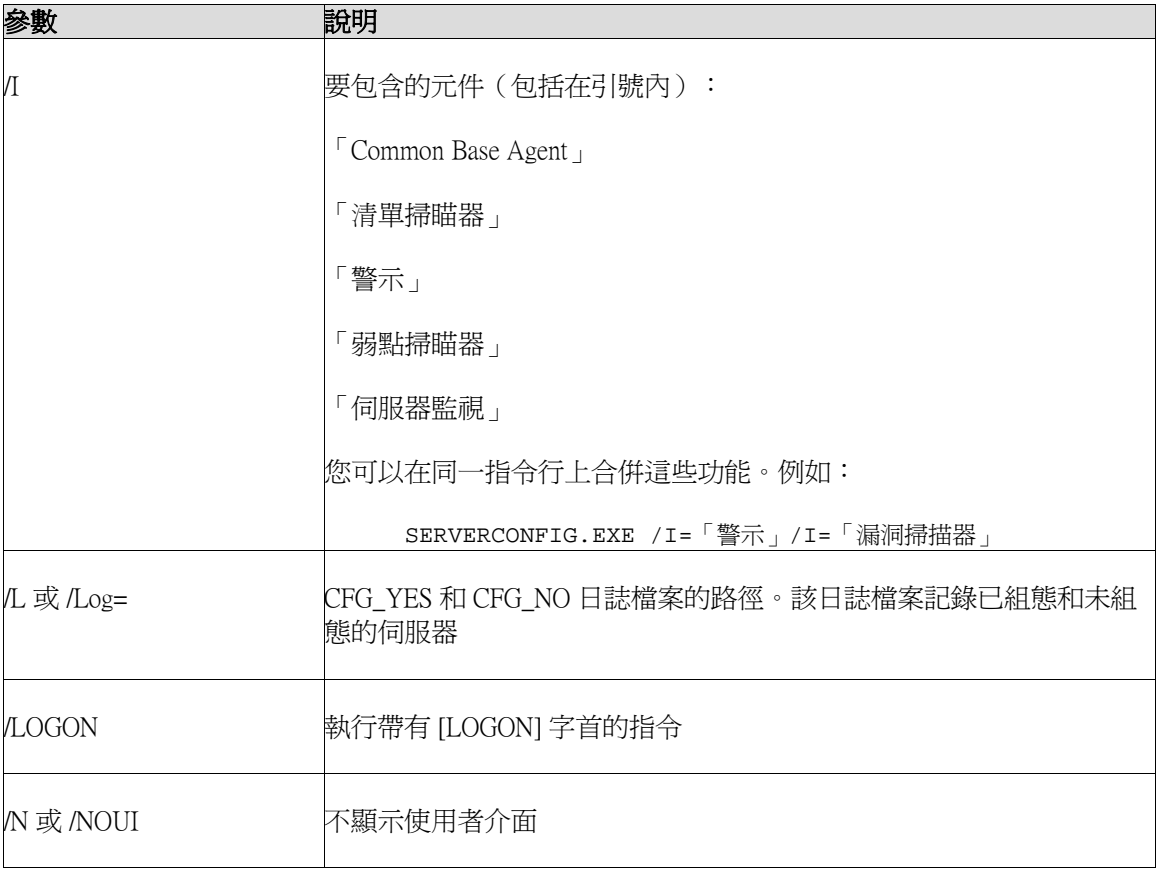

#### LANDESK SYSTEM MANAGER

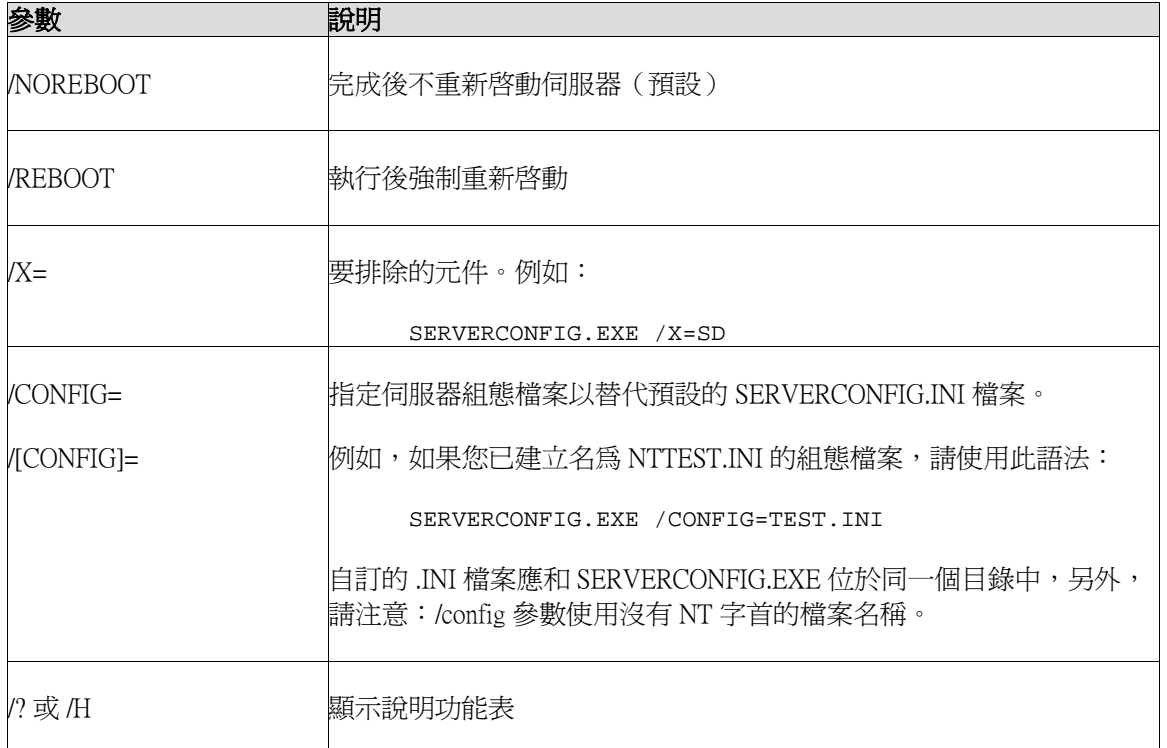

## 建立代理程式組態

使用代理程式組態來建立及更新伺服器代理程式組態 (例如,受管理的伺服器上安裝哪些代理程 式)。您可以根據群組的特定需求,建立不同的組態。例如,為 Web 伺服器建立一個組態,為應用 程式伺服器建立另一個組態。

若要將組態推入伺服器,需要執行以下作業︰

- 建立代理程式組態:為伺服器設定特定的組態。
- 排程代理程式組態:將組態推入伺服器或是從伺服器推入組態,從核心伺服器的 LDLogon 共享執行 SERVERCONFIG.EXE。

#### 建立代理程式組態

- 1. 在控制台中,按一下代理程式組態。
- 2. 按一下新增工具列按鈕。
- 3. 輸入組態名稱,選取作業系統,然後按一下確定。
- 4. 按一下新的組態名稱,然後按一下編輯。
- 5. 選取要部署的代理程式。
- 6. 使用對話方塊上方的標籤,瀏覽到所選元件的相關選項。根據需要自訂已選取選項。
- 7. 按一下儲存變更,然後關閉對話方塊。
- 8. 如果要預設此組態,請按一下設定為預設值。

## 提取 Linux 代理程式組態

#### 要提取 Linux 代理程式組態

- 1. 在您的 Linux 裝置上建立一個暫存目錄(例如,/tmp/ldcfg), 然後將以下檔案複製到目錄中  $\mathbb{C}^{\times}$ 
	- 1. LDLOGON\unix\linux 目錄中的所有檔案。
	- 2. 將組態後命名的 shell 指令檔 (<configuration name>.sh) 複製到暫存目錄中。
	- 3. 將組態後命名的 \*.0 檔案複製到暫存目錄中。\* 代表 8 個字元 (0-9, a-f)。
	- 4. 將 <configuration name>.ini 檔案中列出的所有檔案複製到暫存目錄中。要找到這些檔 案,可搜尋「FILExx」的 .INI 檔案,xx 是一個數字。找到的大多數項目將已經複製到 步驟 1 的用戶端,但您將找到必須複製的 .XML 檔案。檔案名稱應保持完整,以下情 況除外︰
		- alertrules\<*any text*>.ruleset.xml 應重新命名爲 internal.ruleset.xml
		- monitorrules\<any text>.ruleset.monitor.xml 應重新命名為 masterconfig.ruleset.monitor.xml
- 2. 如果裝置具有 IPMI 和 BMC (安裝中有「監視」),請在命令行上輸入以下內容:

export BMCPW=「(bmc password)」

3. 按根目錄執行,執行組熊的 shell 指令檔。例如,如果您將指令檔命名為「pull」,則使用以 下使用的完整路徑:

/tmp/ldcfg/pull.sh

4. 移除暫存目錄及其所有內容。

注意:請注意,如果您從 Linux 裝置「推入」或「拉出」一個代理程式,接著執行

./linuxuninstall.sh -f ALL

 來清除它,然後再次「推入」或「拉出」,則帶有 GUID 的檔案是此作業完成後留在裝置上的唯一 檔案。

-f 選項會刪除所有產品目錄。其他資訊,請參閱 [Linux 解除安裝說明文件。](#page-58-0)

### 建立獨立代理程式組態套件

正常情況下,代理程式組態公用程式 SERVERCONFIG.EXE 會組態受管理裝置上的代理程式。如果 需要,您可以讓**代理程式組態**視窗建立自我解壓縮單一檔案的可執行檔,在執行的伺服器上安裝代 理程式組態。當您要從 CD 或可攜式 USB 磁碟機安裝代理程式時,這會很有幫助。

## 代理程式組態推入裝置

#### 推送代理程式組態

- 1. 在控制台中選取代理程式要部署到的裝置,然後按一下目標。
- 2. 在左側瀏覽窗格中,按一下代理程式組態。
- 3. 在要推入的代理程式組態上按一下滑鼠右鍵,然後按一下排程工作。
- 4. 在排程工作屬性對話方塊中按一下目標裝置,然後按一下新增目標清單。
- 5. 按一下排程工作。
- 6. 指定代理程式的部署時間,然後按一下儲存。

# 安裝 Linux 伺服器代理程式

您可以在 Linux 伺服器上,遠端部署和安裝 Linux 代理程式和 RPM。您必須先正確組態 Linux 伺服 器,才能進行此動作。要在 Linux 伺服器上安裝代理程式,您必須具備根目錄特殊權限。

預設的 Linux 安裝 (Red Hat 3 和 4, 及 SUSE)包括 Linux 標準管理代理程式所需的 RPM。如果您在 代**理程式組熊**中選取監視代理程式,則需要附加的 RPM, sysstat。如需此產品所需的 RPM 完整清 單,請參閱《System Manager 部署指南》。

初次進行 Linux 代理程式組熊,核心伺服器會使用 SSH 連線來找出目標 Linux 伺服器。作用中的 SSH 連線必須有使用者名稱/密碼驗證。此產品不支援公用密鑰/私密金鑰驗證。核心伺服器和 Linux 伺服器之間的任何防火牆都必須容許 SSH 連接埠。請考慮從核心伺服器利用第三方 SSH 應用程式 來測試 SSH 連線。

Linux 代理程式安裝套件是由 Shell 指令檔、代理程式 Tarball、.INI 代理程式組態以及代理程式驗證 憑證所組成。這些檔案儲存於核心伺服器的 LDLogon 共享目錄下。Shell 指令檔可從 Tarball 解壓縮 檔案、安裝 RPM 以及組態伺服器,以您在代理程式組態中指定的間隔,定期載入代理程式並執行 清單掃描程式。檔案位於 /usr/landesk 下。

您也必須在核心組態 Scheduler 服務,才能在 Linux 伺服器上使用 SSH 驗證憑證 (使用者/密碼)。 Scheduler 服務會使用這些憑證,在您的伺服器上安裝代理程式。使用 組熊服務公用程式,輸入您 想讓 Scheduler 服務使用的 SSH 憑證輸入,作爲備用憑證。系統應該會提示您重新啓動 Scheduler 服 務。如果沒有提示,請按一下**停止**,再按 Scheduler 標籤上的啓動,重新啓動服務。這樣會使您的 變更生效。

## 部署 Linux 代理程式

組態 Linux 伺服器並將 Linux 憑證新增到核心伺服器之後,您必須將伺服器新增到**我的裝置**清單, 這樣才能部署 Linux 代理程式。您必須先將伺服器新增到**我的裝置**清單,才能部署到伺服器。請利 用**裝置探索**來探索 Linux 伺服器,以執行此動作。

#### 探索 Linux 伺服器

- 1. 在**裝置搜尋**中,為每個 Linux 伺服器建立搜尋作業。使用標準網路掃描,並針對起始和結束 IP 範圍輸入 Linux 伺服器的 IP 位址。如果您有許多 Linux 伺服器,請輸入 IP 位址範圍。新 增探索 IP 範圍之後,請按一下**確定**。
- 2. 按一下您剛建立的探索工作,然後按一下**排程**,即可進行排程。當工作完成時,請驗證裝置 探索是否已找到您要管理的 Linux 伺服器。
- 3. 在**裝置探索**中,選擇想要管理的伺服器,再按一下**目標**將所選目標新增到「目標」清單中。 按一下視窗下半部的**管理**標籤。按一下**移動所選取的裝置**,再按移動。這樣會將伺服器新增 到**我的裝置**清單,那麼您就可以找到它們以進行部署。

#### 建立 Linux 代理程式組態

- 1. 在代理程式組熊中, 按一下新增。
- 2. 輸入組態名稱,按一下 HP-UX 或 Linux Server Edition、選擇安裝類型(伺服器或桌面),然 後按一下確定。
- 3. 選取您剛建立的組態,然後按一下**編輯**。
- 4. 選取您想要的代理程式
- 5. 在清單標籤中,選取您想要的選項和掃描程式頻率間隔。安裝指令檔會新增工作流程排序, 以您選取的間隔執行掃描程式。
- 6. 在規則集標籤中,選擇您想要包含在組態中的所有監視與/或警示規則集。這些規則集儲存 在「ldlogon/alertrules」資料夾中。
- 7. 按一下儲存變更。

要部署您的代理程式組態,請在**代理程式組態**中選擇,再按一下**排程工作**。在**組態工作**中組態工作 並監控工作進度。

注**意:**您無法接收在 Linux 裝置上接收到任何健全性資訊,除非清單掃描器在安裝後完成首次掃 描。

#### 提取 Linux 代理程式組態

- 1. 在您的 Linux 裝置上建立一個暫存目錄(例如,/tmp/ldcfg), 然後將以下檔案複製到暫存目 錄中︰
	- LDLOGON\unix\linux 目錄中的所有檔案。
	- shell 指令檔在組態後命名 (<configuration name>.sh)。
	- 組態後命名的 \*.0 檔案。\* 代表 8 個字元 (0-9, a-f)。
	- <configuration name>.ini 檔案中列出的所有檔案。要找到這些檔案,可搜尋「FILExx」 的 .INI 檔案, xx 是一個數字。找到的大多數項目將已經複製到步驟 1 的用戶端, 但 您將找到必須複製的.XML 檔案。檔案名稱應保持完整,以下情況除外:
		- 必須將 alertrules\<any text>.ruleset.xml 重新命名為 internal.ruleset.xml
		- 必須將 monitorrules\<any text>.ruleset.monitor.xml 重新命名為 masterconfig.ruleset.monitor.xml
- 2. 如果裝置是一台 IPMI 和 BMC 電腦(安裝中有「監視」),請在命令行上輸入以下內容: export BMCPW="(bmc password)"
- 3. 使用以下的完整路徑,按根目錄執行組態的 shell 指令檔:

/tmp/ldcfg/lsminstall.sh

4. 移除暫存目錄及其所有內容。

注意:請注意,如果您從 Linux 裝置「推入」或「拉出」一個代理程式,接著執行

./linuxuninstall.sh -f ALL

來清除它,然後再次「推」或「拉」, 則帶有 GUID 的檔案是此作業完成後留在電腦上的唯一檔 案。

-f 選項會刪除所有產品目錄。其他資訊,請參閱 [Linux 解除安裝說明文件](#page-58-0)。

## 清單掃描程式指令行參數

清單掃描程式 ldiscan 具有多個指令行參數,用於指定該掃描程式的執行方式。有關每個參數的詳細 說明,請參閱「ldiscan - h」或「man ldisccan」。每個選項之前均可加上「-」或「/」。

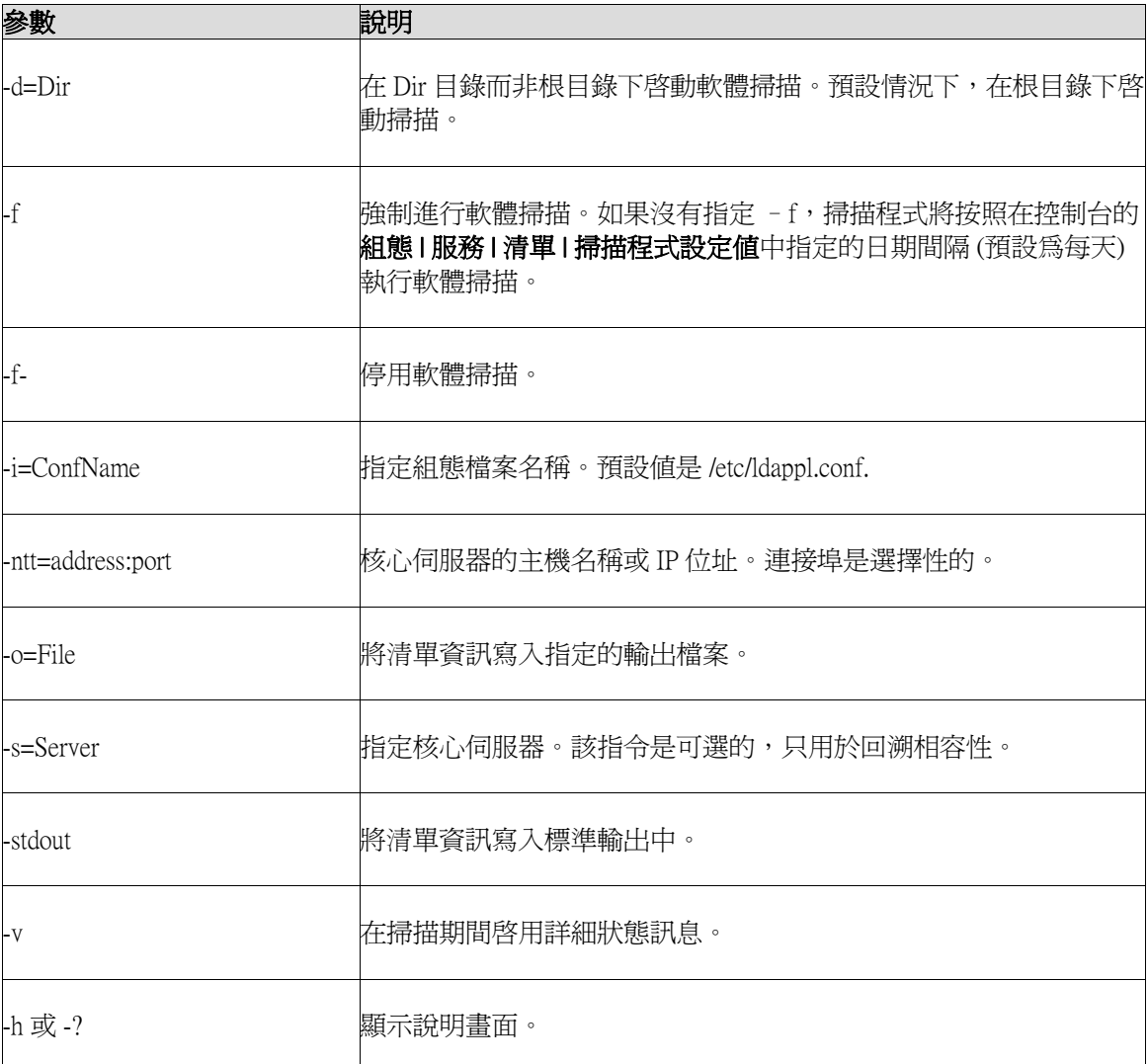

## 範例

要將資料輸出到文字檔案,請輸入:

ldiscan -o=data.out -v

要將資料傳送到核心伺服器,請輸入:

ldiscan -ntt=ServerIPName -v

## Linux 清單掃描程式檔案

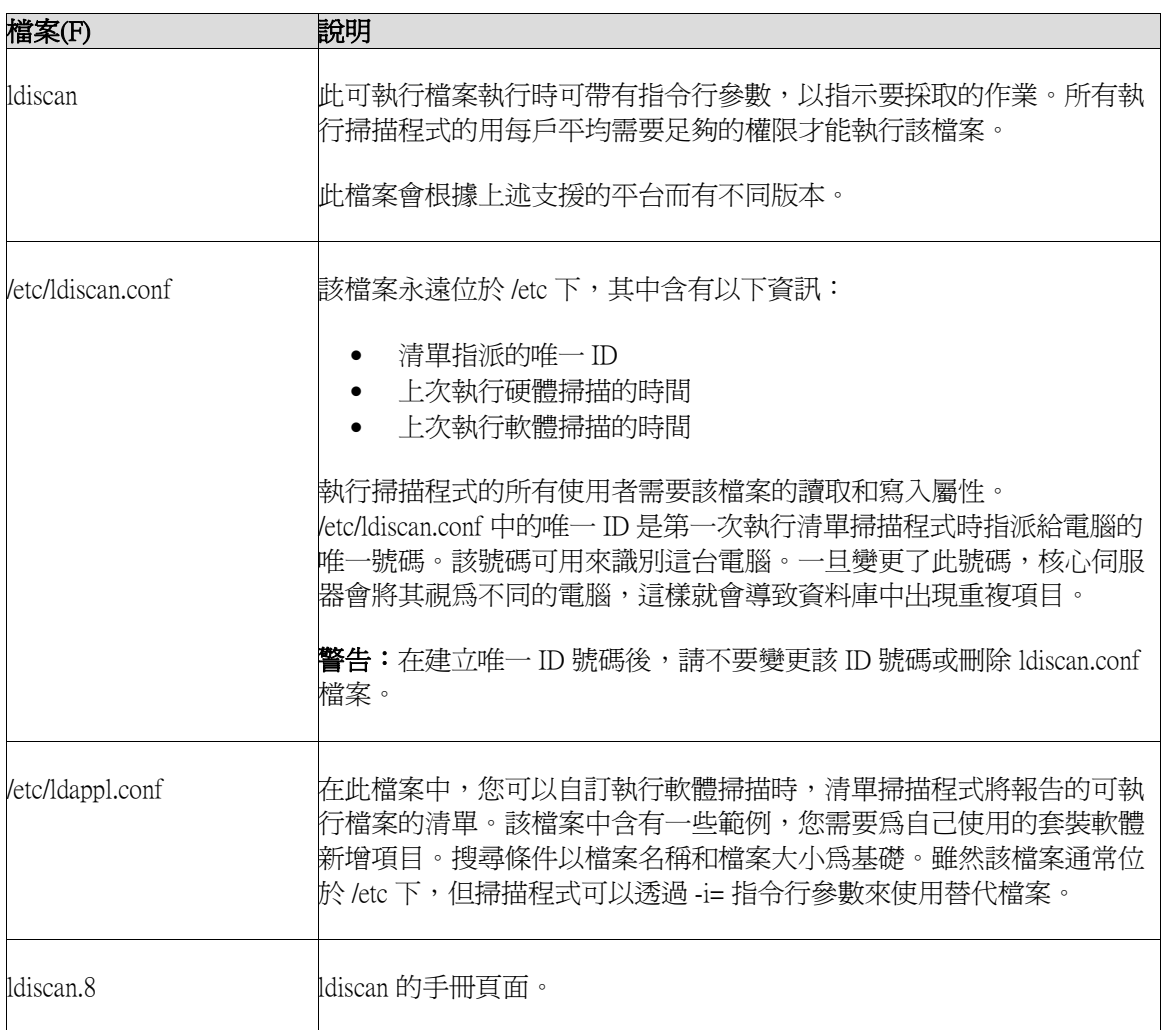

## 控制台整合

將 Linux 電腦掃描到核心資料庫後,可以執行以下作業:

- 查詢由 Linux 清單掃描程式傳回給核心資料庫的任何屬性。
- 使用報告功能產生報告,報告中含有 Linux 掃描程式收集的資訊。例如,在作業系統摘要報 告中,Linux 將顯示為作業系統類型。
- 檢視 Linux 電腦的清單資訊。
### 對按字母順序排序的「系統執行時間」進行查詢,將傳回意外結果

如果要執行查詢來找出有多少台電腦的執行時間超過了一定的天數(如 10 天),請查詢「系統啓 動」,而不要查詢「系統執行時間」。查詢「系統執行時間」可能會傳回意外的結果,因為系統執 行時間純粹是「x 天,y 小時,z 分鐘,j 秒」的字串格式。是依據字母順序排序,而不是時間間 隔。

#### 控制台未顯示參考 ldappl.conf 組態檔案的路徑 ldappl.conf 檔案中的

ConfFile 項目必須含有路徑。

# <span id="page-73-0"></span>裝置監視

# 關於監視

System Manager 提供幾個監視裝置健全性狀態的方法。監視功能從各種來源收集數據,可幫助您追 蹤裝置上的許多資料片段,例如:

- 使用情況層級
- OS 事件
- 處理序和服務
- 歷史記錄效能
- 硬體感應器 (風扇、伏特和溫度等)

本章包含有關監視受管理裝置的不同功能的資訊:

- 在裝置上 [安裝監視代理程式並](#page-73-0)建立可部署至裝置的監視規則集
- 在裝置上 [設定效能計數器並](#page-75-0)監視效能資料
- 發生變更時帶有警示的 [監視組態變更](#page-77-0)
- Pinging 裝置使用裝置監視功能定期 [監視網路連線](#page-78-0)。

警示是使用監視代理程式啟動警示動作的相關功能,例如傳送電子郵件或呼叫器訊息、重新啟動或 關閉裝置,或將資訊新增至警示日誌。您可以從能夠被監視的任何裝置事件中產生警示。有關詳細 資訊,請參閱[「使用警示](#page-79-0)」。

#### 注意

- 與監視代理程式的通訊是透過 HTTP over TCP/IP,並且採用 GET、POST 或 XML 要求的格 式。對要求的回應採用 XML 或 HTML 表格格式。
- 若要就裝置的健全性狀態(電腦健全性狀態)執行查詢和儲存查詢結果,必須瞭解資料庫中 的狀態是用數字表示的。數字相對應於以下狀態︰4=嚴重的、3=警告、2=正常、1=資訊、空 或 0=未明。
- 硬體監視取決於安裝在裝置上的硬體的功能,也取決於硬體的正確組態。例如,如果裝置上 安裝了一個具有 S.M.A.R.T. 監視功能的硬碟機,但裝置的 BIOS 設定值中未啟用 S.M.A.R.T. 偵測,或者裝置的 BIOS 不支援 S.M.A.R.T. 磁碟機,則不會產生監視資料。
- 如果特定電腦的報告似乎女已停止,則可以使用 LDCLIENT 資料夾內的 restartmon.exe 重新啓 動回收器及所有監視功能提供程式。此公用程式用於已安裝報告但已停止的電腦。使用此公 用程式可以重新啟動回收器及提供程式,而不必重新啟動裝置。

## 將監視代理程式部署到裝置

System Manager 提供在裝置上安裝監視代理程式時裝置健全性的即時摘要。監視代理程式是能夠安 裝在受管理裝置上的六個代理程式之一。監視代理程式定期檢查裝置的硬體並反映裝置健全性狀態

的所有變更。這是透過**我的裝置**清單中的狀態圖示顯示的,詳細資訊顯示在日誌項目(如裝置的**系 統資訊**摘要中所示)和畫面中(如裝置的**監視**摘要頁所示)。

例如,帶有已滿磁碟機的受監視裝置能在磁碟 90% 滿時顯示警告狀態圖示,當磁碟用完 95% 時顯 示為嚴重狀態。如果裝置擁有包括磁碟機空間警示規則的警示規則集,您亦可接收到相同磁碟機狀 態的警示。

您可以將預設監視規則集合部署至裝置。如果願意的話,也可以建立僅包括您關心的健全性項目的 自訂規則集。

### 建立監視規則集

您可以透過建立監視規則集來選取在裝置上監視的內容,即定義監視代理程式在裝置上檢查的內 容。您可以將規則集部署至某裝置或裝置目標群組。例如,您可為用於儲存的伺服器定義一個規則 集,而用於 Web 的伺服器使用另一個規則集。

預設監視規則集包含 16 個項目。建立規則集時您可以開啟或關閉任意項目,指定對它們進行檢查 的頻率,以及設定一些項目的效能閾值。您亦可選擇在需要監視的裝置上執行的服務。

建立並部署管示規則集的所有步驟如下:

- 1. 選擇您將部署規則集的裝置,然後按一下目標將它們新增到目標裝置清單中。
- 2. 建立或編輯監視規則集。請注意,您必須核取該方塊以監視您想要監視的規則集中的所有事 件。預設狀況下,並非所有事件都設定為受監視。某些事件(例如服務)也需要您選擇您想 要監視的每項服務。(詳細步驟如下。)
- 3. 將規則集部署到裝置。需要時,部署警示規則集前可對準其他裝置。(詳細步驟如下。)

#### 建立監視規則集

- 1. 在左側瀏覽窗格中,按一下監視。
- 2. 按一下新建輸入組態的名稱與說明,再按一下確定。
- 3. 選擇左欄中的組態。
- 4. 在項目清單中按一下您需要變更的項目,再按一下**編輯**。
- 5. 要關閉對項目的監視,清除核取方塊,再按一下**更新**。
- 6. 要變更監視項目的頻率,選擇秒或分並在文字方塊中指定數字。
- 7. 如果適用,請設定警示與嚴重狀態的閾值百分比。
- 8. 對於服務監視,在下拉式清單中選擇作業系統。選擇監視一個或多個服務(使用 CTRL + 選 摆多個)並按一下>>將服務新增至右側清單。
- 9. 對於您修改的每個項目,按一下**更新**將您的變更套用至組態。如果您修改了項目,然後決定 不變更,按一下還原來還原原始設定。

當您從核心伺服器編輯監視組態中的服務時,**可用服務**清單會顯示來自清單資料庫的已知服務。可 用服務清單方塊中不顯示任何服務,直到 LANDesk 代理程式部署到一個或多個裝置且清單掃描返 回核心伺服器。例如,要從清單選擇 Linux 服務,您必須首先將一個代理程式部署到一台 Linux 裝 置。

#### <span id="page-75-0"></span>部署監視規則集

- 1. 在左側瀏覽窗格中,按一下**我的裝置**,然後按一下**所有裝置**群組。
- 2. 選擇需要部署規則集的裝置,然後按一下**目標**,將裝置放置在**目標裝置**清單中。
- 3. 在左側瀏覽窗格中,按一下監視,然後按一下部署規則集標籤。
- 4. 在監視規則集方塊中,選取您要部署的規則集。
- 5. 按一下連結以檢視**目標裝置**清單。若要從這個清單中移除裝置,請用滑鼠右鍵按一下裝置, 然後按一下移除。(要新增裝置,必須如步驟 2 所示將它們新增至目標清單。)
- 6. 按一下**部署**,將所選取的規則集部署到目標裝置。

作為部署過程的一部份,建立的 XML 頁將列出已部署的規則集和部署規則集的裝置。此報告儲存 於核心伺服器的 LDLOGON 目錄中,並以資料庫指派的序號命名。如果希望在部署規則集之外單獨 檢視此 XML 頁,請按一下**產生 XML** 按鈕並按一下連結以檢視 XML 檔案。產生規則集 XML 同樣 允許其顯示在 [代理程式組態設定中](#page-59-0)的可用規則集清單中。

## 關閉 ModemView 服務

ModemView 是監視進入或呼出的數據機呼叫服務/驅動程式,並在查看時產生警示。該服務使用 約 10 Mb 的記憶體,因為它使用 MFC。您可能不希望它執行,尤其是在裝置上無數據機的時候。

#### 關閉 ModemView 服務

- 1. 在裝置上按一下(直接或經由遠端控制)開始 > 控制台 > 管理工具 > 服務。
- 2. 連按兩下 LANDesk 訊息處理程式服務。
- 3. 選擇啓動類型下的手動並按一下確定。

亦可按一下**服務狀態**下的**停止**。

# 設定效能計數器

System Manager 允許您選擇受管理裝置上要監視的效能項目(計數器)。您可以監視各種不同的項 目,包括硬碟元件(例如磁碟機、處理器以及記憶體),或作業系統元件(例如處理序),或應用 程式元件(例如系統的 Web 伺服器傳輸的位元組/秒)。在您選擇效能計數器的同時,您也要指定 輪詢項目的頻率,並指定效能閾值及產生警示前允許的違背數。

當您選擇效能計數器時,可透過檢視包含即時與歷史記錄資料的畫面來監視**監視**頁上的效能。有關 詳細資訊,請參閱[「監視效能](#page-76-0)」。

#### 要選擇一個效能計數器來進行監視,請:

- 1. 在**我的裝置**檢視中,按兩下要組態的裝置。「伺服器資訊控制台」會在另一個瀏覽器視窗開 啟。
- 2. 在左側瀏覽窗格中,接一下監視。
- 3. 按一下效能計數器設定值標籤。

- <span id="page-76-0"></span>4. 在**物件**欄中,選擇要監視的物件。
- 5. 在**執行個體**欄中,選擇要監視的物件的執行個體 (如果適用的話) 。
- 6. 在計數器欄中,選擇要監視的特定計數器。

如要監視的計數器沒有顯示在清單中,按一下**重新載入計數器**重新整理清單及任何新物件、 執行個體或計數器。

- 7. 指定輪詢頻率(間隔 n 秒進行檢査)以及保留計數器歷史記錄的天數。
- 8. 在計**數器超出範圍後警示**文字方塊中,指定產生警示前允許計數器超過閾值的次數。
- 9. 指定閾值上限和/或下限。
- 10. 按一下套用。

#### 注意

- 效能日誌檔的成長速度可能很快,每隔兩秒輪詢一個計數器每天會增加 2.5 MB 的效能日誌 資訊。
- 當效能計數器低於 Windows 或 Linux 裝置上較低的閾值時,就會產生警告警示。當效能計數 器超過 Linux 裝置上的較高閾值時,就會產生警告警示。當效能計數器超過 Windows 裝置上 的較高閾值時,就會產生嚴重警示。
- 設定閾値時,切記無論是否超過閾値上限或下限都將產生警示。如果是磁碟空間,您可能希 望只有裝置執行很低時才被警示。在這種情況下,您可能希望將較高的閾值設定為足夠高的 數值,以便您在裝置上仍有足夠大的磁碟空間時不被警示。
- 變更**計數器超出範圍後警示**數字使您可以在問題是永久性問題或獨特事件時選擇致力於該問 題。例如,如果您正在監視 Web 伺服器傳送的位元組,System Manager 可以在位元組/秒達到 高點時向您警示。或者,您可以指定一個像是 1 或 2 的小數字,以在您的匿名 FTP 連線超過 特定數目的使用者時收到警示。

# 監視效能

**監視**頁能讓您監視各種系統物件的效能。您可以監視特定硬體元件,像是磁碟機、處理器以及記憶 體,或者您可以監視作業系統元件,像是處理序或系統的 Web 伺服器傳輸的位元組/秒。**監視**頁中 包含的畫面,顯示計數器的即時或歷史記錄資料。

您必須先選取效能計數器將它新增到監視的計數器清單,之後才能進行監視。在您進行此動作的同 時,您也要指定輪詢項目的頻率,並設定效能閾値及產生警示前允許的違背數。有關選擇計數器的 詳細資訊,請參閱[「設定效能計數器](#page-75-0)」。

#### 檢視受監視計數器的效能圖形

- 1. 在我的裝置檢視中,按兩下要組態的裝置。「伺服器資訊控制台」會在另一個瀏覽器視窗開 啟。
- 2. 在左側瀏覽窗格中, 按一下**監視。**
- 3. 需要時,按一下**啓用效能計數器**標籤。
- 4. 在**計數器**下拉式清單中,選擇您要查看效能畫面的計數器。

<span id="page-77-0"></span>5. 選取**檢視即時資料**來顯示即時效能畫面。

或

選取**檢視歷史記錄資料**來顯示某段期間的效能畫面,此一期間是您在選擇計數器時所指定 (保存歷史記錄) 的。

在效能畫面中,水平軸代表經歷的時間。垂直軸代表計量單位,像是位元組/秒 (例如,監視檔案傳 輸時)、百分比(監視使用的 CPU 百分比時)或是可用的位元組 (監視硬碟空間時)。線高不是固定 單位。線高的變化與資料的極限值有關;一個計數器的垂直軸可能代表 1 到 100,另一個卻有可能 代表 1 到 500,000。當資料的極限值很大時,少量的變更可能只以一條平坦線顯示。

#### 注意

- 選擇其他計數器會重新整理畫面並重新設定計量單位。
- 按一下**重新整理<sup>(5)</sup> 來清除和重新啓動書面。**
- 如果您接收到由清單中的計數器所產生的警示,滑鼠右鍵按一下計數器並按一下認可來清除 此警示。

#### 停止監視效能計數器

- 1. 在**我的裝置**檢視中,按兩下要組態的裝置。「伺服器資訊控制台」會在另一個瀏覽器視窗開 啟。
- 2. 在左側瀏覽窗格中, 按一下監視。
- 3. 需要時,按一下啓用效能計數器標籤。
- 4. 在監視的效能計數器下, 滑鼠右鍵按一下計數器,然後按一下刪除。

## 監視組態變更

如果裝置的硬體或軟體組態發生變更,並且監視代理程式安裝在裝置上,該產品能 [產生警示。](#page-83-0)這 些變更可能會影響裝置的效能與穩定性,或造成標準安裝作業的問題。透過監視裝置的主要部分, 該產品可以降低擁有權的總成本 (TCO)。

會產生警示的裝置組態變更有:

- 已安裝或解除安裝應用程式:您可以看見哪個使用者安裝或移除應用程式。在追蹤授權或員 工產能時,這項功能可能對您有幫助。「控制台」的「Windows 新增/移除程式」區域中登錄 的應用程式將被監視。其他應用程式則被忽略。Windows「新增/移除程式」中使用的應用程 式名稱,就是顯示在通知日誌或警示快顯視窗中的應用程式名稱。
- 已增加或刪除的記憶體:該產品偵測和監視安裝的記憶體數量與類型。如果組態變更,會產 生警示。
- 已新增或移除的硬碟機:該產品會偵測和監視安裝在裝置上的磁碟機類型與大小。如果組態 變更,會產生警示。

- <span id="page-78-0"></span>• 新增、移除或修改一個或多個處理器:該產品會偵測和監視處理器的數目、類型與速度。如 果組態變更,會產生警示。
- 新增或移除的網路卡:該產品偵測並監視裝置上網路介面卡的數目與類型,並在組態變更時 產生警示。

要檢視組態變更的警示記錄,請檢視伺服器資訊控制台上的警示日誌。有關詳細資訊,請參閱[「檢](#page-85-0) [視警示日誌](#page-85-0)」。

## 監視連線

通常,當硬碟充塞或風扇停止等嚴重情況下,裝置會向您提出警示。不過,有時裝置尙未傳送警示 就已先行離線。例如,開關或路由器或許中斷了網路傳輸,又或者發生裝置斷電。

在這種情形中,透過該產品可以定期檢查裝置能否在網路上使用。如果裝置未回應 Ping,中的裝置 健全性狀態 (或下次重新整理我的裝置清單) 會變更為嚴重。

您必須設定裝置監視器 Ping 目標裝置或**所有裝置** 群組中的所有裝置。

#### 設定裝置監視器

- 1. 在**我的裝置**清單中,選取要監視的裝置。您可以在**所有裝置**群組、公用群組或私人群組中選 取裝置。
- 2. 按一下目標。
- 3. 在底部窗格中,按一下動作,然後按一下裝置監視器。
- 4. 要檢視目前被監視的裝置清單,請按一下**顯示被監視的裝置**。
- 5. 鍵入 Ping 掃描的間隔分鐘數和該產品嘗試與裝置通訊的次數。
- 6. 選擇是否在 [目標裝置或](#page-23-0)**所有裝置**群組的所有裝置上執行此動作。
- 7. 要停止監視所有裝置,請選擇從不 ping 裝置。
- 8. 按一下套用。

僅有目標裝置的最後一個群組被監視。例如,如果您選取裝置 A 和裝置 B,然後在這二個裝置上套 用裝置監視,核心伺服器將只 Ping 裝置 A 和裝置 B。如果您接著選取裝置 C 和裝置 D,並且在這 二個裝置上套用裝置監視,核心伺服器將只監視裝置 C 和裝置 D,不再監視裝置 A 和裝置 B。

<span id="page-79-0"></span>警示組態

# 使用警示

裝置上出現問題或其他事件(例如,裝置磁碟空間不足)時,System Manager 會傳送警示。您可以 藉由選擇觸發警示的嚴重性層級或閾値來自訂這些警示。警示會傳送至控制台,並且會進行組態以 便執行特定動作。使用本章以瞭解警示的運作方式。

- [該如何看待警示?](#page-1-0)
- [什麼樣的裝置問題會產生警示?](#page-79-0)
- [為事件組態嚴重性層級](#page-1-0)
- [組態自訂警示規則集的處理序](#page-80-0)
- [範例:為磁碟空間問題組態警示規則集](#page-1-0)

## 該如何看待警示?

此產品可以藉由下列方式將問題或其他電腦事件通知您:

- 將資訊加入日誌
- 使用電子郵件向呼叫器傳送通知或訊息
- 在核心伺服器或個別裝置上執行程式
- 從網路上傳送 SNMP 陷阱到 SNMP 管理控制台
- 重新啟動或關閉裝置

請記住,某些指派給一組電腦的警示會同時產生大量回應。例如,您可以設定「電腦組態變更」警 示,並將它與電子郵件動作產生關聯。如果將軟體分發修補程式套用到已設定此警示的電腦,它就 會從核心伺服器產生大量電子郵件,其數量等於套用修補程式的電腦數量,而這樣有可能會「淹 沒,雷子郵件伺服器。您可以選擇將警示寫入核心日誌而不要傳送電子郵件,就可以避免發生此狀 況。

## 什麼樣的裝置問題會產生警示?

此產品帶有一份會產生警示的事件詳盡清單。有些是需要即時注意的問題;其他則是組態變更,可 能是問題,也可能不是問題,但可以向系統管理員提供有用的資訊。(相關訊請參閱[「監視組態變](#page-77-0) [更](#page-77-0)」。)只有將適當硬碟安裝到裝置上時才會產生警示。例如,感測器讀數產生的警示僅適用於安 裝了正確感測器的裝置。

您可以監視的事件包括以下類型:

- 硬體變更:新增或移除的元件,例如處理器、記憶體、磁碟機或卡。
- 已增加或移除的應用程式︰已經在裝置上安裝或解除安裝的應用程式。
- 服務事件:裝置上的服務已開始或停止。
- **效能:**超出了效能闕値,例如磁碟機容量,可用記憶體等等。

- <span id="page-80-0"></span>• IPMI 事件︰IPMI 裝置上發生了可偵測事件,包括對控制器、感測器、日誌等進行的變更。
- **數據機使用情況:**已經使用了系統數據機,或新增或移除數據機。
- 實體安全性:底座入侵偵側、雷源循環或其他已發生的實體變更。
- 套件安裝︰已將套件安裝在目標電腦上。
- 遠端控制活動:遠端控制工作階段活動已發生,包括開始、停止或失敗。

硬體監視產生的警示取決於安裝在裝置上的硬體的功能,也取決於硬體的正確組態。例如,如果裝 置上安裝了一個具有 S.M.A.R.T. 監視功能的硬碟機,但裝置的 BIOS 設定值中未啟用 S.M.A.R.T. 偵 測,或者裝置的 BIOS 不支援 S.M.A.R.T. 磁碟機,則 S.M.A.R.T. 磁碟機監視不會產生警示。

## 為事件組態嚴重性層級

裝置問題或事件可能和以下列示的部份或全部嚴重性層級有關聯。

- 資訊︰支援組態變更或製造商可能包括在他們系統中的事件。此嚴重性層級不會影響裝置健 全性。
- 確定︰表示狀態處於可接受層級。
- 警告︰在達到嚴重點前提供一些問題的進階警告。
- 嚴重︰表示需要即時注意的問題。
- 不詳:無法判定警示狀態,或是裝置尚未安裝監視代理程式。

根據事件或伺服器問題而定,一些嚴重性層級並不會套用也不會包含。例如:入侵偵測事件、不論 裝置底座是開啓或關閉。如果是開啓的,則會使用「警告」嚴重性觸發警示動作。其他事件,例如 包含 3 個嚴重性層級(確定、警告和嚴重)的磁碟空間和虛擬記憶體。

您可以選擇會觸發部分警示的嚴重性層級或閾值。例如,根據「警告」或「嚴重」狀態,您可以選 擇不同的警示動作。不能將「不詳」狀態選擇為警示觸發,它僅表示不能決定的狀態。

## 組態自訂警示規則集的處理序

您可以組態警示規則集,以部署到個別裝置或一組目標裝置。每個受管理裝置均必須先安裝產品監 視元件,才能將警示傳送到核心伺服器。(有關詳細資訊,請參閱[「組態代理程式](#page-59-0)」。)

將監視元件安裝到受管理裝置時,會包括一組預設規則集,爲控制台提供健全性狀態回饋。預設規 則集包括以下警示:

- 已增加或刪除的磁碟
- 磁碟空間
- 記憶體使用情況
- 溫度、風扇和電壓
- 效能監控
- IPMI 事件(在適用的硬碟上)

除了預設規則集之外,您也可以組態和部署自訂警示規則集。您可以包括自訂警示動作以回應特定 事件。例如,如果風扇停止運轉,就可觸發警示並將電子郵件傳送給您的硬體支援小組。

建立並部署警示規則集的所有步驟如下:

- 1. 選擇您將部署規則集的裝置,然後按一下**目標**將它們新增到**目標裝置**清單中。
- 2. 建立您將要使用的警示動作規則集。這些動作規則集定義了能夠透過警示觸發的動作的種 類。(有關詳細資訊,請參閱[「組態警示動作](#page-82-0)」。)
- 3. 建立您的自訂警示規則集。此時,您可以選擇以前定義的動作。(有關詳細資訊,請參閱「 [組態警示規則集](#page-83-0)」。)
- 4. 將規則集部署到裝置。部署警示規則集前可對準其他裝置。(有關詳細資訊,請參閱[「部署](#page-84-0) [規則集](#page-84-0)」。)

該處理序的簡單範例如下︰

#### 範例:為磁碟空間問題組態警示規則集

- 1. 在左側瀏覽窗格中,按一下我的裝置,然後連按兩下所有裝置群組。
- 2. 選擇需要設定警示的裝置,然後按一下**目標**,將裝置放置在**目標裝置**清單中。
- 3. 按一下**警示**,然後按一下**動作規則集**標籤。
- 4. 在**動作**下拉式清單中,選取想要組態的動作。(例如**傳送電子郵件/頁面**)。按一下**新增**, 在**名稱**欄位中鍵入名稱,然後按一下**確定**。
- 5. 回到**動作規則集**頁,選取您剛命名的規則集,再按**編輯動作**。在文字方塊中指定所需資 料。作業完成後,按一下儲存。
- 6. 按一下警示規則集標籤。
- 7. 按一下**新增**,在**名稱**欄位鍵入例如「磁碟空間問題」,在**說明**欄位鍵入說明,然後按一下**確** 定。
- 8. 按一下剛才命名的警示規則集,然後按一下**編輯規則集**。
- 9. 按一下**新增**按鈕。
- 10. 在警示類型下拉式清單中,按一下磁碟空間。
- 11. 核取您希望設定的警示狀態:**確定、警告或嚴重**。(如果您希望爲多個狀態設定同樣的動 作,請選擇一個以上。如果您希望為每個狀態設定不同的動作,請為每個狀態分別建立組 態,這樣就可以針對不同狀態層級觸發不同動作。)
- 12. 在動作下拉式清單中,選擇在符合步驟 6 和 7 的特定情況時,想要出現的動作。如果您需要 的動作不在清單中,可以使用**動作規則集**頁 [建立。](#page-82-0)(如果您沒有建立警示動作規則集,那 麼它不會出現在清單中。)
- 13. 在警示動作下拉式清單中,選擇想要的組態。
- 14. 如果想讓警示在顯示於**所有裝置**清單時,套用到伺服器的健全性狀態,請核取**影響裝置健全 性**。如果警示的嚴重性層級僅為**資訊**,那麼警示將不會影響裝置健全性。
- 15. 按一下加入。
- 16. 如果您希望將警示新增到規則集,請重複步驟 6-12。
- 17. 完成時,請按一下**關閉**。
- 18. 如果您想要變更規則集合中的警示類型,可首先選擇警示類型,按一下**編輯**,進行變更,然 後按一下關閉。
- 19. 定義警示規則集之後,將其套用到目標裝置。按一下**部署規則集**,選擇規則集,然後按一下 部署。

# <span id="page-82-0"></span>組態警示動作

使用**動作規則集**頁可提供當您選取動作時,您想要動作如何執行的其他資訊。超過閾値時,就會產 生警示。警示可以有相關聯的動作,例如,傳送電子郵件。每個動作都有自己的組態,且必須個別 設定。

#### 要建立動作規則集

- 1. 在左側瀏覽窗格中,按一下警示,然後按一下動作規則集標籤。
- 2. 在動作下拉式清單中,選取想要組態的動作。每個動作都有自己唯一的組態清單。
- 3. 按一下新增,在名稱欄位中鍵入名稱,然後按一下確定。
- 4. 回到動作規則集 頁,選取您剛命名的規則集,再按編輯動作。
- 5. 如果您選取了**執行核心上的程式或執行用戶端上的程式**,請鍵入或貼上想要在警示上執行的 程式路徑,然後按一下**儲存**。當您選擇**執行程式**動作時,請注意程式可能沒有如預期的那樣 顯示在桌面上。執行程式時,它會作為 Windows 中的服務啟動,所以它不會象正常的應用程 式一樣顯示。按此方式執行的程式不應包含需要互動的使用者介面。要最終確定代理程式是 否已執行,請在 Windows 工作管理器中核取過程。

如果您選擇了**傳送電子郵件/頁面**,請在**收件者**欄位中鍵入要接收電子郵件的人員的完整電 子郵件地址;在寄件者欄位中鍵入有效的電子郵件地址;在主旨欄位中鍵入主旨;在正文欄 位中鍵入訊息,選取要傳送訊息的日期或時間,然後在 SMTP 伺服器欄位中鍵入 SMTP 伺服 器的位置。按一下**說明**方塊,學習如何將訊息傳送給多個收件者,以及如何在訊息中使用變 數。作業完成後, 按一下**儲存**。

如果您選取了**傳送 SNMP 陷阱**,請鍵入主機名稱,選取版本,在**社群字串**方塊中鍵入社群字 串,然後按一下儲存。

#### 注意

- 某些指派給一組電腦的警示會同時產生大量回應。例如,您可以設定「電腦組態變更」警 示,並將它與電子郵件動作產生關聯。如果將軟體分發修補程式套用到已設定此警示的電 腦,它就會從核心伺服器產生大量電子郵件,其數量等於套用修補程式的電腦數量,而這樣 有可能會「淹沒」電子郵件伺服器。您可以選擇將警示寫入核心日誌而不要傳送電子郵件, 就可以避免發生此狀況。
- 部份警示動作不會影響裝置的健全性。這類動作有「在用戶端上執行程式」、「關閉/重新 啓動」,以及僅爲「資訊」的任何警示。但是,如果任何動作與其他的確會影響裝置健全性 的警示動作相結合,則產生的警示將影響裝置健全性並將出現在警示日誌里。
- 電子郵件的**寄件者**欄位必須包含一個有效的電子郵件地址,以便 SMTP 警示工作。
- 被識別為版本 1 的 SNMP 陷阱已處理,但不能轉送被識別為版本 3 的那些郵件。
- 對於 SNMP 陷阱,陷阱的「特定陷阱類型」欄位將報告嚴重性級別。値爲 1 = 不詳,2 = 資 訊, 3 = 確定, 4 = 警告, 5 = 嚴重。

## <span id="page-83-0"></span>組態警示規則集

使用 **警示規則集**頁建立新警示規則集。您必須先組態動作才能組態警示。(有關詳細資訊,請參 閱[「組態警示動作](#page-82-0)」。)

預設情況下, 在**警示規則集**頁上有兩組警示規則集出現:

- 核心警示規則集:此規則集確保**裝置監視器**功能啓用時警示被發送到核心伺服器(請參閱 [監視連線](#page-78-0))。此規則集包含 一組 預先定義的警示類型, 包括裝置監視器、AMT Circuit Breaker Alert 和 Serial Over LAN Session 警示類型。可以編輯核心警示類型的狀態、動作、警示動作 和健全性設定, 但如果您試圖作出任何其他變更,它們將會被忽略。
- 預設規則集:此規則集被部署到所有受管理裝置中,包含若干警示類型,可為大多數網路管 理員所使用。您可以編輯此規則集,新增其他警示類型,變更預設警示類型的設定值。無論 何時編輯此規則集,變更都會被部署到所有受管理裝置中,即使您沒有明確重新部署此規則 集。

除這些規則集之外,您還可以建立套用於受管理裝置目標群組的自訂規則集。這些規則集必須以 XML 格式產生,並可以顯示於**代理程式組態**中。

為裝置建立自訂義規則集時,請注意,如已將預設規則集部署至裝置,則可能包括重複或衝突警 示規則。如果在組態受管理裝置時部署預設規則集,然後部署自訂規則集,則兩種規則集都可在裝 置上執行。例如,如果兩類規則集產生同一類型的警示,但動作不同,則可能有重複或不可預測的 警示動作。預設規則集經部署後則不可卸除,但如要對預設規則集作出部分變更,則可編輯預設規 則集。

#### 若要建立警示規則集

- 1. 在左側瀏覽窗格中,按一下警示,然後按一下警示規則集標籤 (若有需要)。
- 2. 按一下新增,在名稱欄位中輸入名稱,在 說明欄位中輸入警示的說明,然後按一下確定。
- 3. 按一下剛才命名的規則集,然後按一下**編輯規則集**。
- 4. 按一下新增。
- 5. 在警示類型下拉式清單中,選取要接收警示的元件、動作或事件類型。
- 6. 核取您希望設定的每個警示狀態:**資訊、確定、警告**或**嚴重**。例如,若要在步驟 5 中選取的 類型超過「嚴重」閾値時接收警示,請核取嚴重。
- 7. 在動作下拉式清單中,選擇在符合步驟 5 和 6 的特定情況時,想要出現的動作。這些動作是 事先定義的;如果您不希望某動作出現在清單中,可以使用**動作規則集**頁 [建立一](#page-82-0)個。

注意︰某些指派給一組電腦的警示會同時產生大量回應。例如,您可以設定「電腦組態變 更」警示,並將它與電子郵件動作產生關聯。如果將軟體分發修補程式套用到已設定此警示 的電腦,它就會從核心伺服器產生大量電子郵件,其數量等於套用修補程式的電腦數量,而 這樣有可能會「淹沒」電子郵件伺服器。您可以選擇將警示寫入核心日誌而不要傳送電子郵 件,就可以避免發生此狀況。

- <span id="page-84-0"></span>8. 在**警示動作**下拉式清單中,選取組態。可能只有一個組態可用(此清單的內容會隨著您在步 驟 7 選取的項目而變更)。
- 9. 如果想讓警示在顯示於**所有裝置**清單時,套用到伺服器的健全性狀態,請核取影響裝置健全 **性**。如果警示的嚴重性層級僅爲**資訊**,那麼警示將不會影響裝置健全性。
- 10. 按一下加入。
- 11. 請重複步驟 5-10,新增附加警示到規則集。
- 12. 完成時,請按一下關閉。

若要編輯警示規則集,請選取規則集(步驟 3),按一下**編輯規則集**,然後繼續以上步驟。

在您建立或編輯規則集之後的幾分鐘內,規則集部署服務就會自動嘗試更新先前已部署該規則集的 所有電腦。或者,若要立即部署規則集,請按一下**部署規則集**標籤並按一下**部署。** 

## 部署規則集

使用**部署規則集**頁將所選取的警示規則集移到目標裝置。

要將給規則集部署到受管理的裝置,必須首先在裝置上安裝有管理代理程式。部署標準管理代理程 式時會部署預設規則集。代理程式設定完成後,您可以更新或部署新的規則集。首先,您必須找出 要部署規則集的目標裝置。

#### 若要部署警示規則集

- 1. 在左側瀏覽窗格中,按一下**我的裝置**,然後按一下**所有裝置**群組。
- 2. 選擇需要部署警示規則集的裝置,然後按一下**目標**,將裝置放置在**目標裝置**清單中。
- 3. 在左側瀏覽窗格中,按一下警示,然後按一下部署規則集標籤。
- 4. 在警示規則集方塊中,選取您要部署的規則集。
- 5. 按一下連結以檢視目標裝置清單。若要從這個清單中移除裝置,請用滑鼠右鍵按一下裝置, 然後按一下移除。要移除所有裝置,請用滑鼠右鍵按一下任一裝置名稱,再按一下**重設**。若 要新增裝置,您必須將這些裝置新增到 [目標清單中](#page-23-0)(以上步驟 1-2)。
- 6. 關閉目標清單視窗,然後按一下部署,將所選取的組態部署到目標裝置。

作為部署過程的一部份,建立的 XML 頁將列出已部署的規則集和部署規則集的裝置。此報告儲存 於核心伺服器的 \ldlogon\alertrules 目錄中,並以資料庫指派的序號命名。如果希望在部署規則集之 外單獨檢視此 XML 頁,請按一下**產生 XML** 按鈕並按一下連結以檢視 XML 檔案。

請注意,無論任何時間,受管理裝置上都僅有一個自訂規則集有效。如果您已部署自訂規則集,然 後在同一裝置上部署另一個自訂規則集,則會覆寫第一個自訂規則集,僅第二個規則集有效。

## 檢視裝置的警示規則集

您可以使用**警示規則集**頁來檢視指派給所選裝置的警示規則集清單,並可檢視每個警示的詳細資 訊。

#### <span id="page-85-0"></span>檢視警示規則集

- 1. 在**我的裝置**檢視中,按兩下要組態的裝置。「伺服器資訊控制台」會在另一個瀏覽器視窗開 啟。
- 2. 在左側瀏覽窗格中, 按一下規則集。
- 3. 按一下警示規則集標籤。

以下是關於每個規則集的詳細資訊。如需修改這些詳細資訊的更多說明,請參閱 [使用警示。](#page-79-0)

- 當狀態達到︰警示狀態到達顯示的狀態時,會產生警示。
- 影響健壯性:指示是在顯示於在所有裝置清單時時套用到伺服器的健全性狀態。
- 規則集合名稱:在 [警示規則集對](#page-83-0)話方塊中定義的警示規則集的名稱。
- 警示類型︰警示來源的說明(硬體、軟體、時間等)。
- 作業組態:在 [動作組態對](#page-82-0)話方塊中定義的產生警示時的動作。
- 警示處理程式:產生的警示類型,例如,電子郵件、SNMP 陷阱或執行程式。
- 實例︰表示警示的特定來源。

您也可以按一下**警示日誌**按鈕, 到裝置的警示日誌檢視警示詳細資訊。(有關詳細資訊,請參閱 [檢視警示日誌](#page-85-0)。)

## 檢視警示日誌

使用**警示日誌**頁來檢視已傳送到核心伺服器(全域警示日誌)或受管理裝置的警示。日誌是依照 「時間 (GMT)」排序,最近的日誌位於日誌頂端。

警示日誌包含下列各欄:

- **警示名稱:在警示組態**頁中定義的與警示關聯的名稱。
- 時間︰產生警示的日期和時間 (GMT)。
- 狀態︰警示的狀態可以是下列其中一種:
	- 不詳︰無法確定狀態。
		- 資訊︰支援組態變更或製造商可能包括在他們系統中的事件。
		- 確定︰表示狀態處於可接受層級。
		- 警告︰在達到嚴重點前提供一些問題的進階警告。
		- 嚴重︰表示需要即時注意的問題。
- 實例︰表示警示的特定來源。
- **裝置名稱:**產生警示的裝置名稱。這應該是完全限定的網域名稱。(僅限全域警示日誌。)
- IP 位址︰產生警示的裝置 IP 位址。(僅限全域警示日誌。)

若裝置名稱未以完全限定的網域名稱出現,這是因為該產品無法解析裝置完全限定的網域名稱。

#### 要檢視全域警示日誌,請:

1. 在左側瀏覽窗格中, 按一下日誌。

- 2. 要按名稱、狀態或實例對項目排序,請按一下欄標題。
- 3. 要檢視更詳細的警示說明,按兩下**警示名稱**欄中的項目。
- 4. 要按名稱、狀態或實例列出日誌項目,請選擇「篩選」下拉清單中的篩選條件。例如,選擇 **警示名稱**並輸入完整的名稱(例如「效能」)或帶有萬用字元 \* 的部分名稱(例如「遠端 \*」)。要按日期搜尋,請選擇**啓用日期篩選**,輸入帶起始日期和結束日期的範圍,然後按 一下尋找。
- 5. 要清除警示健全性狀態,請按一下**警示名稱**欄中的號碼選擇警示,按一下**清除警示**,然後再 按一下確定。要刪除日誌項目,請選擇警示並按一下刪除項目。
- 6. 要刪除日誌中的所有項目,請按一下**清除日誌**。

#### 要檢視特定裝置的警示日誌,請:

- 1. 在**我的裝置**清單中連按兩下伺服器。
- 2. 在左側瀏覽窗格中, 按一下系統資訊。
- 3. 按一下 日誌,然後連按兩下警示日誌。
- 4. 要按名稱、狀態或實例對項目排序,請按一下欄標題。
- 5. 要檢視更詳細的警示說明,按一下**警示名稱**欄中的項目。
- 6. 依名字、狀態或實例列出日誌項目,按一下工具列上的簡選器按鈕並選擇篩選條件。例如, 選擇警示名稱並輸入完整的名稱(例如「效能」)或帶有萬用字元 \* 的部分名稱(例如「遠 端\*」)。按一下工具列上的「尋找」檢視與您選擇的篩選器選項關聯的警示。
- 7. 要檢視某日期範圍內的日誌項目,請清除**顯示全部日期的事件**核取方塊並選擇某個日期範 圍。按一下重新整理以檢視該日期範圍內的項目。

# <span id="page-87-0"></span>軟體更新檔

System Manager 包含一個軟體工具,您可以使用該工具搜尋管理軟體、作業系統軟體及裝置驅動程 式的更新檔。您可以下載這些類型的更新檔並部署及安裝相關更新檔(亦稱為修補程式),以修補 受影響的裝置。

閱讀本章後,您將瞭解以下內容:

- [軟體更新檔概觀](#page-87-0)
- [「關於軟體更新檔」視窗](#page-88-0)
- [組態裝置的軟體更新掃描](#page-90-0)
- [更新漏洞定義](#page-91-0)
- [排程軟體更新檔下載](#page-92-0)
- [檢視軟體更新檔及偵測規則資訊](#page-92-0)
- [清除軟體更新檔資訊](#page-93-0)
- [掃描裝置的軟體更新檔](#page-93-0)
- [檢視偵測到的更新檔](#page-94-0)
- [下載修補程式](#page-95-0)
- [修補軟體更新檔](#page-96-0)

## 軟體更新檔概觀

軟體更新檔工具可協助您對網路上的受管理裝置維持最新軟體。您可以自動化以下重複性工作:維 護目前的軟體、下載相關更新檔案及在受影響裝置上部署與安裝所需的更新檔。

此產品使用以角色為基礎的標準管理,以允許使用者存取軟體更新檔工具。以角色為基礎的管理是 產品的存取和安全性模式,它可以使管理員限制對工具和裝置的存取。每個使用者都指定了特定的 權限和範圍,決定他們可以使用哪些功能以及可以管理哪些裝置。管理員指派這些權限給其他使用 者 ( 請參閱 關於以角色爲基礎的管理,瞭解詳細資訊 ) 。要使用軟體更新檔工具,登入的使用者 必須具有修補程式管理、基本 Web 控制台及報告權限。

## 支援的伺服器平台

軟體更新檔支援大部分標準的伺服器平台,讓您能夠為執行下列作業系統的受管理伺服器進行更新 檔掃描及部署:

- Windows 2000 Server SP4
- Windows 2000 Advanced Server SP4
- Windows 2000 Professional SP4
- Windows 2003 Standard Edition SP1
- Windows 2003 Enterprise Edition SP1
- Windows XP Pro SP2

- <span id="page-88-0"></span>• RedHat Enterprise Linux ES/AS 3
- SUSE Linux Server 9 (Professional, Enterprise, and Advanced)

## 「關於軟體更新檔」視窗

具有修補程式管理權限的使用者將在控制台的左側瀏覽窗格中看到**軟體更新檔**工具。按一下**軟體更 新檔**後,您將在視窗右側看到一個工具列及兩個窗格。左側窗格顯示軟體更新檔群組的階層式樹狀 視圖。您只要按一下某群組,即可在右側窗格中檢視群組內容。右側窗格在欄清單中顯示軟體更新 檔定義的詳細資訊。在其頂部包含有一個**尋找**按鈕,能快速搜尋指定條件。在**尋找**方塊中,不支援 下列延伸字元: <, >, ', ', ',

## 工具列按鈕

- 更新: 開啓更新漏洞設定值對話方塊,在此對話方塊中您可以指定要更新其軟體更新資訊 的平台和語言。您也可以組態是否將更新檔置入**掃描**群組中、是否同時下載相關的修補程 式、修補程式的下載位置,以及代理伺服器設定值。
- 排程下載:在排程工作對話方塊中開啓下載工作,您可以在此組態工作選項。按一下儲存, 下載工作將位於己排程工作視窗及漏洞工作標籤下方。
- 排程修補程式工作: 開啓排程漏洞掃描對話方塊,您可以在此提供名稱及組態掃描器選項。
- 重新整理: 為右側窗格中的清單更新最新下載的更新檔資訊。
- 清除: 開啓清除安全性及修補程式定義對話方塊, 在此對話方塊中可以指定要從核心資料 庫移除其漏洞資訊的平台及語言。

## 左側窗格(樹視圖)

視窗的左側窗格顯示下列群組:

• 棉描: 列出當軟體掃描工具在受管理裝置上執行時要搜尋的所有更新檔。換言之,如果更 新檔含在該群組中,則下次掃描時將搜尋該漏洞,否則不搜尋。

「掃描」可視為三種漏洞狀態之一,另兩種狀態分別為「不掃描」和「未指派」。因此,軟 體更新檔每次只能處於這三種群組狀態之一。每個更新檔使用一個唯一的圖示標識其狀態 (問號 (?) 圖示表示「未指派」,紅色 X 圖示表示「不掃描」,而常規漏洞圖示表示「掃 描」。)將更新從一個群組移至另一個群組將自動變更更新的狀態。

要將軟體更新檔從一個群組移至另一個,可使用滑鼠右鍵按一下更新檔,然後選擇移至哪個 群組。

將更新檔移至「掃描」群組後,可控制下次軟體更新檔掃描的特定屬性和大小。

如果在**更新漏洞設定値**對話方塊中核取**將新定義放入掃描群組**選項,還可以在更新過程中將 新更新檔自動新增到「掃描」群組中。

#### 從掃描群組中移出軟體更新檔時的注意事項

將軟體更新檔從「掃描」群組移至「不掃描」群組時,核心資料庫中有關那些掃描過的裝置 偵測到這些更新檔的目前資訊將從核心資料庫中移除,且不再出現在「軟體更新檔屬性」對 話方塊和掃描過的「伺服器資訊」對話方塊中。若要還原該評估資訊,必須將定義重新移回 「掃描」群組中,並再次執行掃描。

- 不掃瞄: 列出漏洞掃描程式下次在裝置上執行時不搜尋的軟體更新檔。如上所述,如果更 新檔在此群組中,則不可能在「掃描」群組或「未指派」群組中。將更新檔移入該群組中可 將更新檔排除在軟體更新檔掃描之外。
- 偵測到: 列出在上次掃描作業中對所有內含的目標裝置進行掃描時偵測到的所有軟體更新 檔。該群組的內容永遠由上次軟體更新檔掃描決定,不管掃描的是一部裝置還是多部裝置。

「偵測到的」清單中含有最近一次掃描中偵測到的所有軟體更新檔。「已掃描」欄和「偵測 到的」欄都很有用,這兩欄分別顯示掃描了多少裝置,以及其中有多少台裝置偵測到軟體掃 描。要特別檢視在哪些伺服器上偵測到更新檔,請使用滑鼠右鍵按一下定義,然後選擇**檢視** 受影響的電腦。請注意,您亦可在特定伺服器的 [伺服器資訊控制台對](#page-29-0)話方塊中檢視其更新 資訊。

只能將軟體更新檔從「偵測到的」群組中移至「未指派」群組或「不掃描」群組。

• 未指派:列出不屬於「掃描」和「不掃描」群組的所有軟體更新檔。實際上,「未指派」 群組是所收集更新在您決定是否掃描尋找它們之前的儲存區域。

預設情況下,所收集的軟體更新檔將在更新過程中新增到「掃描」群組中。

您能將軟體更新檔從「未指派」群組移到「掃描」群組或「不掃描」群組。

<span id="page-90-0"></span>• 依作業系統檢視:按特定裝置作業系統子群組列出所有下載軟體更新檔。這些子群組可以幫 您按作業系統類別來識別更新檔。您可以使用這些作業系統子群組,將更新集複製至「掃 描」群組,執行作業系統特定的掃描。

軟體更新檔可以由「作業系統」群組複製到「掃描」、「不掃描」或「未指派」群組。更新 檔可以同時常駐在一個以上的平台和/或產品群組中。

• 依產品檢視:按特定產品子群組列出所有下載軟體更新檔。這些子群組可以幫您按產品類別 找出更新檔。您可以使用這些產品子群組,將更新檔複製到「掃描」群組,執行產品特定的 掃描。

## 右側窗格(清單視圖)

視窗右側窗格的可排序欄中,顯示下列軟體更新檔的詳細資訊:

- ID:利用一個由供應商定義的唯一英數字元代碼來識別更新檔。
- **嚴重性:**指示更新檔的嚴重性層級。可能的嚴重層級內含:Service Pack、嚴重、高級、中 級、低級、不適用和不明。
- 標題: 以簡短的文字字串描述更新檔的性質或目標。
- 語言(L)︰ 指示已受更新檔影響的作業系統的語言。
- 發佈日期︰ 指示供應商發佈更新檔的日期。
- 無提示安裝:指示更新檔相關聯的修補程式檔案是否以無提示方式安裝 (不與使用者互動)。 某些更新檔可能有多個修補程式。如果有任一更新檔的修補程式不是以無提示安裝,則更新 檔的「無提示安裝」屬性為「否」。
- 可修復的:指示是否可以經由修補程式檔案部署和安裝修復的更新檔。可能的値為:「可 以」、「不可以」和「部分」(更新檔包含多個偵測規則,並非所有偵測到的更新檔都可以 被修復)。

連按兩下更新 ID,即可在更新檔的屬性對話方塊中檢視更多詳細資訊。您可以在軟體更新檔屬性 對話方塊中查看更新檔的偵測規則、下載相關聯的修補程式檔案,以及藉由按一下規則以檢視規則 的詳細屬性對話方塊。

## 組態裝置的軟體更新檔掃描

您必須先安裝軟體更新檔代理程式,才能在受管理的裝置上進行漏洞掃描和接收修補程式部署。

在多個受管理的裝置上部署軟體更新檔代理程式最簡單的方法,是建立新的代理程式組態、選取軟 體更新檔代理程式 (預設設定值),然後使用**排程工作**,排程所需目標裝置的組態。

在對某裝置進行組態使之能支援軟體更新檔時,會在目標裝置上安裝進行軟體更新檔掃描和修補 (即修補程式的部署和安裝)所需的檔案。

## <span id="page-91-0"></span>更新軟體更新定義

您的網路會不斷面臨維護問題的攻擊,例如軟體更新檔及錯誤修復。軟體更新檔工具讓您能藉由 LANDesk 提供的資料庫來更新軟體,加快並簡化了收集最新的已知修補程式資訊的過程。此服務將 來自多個可信任的、產業/供應商來源的已知更新檔合併在一起。

透過安裝及維護最新修補程式資訊,您可以更好地瞭解每個您支援的伺服器作業系統所需軟體更新 檔的性質與程度。第一步就是掌握最新的已知更新檔資訊。

可以同時組態和執行軟體更新檔,或者建立一個已排程更新工作,令該工作在規定的時間執行或重 複執行

#### 更新軟體更新檔資訊

- 1. 在左側瀏覽窗格中,按一下**軟體更新檔**。(如需對話方塊的詳細說明,請參閱 [「關於軟體](#page-88-0) 更新檔 | 視窗。)
- 2. 按一下更新工具列按鈕。
- 3. 在可用的內容伺服器清單中,選取下載來源網站。
- 4. 選擇要更新其軟體更新資訊的平台。可以從清單中選擇一個或多個平台。選擇的平台越多, 更新所需的時間就越長。
- 5. 選取要更新軟體更新檔資訊的指定平台語言。可以從清單中選擇一個或多個語言。選擇的語 言越多,更新所需的時間就越長。
- 6. 如果您要自動將新的軟體更新檔定義(資料庫沒有的軟體更新定義)放至「未指派」群組 (而不是放在「掃描」群組的預設位置),請取消核選**將新定義放入掃描群組**核取方塊。
	- 如果要自動下載實際修補程式可執行檔案,請核取**為以上所選的定義下載修補程式**核 取方塊,然後按一下其中一個下載選項。 只有用於已偵測到的定義:只下載與上次軟體更新檔掃描偵測到的軟體更新檔 (例如 :目前已在「已偵測」群組中的更新檔) 相關的修補程式。
	- 用於所有引言的定義︰下載與目前在「掃描」群組中的軟體更新檔相關的所有修補程 式。這需要較長的時間才能完成。

修補程式將下載到對話方塊的「修補程式設定值」區段中指定的位置 (請參閱以下程序) 。

- 8. 如果網路中有用於外部網際網路傳輸 (這是更新軟體更新檔資訊和下載修補程式的必需途徑) 的代理伺服器,則按一下**代理設定値**標籤並核取**使用代理伺服器**方塊。如果存取該代理伺服 器必須登入,請指定該伺服器的位址、連接埠號碼和身份驗證認證。
- 9. 您隨時可以按一下套用,以儲存設定值。
- 10. 按一下立即更新執行軟體更新。更新安全性及修補程式定義對話方塊會顯示目前的作業和狀 態。
- 11. 更新完畢後,按一下**關閉**。請注意,如果在更新尚未完成時就按**取消**,則只有先前處理的軟 體更新資訊會下載至核心資料庫。您必須重新執行更新,才能取得其餘的所有資訊。

注意:當更新過程正在執行時不要關閉控制台,否則此過程將終止。但對排程的下載工作而言,這 一點並不適用。

如果您已在同一核心伺服器上安裝 System Manager 和 LANDesk® Management Suite,則兩個產品都使 用相同的設定値檔案來確定要更新的漏洞類型。有時,您可以在 System Manager 中查看更新檔,這

<span id="page-92-0"></span>些更新檔僅可在執行時從 Management Suite 組態。例如,如果您已在 Management Suite 中選取安全 性威脅作爲更新選項,然後選擇更新 System Manager 中的軟體更新檔,在 System Manager 中執行更 新時,您會看到已更新項目中的軟體更新檔及安全性威脅。

#### 要組態修補程式下載位置

- 1. 在更新漏洞設定值對話方塊中,按一下修補程式設定值標籤。
- 2. 輸入要將修補程式檔案複製到的 UNC 路徑。預設位置為核心伺服器的 \LDLogon\Patch 目 錄。
- 3. 如果之前輸入的 UNC 路徑是核心伺服器以外的位置,則輸入存取該位置時用於驗證身份的 有效使用者名稱和密碼。

資料夾必須啟用檔案和 web 共享目錄, 並啟用匿名存取。

- 4. 輸入伺服器能存取到要部署的已下載修補程式的網址。網址應與上面的 UNC 路徑相符。
- 5. 您可以按一下**測試設定值**來檢查能否連線到前面指定的網址。
- 6. 如果要將 UNC 路徑和網址還原為其預設位置,請按一下**重設修補程式設定値**。預設位置為 核心伺服器的 \LDLogon\Patch 目錄。

## 排程軟體更新檔下載

您也可以將軟體更新檔組態為排程工作,在以後的規定時間自動執行或重複執行。如果要執行這項 操作,請按一下**排程下載**工具列按鈕,開啓**排程工作屬性**對話方塊,輸入工作名稱並且組態工作選 項。按一下儲存時,「排程工作」視窗中會出現這個工作。

所有排程軟體更新工作都將使用目前在**更新漏洞設定值**對話方塊中找到的設定值。因此,如果要變 更特定更新作業的來源網站、平台、語言、修補程式下載網站或代理伺服器設定值,則必須在排程 工作執行之前首先變更更新漏洞設定值對話方塊中的這些設定值。

#### 組態一個「排程下載」工作

- 1. 在左側瀏覽窗格中,按一下軟體更新檔。
- 2. 按一下排程下載。
- 3. 在排程工作頁中,組態[排程。](#page-100-0)
- 4. 按一下儲存。

按一下**排程下載**時,會建立一個工作(該工作不含目標裝置,並且尚未排程)。如果取消該**排程工 作**程序,請記住該排程工作程序已經建立並會出現在**我的工作**清單中。

## 檢視軟體更新及偵測規則資訊

對軟體更新檔使用 LANDesk 安全性服務最新資訊進行更新後,您可以在控制台中檢視軟體更新檔 清單、依平台和產品檢視更新檔,以及將更新檔移至其他不同的狀態群組。如需視窗中其他不同群 組和使用方法的詳細資訊,請參閱本章前面的[「關於軟體更新檔」視窗。](#page-88-0)

<span id="page-93-0"></span>要檢視軟體更新檔詳細資訊,請連按兩下軟體更新檔 ID 以開啟此「屬性」對話方塊。您也可以在 這個對話方塊中存取偵測規則的詳細資訊,只要在**偵測規則**清單中連按兩下修補程式檔案名稱,開 啟修補程式檔屬性對話方塊即可(請參閱「關於修補程式屬性對話方塊」)。

此資訊可幫您確定哪些更新檔與您的網路支援的伺服器平台相關、更新檔偵測規則如何檢查漏洞的 存在、哪些修補程式可以使用以及如何為受影響的裝置組態和執行修補工作。

您也可以直接從控制台檢視已掃描裝置的特定軟體更新檔定義和偵測規則資訊,只要從**我的裝置**存 取伺服器資訊控制台,然後在左側瀏覽窗格中按一下**軟體更新檔**即可。

## 清除軟體更新檔資訊

如果確定某一個軟體更新檔資訊與您的環境無關,那麼可以從軟體更新檔視窗 (隨後可從核心資料 庫) 中清除該軟體更新檔資訊。

清除軟體更新檔資訊時,關聯的偵測規則資訊也會從資料庫中移除。不過,該過程並不會移除實際 修補程式的可執行檔案。必須從通常位於核心伺服器上的本機資料檔案庫中手動移除修補程式檔 案。

#### 清除軟體更新檔資訊

- 1. 按一下清除工具列按鈕。(如需對話方塊的詳細說明,請參閱「關於清除安全性和修補程式 定義對話方塊」)。
- 2. 選擇要移除其軟體更新資訊的平台。可以從清單中選擇一個或多個平台。

如果更新檔與多個平台相關聯,則必須選擇所有相關聯的平台,才能移除該更新檔的資訊。

3. 選擇要移除的更新資訊的語言(與上面指定的平台相關聯)。

如果在上述過程中選擇了 Windows 或 Macintosh 平台,則應指定要移除的更新資訊的語言。 如果您選擇以上的 UNIX 平台,則必須指定「語言中性」選項,以便移除多種語言的更新資 訊。

#### 4. 按一下移除。

## 掃描裝置的軟體更新檔

軟體更新評估是指在裝置上檢查特定於目前安裝的作業系統版本的檔案和登錄機碼,以確定是否存 在已知的最新軟體更新檔,從而確定伺服器的更新需求。檢視已知的軟體更新資訊 (從產業來源更 新) 並確定要掃描哪些更新檔後,您可以針對已安裝軟體掃描器代理程式的受管理裝置執行自訂評 估。(如需組態裝置的漏洞掃描和修補程式部署的詳細資訊,請參閱本章前面的[《組態裝置的軟體](#page-90-0) [更新掃描](#page-90-0)》。)

<span id="page-94-0"></span>每次執行時,軟體更新掃描器都會讀取「掃描」群組的內容並掃描這些特定更新檔。掃描伺服器的 更新檔之前,請始終確保群組中只有您要掃描的軟體更新檔。您可以在「掃描」群組中移出或移入 軟體更新檔,並自訂掃描的性質和大小。

## 執行軟體更新檔掃描器

軟體更新檔掃描器可以「推」至裝置,做為控制台的排程掃描工作。

#### 建立軟體更新檔掃描工作

- 1. 在左側瀏覽窗格中,按一下軟體更新檔。
- 2. 確保最近已更新過軟體更新定義。
- 3. 確保「掃描」群組只包含需要掃描的更新檔。
- 4. 按一下**排程修補程式工作**工具列按鈕。(如需對話方塊的詳細說明,請參閱「關於排程漏洞 掃描對話方塊」。)
- 5. 輸入掃描唯一的名稱。如果已經有工作指令檔存在,您可以選擇是否要覆寫現有的指令檔。
- 6. 指定是否要軟體更新檔掃描器在目標裝置上顯示進度對話方塊。您也可以指定是否要掃描器 對話方塊顯示「取消」按鈕,讓使用者可選擇取消掃描。
- 7. 指定軟體更新檔掃描器對話方塊在目標裝置上執行完成後應該如何關閉。您可以要求使用者 輸入,或設定對話方塊在到達指定逾時的時間後關閉。
- 8. 按一下確定。
- 9. 選擇底部窗格中的工作(漏洞工作下方),然後按一下編輯。設定目標與 [scheduling](#page-100-0)排程參 數,然後按一下儲存。

## 檢視偵測到的更新檔

如果軟體更新檔掃描器在任意目標裝置上發現已啓用的軟體更新檔中的任意更新檔,則會將相應資 訊報告給核心伺服器並將這些資訊新增至**偵測到**清單。

執行軟體更新檔掃描後,可以使用以下任一方法檢視偵測到的更新檔:

## 依「偵測到」群組

您可以在軟體更新檔視窗中選取**偵測到**群組,檢視最近掃描時偵測到的完整更新檔清單。

#### 依個別裝置

連按兩下**我的裝置**中的裝置名稱,再按一下**軟體更新檔**檢視裝置的詳細軟體更新檔評估資訊。

<span id="page-95-0"></span>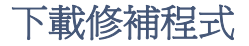

要在偵測到軟體更新檔的裝置上部署修補程式,必須先將修補程式的可執行檔案下載到網路中的本 機修補程式資料檔案庫中。下載修補程式檔案的預設位置是核心伺服器的 /LDLogon 目錄。您可以 在更新漏洞設定值對話方塊的修補程式設定值標籤上變更此位置。

#### 修補程式下載位置和代理伺服器設定值

下載修補程式時永遠使用**更新漏洞設定値値**對話方塊的**修補程式設定値**標籤中的目前下載位置設定 値。另請注意,如果您的網路使用代理伺服器存取網際網路,則必須先在**更新漏洞設定値**對話方塊 的代理設定值標籤中組態代理伺服器的設定值,然後才能下載修補程式檔案。

此產品首先嘗試從「修補程式屬性」對話方塊中顯示的 URL 下載修補程式檔案。如果無法建立連 線,或者該修補程式由於某些原因無法使用,則此產品將從 LANDesk 安全性服務(即含有來自可 信任的產業來源的修補程式的、由公司托管的資料庫)下載修補程式。

可以一次下載一個修補程式,也可以一次同時下載一群組修補程式。

#### 下載單個修補程式

- 1. 連按兩下軟體更新檔名稱,開啓軟體更新檔的**屬性**對話方塊。
- 2. 在偵測規則區段中選取您要下載的偵測規則修補程式檔案,然後按一下下載所選修補程式。
- 3. 正在下載修補程式對話方塊中將顯示下載作業和狀態。可隨時按一下取消,停止整個下載過 程。
- 4. 下載完成後,按一下關閉按鈕。

#### 要下載多個修補程式

所有排程軟體更新工作都將使用目前在**更新漏洞設定值**對話方塊中找到的設定值。因此,如果要變 更特定更新作業的來源網站、平台、語言、修補程式下載網站或代理伺服器設定值,則必須在排程 工作執行之前首先變更更新漏洞設定值對話方塊中的這些設定值。

- 1. 在左側瀏覽窗格中,按一下軟體更新檔。
- 2. 按一下排程下載。
- 3. 在排程工作頁中,組態排程。
- 4. 按一下儲存。

### 移除修補程式檔案

要移除修補程式檔案,必須從通常為核心伺服器 LDLogon 目錄的修補程式資料檔案庫中手動移除 檔案。

## <span id="page-96-0"></span>修補軟體更新檔

對軟體更新定義進行更新後,請將要掃描的更新檔放至「掃描」群組中,對受管理裝置執行掃描、 決定哪個軟體更新檔需要注意、下載需要的修補程式。下一個步驟是藉由在受影響的裝置上部署和 安裝需要的修補程式以完成軟體更新檔修補。

軟體更新檔修補是經由逐個軟體更新完成的。換言之,您建立了一個部署及安裝必要修補程式檔案 的特定軟體更新檔修補工作。

請注意,與軟體更新檔掃描相同,您只能在已使用軟體更新檔代理程式進行組態的裝置上執行修 補。有關詳細資訊,請參閱本章前面的 [組態裝置的軟體更新掃描。](#page-90-0)

支援 Linux 修補。您可以使用「軟體更新檔」工具探索 Linux 裝置上的漏洞,然後決定您是否需要 修補這些更新檔。如果您希望這麼做,可以使用 Linux 供應商支援訂閱下載必要的 RPM,再將 RPM 部署給裝置。

**警告:**許多修補程式將在完成時自動重新啓動裝置。

#### 要建立自訂修補指令檔

- 1. 在左側瀏覽窗格中,按一下軟體更新檔。
- 2. 選取**偵測到**群組,檢視最近掃描時偵測到的軟體更新檔。(您不一定要選取這個群組。如果 您要為未掃描或未偵測的更新檔建立自訂修補腳本,請按一下任何其他漏洞群組,以檢視 漏洞群組的內容,並選取特定的漏洞。)
- 3. 使用滑鼠右鍵按一下定義,然後選擇**檢視受影響的裝置**檢視受此軟體更新檔影響的裝置。
- 4. 使用滑鼠右鍵按一下定義,然後選擇建立修補工作。
- 5. (可選)修改工作名稱文字方塊中的名稱。
- 6. 選擇選項,再按一下確定。
	- 複製受影響的電腦到目標車: 將已受軟體更新檔影響的電腦複製到目標車進行修 補。
	- 執行時顯示進度:讓掃描器於執行時,在一般使用者裝置上顯示資訊。按一下此選 項,可顯示掃描器活動,也可以在此對話方塊中組態另一個顯示和互動選項。如果不 按一下此選項,此對話方塊上的其他選項都無法用來組態,而掃描器會在裝置上以透 明方式執行。
	- 關閉漏洞掃描對話方塊之前要求使用者輸入:如果您希望掃描程式在裝置上顯示對話 方塊關閉之前提示一般使用者,請按一下該選項。如果選擇此選項,而一般使用者不 回應,對話方塊就會保持開啟,而使得其他排程工作逾時。
	- 逾時後自動關閉對話方塊: 如果您希望在您指定的時間之後關閉掃描程式的顯示對 話方塊,請按一下此選項。

# 指令檔

# 管理指令檔

該產品使用指令檔在裝置上執行自訂工作。完成透過對話方塊建立指令檔以後,會產生 Windows INI 格式而副檔名為 .INI 的 ASCII 文字檔。這些指令檔是儲存在核心伺服器上的 \Program Files\LANDesk\ManagementSuite\Scripts 資料夾中。指令檔檔案名稱就變成控制台的指令檔名稱。您可 以使用**指令檔**視窗建立 Windows 裝置的本機 Scheduler 指令檔 (按一下左側瀏覽窗格中的**指令檔**) 或寫入自己的指令檔檔案並儲存到「指令檔」資料夾。

指令檔視窗將指令檔分成以下類別:

- 我的指令檔:與此群組相關的指令檔。
- 所有其他指令檔:核心伺服器上的所有指令檔。
- 使用者指令檔(只有管理員看得見):由所有產品使用者建立的指令檔。這些指令檔由建立 者進行排序。

您可以到**我的指令檔**項目下建立群組,將指令檔更進一步組織分類。要建立一個新的本機 scheduler 指令檔, 按一下**本機**按鈕。

建立指令檔之後,可以按一下指令檔快顯功能表上的**排程**。在**我的裝置**視窗中,您可以確定要執行 工作的目標裝置,在**排程工作**視窗中,您可以排程執行工作的時間。關於排程工作的詳細資訊,請 參閱「排程工作」章節。

## 舊版 Management Suite 的使用者指令檔和工作擁有權變更

在 8.70 以前的 Management Suite 中,所有指令檔都是全域的,所有使用者都看得到。現在只有指令 檔建立者和管理員才能看到指令檔。

指令檔視窗有一個「狀態」欄。如果所有使用者都能看到指令檔,狀態欄就會顯示為「公用」,如 果只有建立指令檔的使用者或管理員才能看到,則顯示為「個人」。使用者可以用滑鼠右鍵按一下 其建立的指令檔,然後按一下「公用」或「個人」來變更指令檔狀態。管理員可以變更任何指令檔 的狀態。

DOS PE 為預設動作。如果選擇了任何其他 PE,您將不能建立指令指令檔。對於 Windows 和 Linux PEs,您只能擷取或部署指令檔。

如果選擇 Linux PE, 您僅有 LANDesk 或其他映像工具選項。如果選擇 Windows PE, 您擁有 LANDesk, 其他和 Microsoft\* XImage。

## 建立本機 scheduler 指令檔

本機 Scheduler 是在裝置上執行的一種服務。將代理程式組態部署為標準管理代理程式的一部分 時,已安裝本機 Scheduler。通常本機 Scheduler 處理產品工作,例如定期執行清單掃描器。您排程 的其它工作是由核心伺服器而不是本機 Scheduler 處理。您可以使用本機 Scheduler 排程自己的工 作,以在裝置上定期執行。一旦建立本機 scheduler 指令檔後,您可以將其部署至受管理的裝置,正 如其他任何指令檔一樣。

本機 Scheduler 為每個工作指派一個 ID 號碼。本機 Scheduler 指令檔的 ID 範圍與產品使用的預設本 機 Scheduler 指令檔的 ID 範圍不同。每個裝置上只能有一個自訂 Scheduler 指令檔在使用中的狀態。 如果建立了新的指令檔並部署到裝置上,它將取代舊的指令檔 (自訂本機 Scheduler ID 範圍內的任何 指令檔) 而不影響預設的本機 Scheduler 指令檔,例如本機清單掃描排程。

選擇指令檔排程選項時,請牢記各種選項的嚴格品質。例如,如果您選擇「星期一」作為每週的某 天,「17」作為每月的某天,則該工作將只有在同時是 17 日的星期一執行,這種情況很少發生。

您可以即時或隨時建立一個指令檔以在本機執行 restartmon.exe。如果特定電腦的報告似乎女已停 止,則可以使用 LDClient 資料夾內的 restartmon.exe 重新啓動回收器及所有監視功能提供程式。此公 用程式用於已安裝報告但已停止的電腦。使用此公用程式可以重新啓動回收器及提供程式,而不必 重新啟動裝置。

- 1. 在左側瀏覽窗格中,按一下**指令檔**。
- 2. 按一下本機。
- 3. 輸入指令檔名稱。
- 4. 按一下**新增**定義指令檔的選項。
- 5. 如剛才所述組態本機 Scheduler 選項。完成後,按一下**儲存**。
- 6. 按一下儲存以儲存指令檔。
- 7. 在**我的指令檔**群組中選擇指令檔,然後按一下**排程**,將所建立的指令檔部署到裝置。

#### 瞭解頻寬選項

當組態本機 Scheduler 指令時,您可以指定受管理裝置要執行工作所需的最小頻寬條件。當到達工 作執行的時間時,每個執行本機 Scheduler 工作的裝置都會向您指定的電腦傳送少量的 ICMP 網路流 量並評估傳輸效能。如果測試目標電腦無法使用,則該工作將不執行。

您可以選擇以下頻寬選項︰

- RAS︰當裝置到目標電腦的網路連線至少為 RAS 或撥接速度時,工作才會執行。一般來說, 選擇此選項表示只要裝置有任何網路連線,工作都會執行。
- WAN︰當裝置到目標電腦的連線至少為 WAN 速度時,工作才會執行。WAN 速度定義為慢 於 LAN 閾值的非 RAS 連線。
- LAN:當裝置到目標電腦的連線超過 LAN 速度設定時,工作才會執行。預設情況下,LAN 速度為 262,144 bps。

## 排程指令檔工作

排程工作視窗在工作執行和完成時顯示排程工作的狀態。?Scheduler 服務有兩種方式與裝置進行通 訊︰

- 透過標準管理代理程式 (必須已經安裝在裝置上)。
- 經由網域層級系統帳戶。您選擇的帳戶必須能夠以服務權限登入,並且您必須具有「組態服 務」公用程式中指定的憑證。有關組態 scheduler 帳戶的詳細資訊,請參閱[「組態 scheduler](#page-149-0)  [服務](#page-149-0)」。

LANDesk 安裝了多個可排程執行日常維護工作的標準指令檔,例如,對選取的裝置進行清單掃描。 按一下左側瀏覽窗格的**指令檔**,然後按一下**所有其他指令檔**以檢視並排程這些指令檔。

## 排程工作

- 1. 在左側瀏覽窗格中,按一下**指令檔**。
- 2. 按一下可瀏覽至指令檔群組。
- 3. 按一下指令檔,然後按一下排程。
- 4. 鍵入工作的名稱,然後按一下確定。
- 5. 在自訂指令檔工作標籤中,按一下所有工作,再按一下您在步驟 3 中所命名的工作,然後按 一下編輯。
- 6. 填寫自訂指令檔工作頁面。按一下「說明」按鈕可獲得有關任何頁面的說明,或參閱 [工作](#page-100-0) [排程器](#page-100-0)說明。

按一下**排程**時,會建立工作(該工作不含目標裝置,並且尙未排程)。如果取消該排程工作程序, 請記住該排程工作程序已經建立並將出現在工作清單中。

## 使用預設指令檔

該產品出貨時會附上兩個預設指令檔。可供您用來協助完成一些典型工作。這些指令檔在**指令檔**視 窗(左側瀏覽窗格 | 指令檔)的所有其他指令檔下可用。

- 清單掃瞄器:在選取的裝置上執行清單掃描器。此指令檔含有說明如何寫入指令檔檔案的說 明文件。 讀入或列印此指令檔檔案,了解關與指令和參數當前使用的詳細資訊。
- 還原用戶端記錄:在選取的裝置上執行清單掃描器,但該掃描器報告到組態裝置的核心伺服 器。在多核心環境中,如果您必須重新設定資料庫,此工作可協助您將裝置加回正確的核心 資料庫中。

# <span id="page-100-0"></span>排程工作

- [自訂工作群組](#page-101-0)
- [目標裝置頁](#page-1-0)
- [排程工作頁](#page-1-0)
- [自訂指令檔頁](#page-102-0)

常見**排程工作**工具有代理程式組態,軟體更新,指令檔,和裝置探索。工作在特定功能頁的下方窗 格中被篩選,僅顯示相關的工作。例如,如果開啓**裝置探索**工具,探索工作顯示在下方窗格的**探索** 工作標籤中。所有工作在排程工作工具中依然可見。您可以安排搜尋組態立即執行、在未來某個時 間執行、重複執行、或只執行一次。

排程工作頁的左側窗格顯示以下工作群組:

- 我的工作:您已排程工作。只有您和管理使用者才能看到這些工作。
- 所有工作:您的工作和您標示的公用工作。
- 常見工作:使用者標示的常見工作。在這個群組中編輯或排程工作的人,即為工作的所有 者。工作留在常見工作群組中,使用者也可以在使用者工作群組中看到此工作。
- 使用者工作 (僅限管理使用者):使用者建立的工作。

當您按一下**我的工作,常見工作或所有工作**時,右側窗格就會顯示此資訊:

- 工作︰工作名稱。
- 開始時間:排程執行該工作的時間。按一下某工作名稱並按一下編輯即可編輯開始時間或重 新排程該工作。
- 狀態(S):整體工作狀態。檢視右側窗格的「狀態﹔欄以取得更多詳細資訊。右側窗格欄顯示 此工作狀態,可以是工作中、已完成、未完成或失敗。
- 分發套件:工作分發的套件名稱。此欄位可套用於軟體分發。
- 遞送方式:工作使用的傳送方法。此欄位可套用於軟體分發。
- 所有者:最初建立此工作使用之指令檔的人員名稱。

當您連按兩下排程工作時,右側窗格就會顯示此摘要資訊:

- 名稱(N)︰工作狀態名稱。
- **數量:**每個工作狀態中的裝置數目。
- 百分比:每個工作狀態中的裝置百分比。

裝置必須有適當代理程式且位於清單資料庫,您才能為裝置排程工作。但伺服器組態例外。裝置組 態的目標可以是沒有標準管理代理程式的裝置。可以從「工作」標籤重新排程(編輯)或刪除工 作。排程工作時,請參閱「工作」標籤中的工作狀態。

您可以透過選擇您需要編輯的工作並按一下編輯來編輯工作。工作與適用於工作的編輯選項一同開 啟。

## <span id="page-101-0"></span>自訂工作群組

您可以為工作類型**我的工作、所有工作和常見工作**建立自訂群組。使用自訂群組,您可以將相關的 工作分成一組,如掃描漏洞和執行指令檔。群組和子群組可為 20 層深。

- 1. 要建立自訂工作群組在左側瀏覽窗格中,按一下排程工作。
- 2. 在左側窗格中,按一下向要建立群組的工作類型。
- 3. 在工具列上,按一下新增群組。
- 4. 在群組名稱文字方塊中鍵入名稱,再按一下確定

自訂群組建立完成後,您即可將工作或其他群組移動或複製至群組,只要在清單中選取群組,然 後在工具列中按一下移動即可。

## 關於目標裝置頁

您可以使用此頁,為正在組態的工作新增裝置目標。您也會在這個標籤中看到工作的目標裝置、查 詢和裝置群組。如果您已安裝多個 LANDesk 管理產品,在其中一個控制台上建立的裝置群組可以 在所有控制台上顯示。裝置探索工作無需本頁。

- 加入目標清單:新增先前被放入我的裝置目標清單中的裝置。
- 新增查詢:以先前您建立的查詢結果為目標。
- 移**除:**移除所選目標。

在此頁顯示目標裝置群組時,請注意只有當 LANDesk Management Suite 安裝在核心伺服器上時,才 會顯示群組。如果您正在執行 Server Manager,System Manager,或正在 Management Suite 上執行 Web 控制台,裝置群組不再被視為群組。實際上,如果您選擇一個群組並把它作為目標, 群組的 獨立裝置被新增至目標裝置清單,並將顯示在**目標裝置**下而不是在**目標群組**下。

## 關於排程工作頁

「排程器」包含**排程工作屬性**標籤,該標籤包括了以下選項。

- **保留未排程**:(預設)將「工作」清單中的工作保留到以后安排。
- 立即開始:盡快執行工作。工作開始作業,大約需要一分鐘,視其他設定而定。
- 在排定的時間開始;在指定的時間開始工作。如果按一下此選項,必須輸入以下內容:
	- 日期: 希望工作開始的日期。根據本機資料,日期順序將會以「日-月-年」或「月-日-年」方式排列。
	- 時間:希望工作開始的時間。
	- 重複間隔:如果想要重複工作,按一下想要重複的每小時 、每天、每週或每月。如 果選擇每月,而有些日期不存在所有月份中(例如,31日),則工作將只會在有此日期 的每月執行一次。

- <span id="page-102-0"></span>• 排定這些裝置:如果這是工作首次執行,則您應該保留正在等待或目前正在運作的預設設 定。如果不是首次執行,則可以選擇「全部」、「未成功的裝置」或「未嘗試執行工作的裝 置」。稍後將詳細說明這些選項。
	- 沒有執行成功的裝置: 如果只要讓工作在未完成第一次工作的所有裝置上執行,請選 取此選項。這樣可排除狀態為「成功」的裝置。工作或在所有其他狀態的裝置上執 行,包括「等待」或「作用中」。如果您的工作必須儘可能在多部未成功的裝置上執 行,但每部裝置只需要順利完成一次工作,請考慮使用此選項。
	- 正在等待或目前正在運作:如果要讓工作在等待處理或目前正在處理的裝置上執行, 請選取此選項。
	- 全部:如果要讓工作在所有裝置上執行 (無論狀態是什麼), 請選取此選項。如果您的 工作 (尤其是重複的工作) 必須儘可能在多部裝置上執行,請考慮使用此選項。
	- 沒有嘗試執行工作的裝置:如果只要讓工作在未完成工作且工作也未失敗的裝置上執 行,請選取此選項。這樣可排除狀態為「關機」、「忙碌」、「已失敗」或「已取 消」的裝置。如果有多部目標裝置均未完成重要性不及目標的工作,請考慮使用此選 項。

## 關於自訂指令檔頁

• 當前已選擇的自訂指令檔選擇要排程的指令檔。

# 報告

# 關於報告

您可以使用 System Manager 中包含的報告工具,產生各種專題報告,提供網路上受管理裝置的重要 資訊。

System Manager 使用清單掃描公用程式向核心資料庫新增裝置(並收集裝置的硬體和軟體資料)。 您可以從裝置的清單檢視中檢視及列印清單資料,也可以同時用來定義查詢和群組裝置。關於報告 工具對於掃描清單資料的進階優點,就是可以在有用的報告格式中收集和組織資料。

您可以使用預先定義的服務報告和清單資產報告。執行報告後,您可以從控制台檢視報告。

如果您同時安裝 Server Manager 和 Management Suite , 您在 Server Manager 中執行的報告只會包含伺 服器。您杳詢時會得到伺服器和其他裝置,除非您組態杳詢排除其他裝置。

如果特定電腦的報告似乎女已停止,則可以使用 LDCLIENT 資料夾內的 restartmon.exe 重新啓動回收 器及所有監視功能提供程式。此公用程式用於已安裝報告但已停止的電腦。使用此公用程式可以重 新啟動回收器及提供程式,而不必重新啟動裝置。

## 瞭解報告群組和預先定義報告

在**報告**視窗(左邊瀏覽窗格中的 | **報告**)中,報告是以群組的方式組織的。管理員可以檢視所有報 告群組的內容。 System Manager 包含的特定角色稱為「報告」,能讓其他人無需提供其他管理功能 的存取權限,即可檢視報告。.(有關詳細資訊,請參閱[「以角色為基礎的管理](#page-41-0)」。)具有報告存 取許可的使用者也可以檢視和執行報告,但只能在其範圍內的裝置上進行。

報告視窗有以下報告群組:

- 硬體
- 軟體

# 檢視報告

您可以從**報告**視窗執行任何報告。

從報告視窗中,按一下報告群組,然後按一下要執行的報告。報告檢視中將顯示報告資料。

## 關於報告檢視視窗

報告允許您迅速存取用戶端電腦上圖形化表示的資產。報告是由儲存在資料庫的掃描程式資料所建 立。透過瀏覽器,您可以檢視或列印報告。

#### 檢視報告

1. 在左側瀏覽窗格中,按一下**報告**。右側窗格中將列出報告類別。按一下類別標題以檢視報告 清單。每個報告旁會顯示圖示,以指示報告類型。

報告旁邊若有圖表圖示,該報告將顯示為圓形圖或橫條圖 (2D 或 3D)。您可以在圖表中按 一下任一彩色條柱或圓形圖區,展開摘要。

報告旁若有文件圖示,表示該報告將以文字顯示。

- 2. 按一下報告名稱可檢視該報告。
- 3. 要檢視硬體或軟體掃描日期摘要,請按一下開始和結束日期以設定時間範圍,然後按一下**執** 行。

「磁碟空間摘要」報告只含有以 Windows 為基礎的裝置的資料。

要列印報告,請在頁面上按右鍵,然後按一下**列印**。在「列印<sub>-</sub>對話方塊上,按一下**列印**。報告跨 越多頁時,則必須在每一頁上按右鍵以列印報告。

#### 分發報告

• 要透過電子郵件傳送報告,建議您將報告列印到 .PDF 檔案,然後以附件的方式附在電子郵 件上。

控制台將以圓形圖或橫條圖顯示報告圖表。若要設定圖表類型,請按一下報告圖表的下拉式清單, 然後變更圖表類型。

若要檢視互動列或顯示在許多報告中的圓形圖,您必須安裝 Macromedia Flash Player\* 7。

# <span id="page-105-0"></span>查詢

# 使用杳詢

查詢是對核心資料庫執行的自訂搜尋。本產品提供為核心資料庫中的裝置建立 資料庫查詢的工 具。在控制台**查詢**視圖中建立核心資料庫查詢。 System ManagerLANDesk® Management Suite 中可顯 示公用查詢,反之亦然(如果使用二者)。

閱讀本節後,您將瞭解以下內容:

- [查詢概觀](#page-105-0)
- [查詢群組](#page-105-0)
- [建立資料庫查詢](#page-105-0)
- [執行查詢](#page-106-0)
- [匯入和匯出查詢](#page-107-0)

### 查詢概觀

藉由查詢,您可以根據特定的系統或使用者標準,搜尋和組織核心資料庫中的裝置,從而協助您管 理網路。

例如,您可以建立並執行一個查詢,它只尋找以下這種裝置︰處理器的小時鐘頻率低於 166 MHz、 RAM 小於 64 MB,或硬碟機小於 2 GB。建立一條或多條表示這些條件的陳述式,並使用標準邏 輯運算子將它們相互關聯起來。執行查詢後,可以列印查詢的結果,並存取和管理符合的裝置。

## 查詢群組

您可以在我的裝置檢視中,讓群組與查詢產生關聯。這些稱為動熊群組,動熊群組內容是讓動熊群 組與杳詢產生關聯的結果。例如,由一個地理區域中的所有裝置組成的群組,可以與記憶體和硬碟 大小等的查詢產生關聯。

有關如何在**所有裝置**檢視中顯示查詢群組和查詢,以及所能完成之作業的詳細資訊,請參閱 [動作](#page-1-0) [的分組裝置](#page-1-0)。

## 建立資料庫查詢

在**新增查詢**對話方塊中,藉由選擇屬性、關係運算子和屬性值可以建立查詢。選擇清單屬性,然後 將其與適當的値關聯起來,這樣可以建立查詢陳述式。將查詢陳述式彼此之間進行邏輯上的關聯, 以確保在將這些陳述式與其他陳述式或群組關聯之前,可將它們作為群組進行求值。

#### 要建立資料庫查詢,請:

1. 在控制台的查詢檢視中,按一下新增。

- <span id="page-106-0"></span>2. 從清單屬性清單中選擇元件。
- 3. 在步驟1:搜尋條件,按一下編輯。
	- 1. 展開此清單,選擇要用作搜尋條件的屬性。例如,如果要尋找執行某一特定類型的軟 體的所有用戶端,則應選擇「Computer.Software.Package.Name」。
	- 2. 選擇屬性之後,您將看到視窗的右側出現了一系列的欄位。從這些欄位中選擇運算子 和值,以完成搜尋條件。例如,如果要尋找執行 Internet Explorer 5.0 的所有用戶端, 則屬性應該是「Computer.Software.Package.Name」,運算子為「=」,而值為「Internet Explorer 5」。
	- 3. 在視窗底部,按一下**新增**將您所建立的搜尋條件填到空欄位中。
	- 4. 藉由建立其他搜尋條件,然後使用布林運算子 (AND 或 OR) 將其新增到第一個搜尋條 件中,可以繼續最佳化查詢。也可以使用按鈕來新增、刪除、取代、分組或取消分組 您所建立的搜尋條件。
	- 5. 作業完成後,接一下確定。
- 5. 在步驟 2:要顯示的屬性,接一下編輯。
	- 1. 展開此清單,選擇要顯示在杳詢結果清單的屬性。請記住,要選擇那些有助於認定杳 詢傳回用戶端的屬性。如果您找不到要顯示的屬性,則可以在 [自訂屬性對](#page-29-0)話方塊中 新增它們。不過,這些屬性必須先指派到電腦,才會出現在查詢對話方塊中。
	- 2. 選取屬性後,按一下**新增**將它移至視窗底部的空白欄位中。如果要列舉查詢結果清 單,請按一下內含計數。
	- 3. 如果要新增更多屬性,請重複該過程。使用**移除**按鈕移除屬性,按一下上**移/下移**可 變更屬性順序。
	- 4. 按一下**使結果能確定目標的**來啓用所指定任何動作杳詢能確定目標的結果。
	- 5. 作業完成後,接一下確定。
- 6. (可選)在步驟 3:依屬性排序結果,按一下編輯,以自訂杳詢結果順序。
- 7. 如果要執行其他查詢,按一下**儲存查詢**,然後輸入一個唯一的名稱進行查詢。如果在儲存前 執行查詢,查詢參數將會遺失,因此必須在執行相同查詢前,重建查詢參數。
- 8. 在步驟 4:執行查詢,按一下執行查詢。

#### 以顯示的順序執行查詢陳述式

如果未進行劃分群組,該對話方塊中列出的查詢陳述式將按自下至上的順序執行。請確保將相關的 查詢項目劃分成一群組,以便按群組對這些項目進行求值,否則,查詢的結果可能會出乎意料。

## 執行杳詢

#### 執行查詢

1. 在左側瀏覽窗格中, 按一下查詢。

<span id="page-107-0"></span>2. 選擇查詢,並按一下執行。

或

在執行操作前,若要變更查詢,請連按兩下查詢, 再按一 下編輯, 修改步驟 1-3,然後按 一下執行查詢。

注意:如果要儲存對查詢作出的變更,按一下儲存查詢已儲存變更,或另存查詢,為修改的 查詢提供新名稱。在執行查詢前完成此作業。如果在執行查詢前未儲存變更,則有關查詢變 更資訊不會被儲存下來。

3. 結果(符合的裝置)將顯示在**所有裝置**檢視的右側窗格中。

## 匯入和匯出查詢

可以使用匯入和匯出功能將查詢從一個核心資料庫傳輸到另一個核心資料庫。匯出的查詢另存 為 .XML 檔案。

#### 匯入查詢

- 1. 以滑鼠右鍵按一下要放置匯入查詢的查詢群組。
- 2. 從快顯功能表中選擇匯入。
- 3. 瀏覽到要匯入的查詢並選擇它。
- 4. 按一下**開啓**,將該查詢新增到**所有裝置**檢視中的所選查詢群組。

#### 匯出查詢

- 1. 以滑鼠右鍵按一下要匯出的查詢。
- 2. 從快顯功能表中選擇麗出。
- 3. 瀏覽到要將該查詢儲存為 .XML 檔案的位置。
- 4. 鍵入查詢的名稱。
- 5. 按一下儲存,匯出查詢。

## 瞭解自訂查詢

要獲得有關裝置上安裝的硬體和軟體清單的詳細資訊,可以使用自訂查詢。使用自訂查詢可以建立 具有相似清單的電腦清單。自訂查詢也可用來定義群組和範圍。

自訂查詢頁(按一下左側瀏覽窗格中的查詢)會顯示您儲存的查詢清單。如果要執行已儲存的查 詢,請選擇查詢,然後選擇**執行**。

如果杳詢清單跨越多頁,請使用頁面頂端的箭頭瀏覽各頁。輸入要顯示在每一頁的項目數,然後按 一下設定。
# <span id="page-108-0"></span>建立自訂查詢

要獲得有關裝置上安裝的硬體和軟體清單的詳細資訊,可以使用自訂查詢。使用自訂查詢可以建立 具有類似清單的裝置清單。例如,如果想要將所有裝置升級到至少 750 MHz 處理器,可以杳詢您 的資料庫中處理器速度低於 750 MHz 的所有裝置。自訂查詢也可用來定義群組和範圍。

您可以查詢清單掃描器儲存在資料庫中的任何清單項目(稱為「屬性」)和任何自訂屬性。

### 管理杳詢

您可以在查詢檢視中,管理查詢。您可以使用這個檢視來建立、編輯或刪除查詢:

- 要執行現有的查詢,請選取查詢,然後按一下**執行**。
- 若要建立新查詢,請按一下**新增**。建立並儲存查詢後,其名稱將顯示在本頁的清單中。
- 若要編輯清單中的查詢,請連按二下查詢。**編輯查詢**頁會顯示可以編輯的查詢參數。
- 若要編輯最新的查詢,請按一下**編輯目前查詢**。
- 要刪除杳詢,請選取杳詢,然後按一下**移除**。

建立查詢的過程分為四步驟:

- 1. [建立搜尋條件](#page-108-0):指定一組清單屬性作為查詢的基礎。
- 2. 選擇要顯示的屬性:最佳化或「篩選」查詢,以便在查詢結果中顯示您最需要的屬性,如 IP 位址或電腦裝置名稱。
- 3. [依屬性對結果排序\(可選\)](#page-110-0):選擇想要的查詢結果排序方式。(只有當在步驟 2 中選擇在杳 詢結果中顯示多種屬性類型時才執行此步驟。)
- 4. 執行者:執行剛建立的查詢。也可以儲存該查詢備用,或者清除所有查詢資訊重新開始查 詢。

# 步驟 1︰建立搜尋條件(必要)

搜尋條件是您所要查詢的一組清單屬性和相關值。您可使用一個搜尋條件或將多個搜尋條件組合起 來,從而形成查詢的基礎。

可在**編輯查詢**頁上執行以下步驟。在執**行查詢**檢視畫面中,按一下**新增**,或是選取現有的查詢,然 後按一下編輯。

### 建立搜尋條件

- 1. 在步驟 1 中,按一下編輯。此時將顯示一個視窗,其中列出了資料庫中目前所存在的所有清 單資料。
- 2. 展開此清單,選擇要用作搜尋條件的屬性。例如,如果要尋找執行某一特定類型的軟體的所 有用戶端,則應選擇「Computer.Software.Package.Name」。
- <span id="page-109-0"></span>3. 選擇屬性之後,您將看到視窗的右側出現了一系列的欄位。從這些欄位中選擇運算子和值, 以完成搜尋條件。例如,如果要尋找執行 Internet Explorer 5.0 的所有用戶端,則屬性應該是 「Computer.Software.Package.Name」,運算子為「=」,而值為「Internet Explorer 5」。
- 4. 在視窗底部,按一下**新增**將您所建立的搜尋條件填到空欄位中。
- 5. 藉由建立其他搜尋條件,然後使用布林運算子 (AND 或 OR) 將其新增到第一個搜尋條件中, 可以繼續最佳化查詢。也可以使用按鈕來新增、刪除、取代、分組或取消分組您所建立的搜 尋條件。
- 6. 作業完成後,接一下確定。

若要就伺服器的健全性狀態(電腦健全性狀態)執行查詢和儲存查詢結果,必須瞭解資料庫中的狀 態是用數字表示的。使用下表建立搜尋條件。例如,為健全性「不詳」的電腦建立搜尋條件,使用 運算子「不存在」。

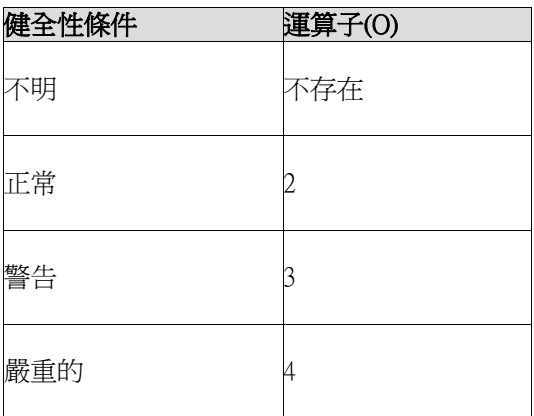

# 步驟 2︰選擇要顯示的屬性(必要)

在步驟 2,選擇最有助於認定查詢結果中傳回電腦的屬性。舉例來說,如果希望搜尋結果有助於找 到所有符合步驟 1 設定的搜尋條件的電腦,則可以指定下列屬性︰例如每台電腦的顯示名稱 (Computer.DisplayName) 或 IP 位址 (Computer.Network.TCPIP.Address)。

可在編輯查詢頁上執行以下步驟。

### 選擇要顯示的屬性

1. 在**步驟2**中,按一下**編輯**。此時將顯示一個視窗,其中列出了資料庫中目前所存在的所有清 單資料。

<span id="page-110-0"></span>2. 展開此清單,選擇要顯示在查詢結果清單的屬性。請記住,要選擇那些有助於認定查詢傳回 用戶端的屬性。如果您找不到要顯示的屬性,則可以在 [自訂屬性對](#page-29-0)話方塊中新增它們。不 過,這些屬性必須先指派到電腦,才會出現在查詢對話方塊中。

注意:如果您使用的是 Oracle 資料庫,務必要選擇至少一個由清單掃描程式本身定義的屬性 (如 Computer.Display Name、Computer.Device Name、Computer.Device ID、Computer.Login Name 等等)。

- 3. 選取屬性後,按一下 >> 將它移至視窗右側的空白欄位中。如果要列舉杳詢結果清單,請按 一下內含計數。
- 4. 如果要新增更多屬性,請重複該過程。使用箭頭按鈕可新增或移除屬性,按一下上移/下移 可變更屬性順序。
- 5. 按一下**使結果能確定目標的**來啓用所指定任何動作查詢能確定目標的結果。
- 6. 作業完成後,接一下確定。

您也可以在查詢結果清單中新增標題欄。

#### 要變更標題欄(可選),請:

- 1. 在步驟2中,按一下編輯。
- 2. 在底部方塊中,按一下欄標題,然後按一下**編輯**。編輯標題,然後按 Enter 鍵。視需要重複 進行。
- 3. 按一下確定。

此時,您可能想儲存查詢。建立查詢過程的下一步是可選擇的,它只適用於查詢二欄以上的結果。 要儲存查詢,請按一下頁面頂端的**儲存查詢**。此時將出現一個視窗,提示您鍵入查詢名稱。鍵入名 稱後按一下視窗右上角的儲存。

# 步驟 3︰依屬性對結果排序(可選)

只有當在步驟 2 中定義了多個屬性和欄標題,並且現在想要在某一欄中按字母順序或數字順序對結 果進行排序時,才需要執行此程序。

例如,假設您指定了在查詢結果中顯示兩個不同的屬性︰每個返回的電腦的 IP 位址和處理器類 型。在步驟 3 中,可以按處理器類型的字母順序對結果進行排序。

如果略過此步驟,查詢將自動按照步驟 2 中選擇的第一個屬性排序。

### 依屬性排序結果

- 1. 在**步驟 3** 中,按一下**編輯**。將出現一個視窗,顯示您在**步驟 2** 中選擇的屬性。
- 2. 選擇您要作爲排序依據的屬性,然後按一下 >> 以將其移動到空的文字方塊中。
- 3. 按一下確定。

# <span id="page-111-0"></span>步驟 4︰執行查詢

建立查詢後,您可以執行、儲存查詢或將它清除掉再重新開始。

若要儲存查詢供將來使用,請按一下**儲存**工具列按鈕。該查詢將立即顯示在**自訂查詢**頁的清單中。 如果目前查詢是藉由修改另一版本得到的,請按一下**另存新檔**工具列按鈕可爲其指定新名稱。

預設情況下,只有儲存查詢的使用者能看到已儲存的查詢。如果儲存之前核取了**公用查詢**,則所有 使用者都能看到已儲存查詢。只有具有公用查詢管理權限的管理員,才能執行公用查詢。

如果您已安裝多個該產品系列的產品,則可以在產品之間共用查詢。如果您在一個產品控制台上儲 存查詢,則可以在其他產品控制台上顯示該查詢。

要檢視查詢結果,請按一下執行工具列按鈕。

要清除編輯查詢頁中的查詢參數,請按一下清除工具列按鈕。如果查詢已儲存,則會從此頁中清除 該查詢,但它仍會留在**自訂查詢**清單中。

# 檢視查詢結果

查詢結果符合您在查詢建立程序中所指定的搜尋條件。如果查詢結果不是所需內容,可返回**編輯查** 詢頁並最佳化搜尋資訊。

若要更深入瞭解關於查詢結果清單其中一項裝置資訊,請連按兩下查詢資料或按一下滑鼠右鍵,然 後按一下結果功能表中的檢視電腦。

在查詢結果頁上,可以按一下另存爲 CSV 工具列按鈕,將查詢結果匯出到與試算表相容的格式或 其他應用程式中。

如果要列印查詢結果,請在「查詢結果」頁中按一下**列印檢視**。

# 檢視展開查詢結果

查詢結果符合您在查詢建立程序中所指定的搜尋條件。如果查詢結果不是所需內容,可返回**編輯查** 詢頁並最佳化搜尋資訊。

若要更深入瞭解關於查詢結果清單其中一項裝置資訊,請連按兩下查詢資料或按一下滑鼠右鍵,然 後按一下結果功能表中的**檢視電腦**。

# 將查詢結果匯出至 CSV 檔案中

要使用試算表應用程式檢視查詢結果的資料,請將資料匯出爲逗號分隔值 (CSV) 檔案。在**查詢結果** 頁中,按一下**另存爲 CSV** 工具列圖示,將資訊另存爲 CSV 檔案。然後就可以使用如 Microsoft Excel \* 之類的應用程式來匯入該 CSV 檔案並對其進行作業。

# 變更查詢標題欄

- 1. 開啟現有的查詢或建立新的查詢。
- 2. 在底部方塊中,按一下欄標題,然後按一下**編輯**。編輯標題,然後按 Enter 鍵。視需要重複 進行。
- 3. 按一下確定。

# 匯出和匯入查詢

可以匯出和匯入任何您建立的查詢。所有查詢均匯出為 XML 檔案。如果多次匯出同一查詢檔案名 稱,則現有的檔案將被覆寫。為避免出現這種情況,可以在檔案匯出後將其複製到另一個位置。

在以下兩種情況中,可借助匯出和匯入功能。

• 如果需要重新安裝資料庫,可以使用匯出/匯入功能來儲存現有查詢,以便在新資料庫中使 用。

例如,可以匯出查詢,然後將它們移到不受重新安裝資料庫影響的目錄中。重新安裝資料庫 後,可以將這些查詢移回 Web 伺服器上的查詢目錄下,然後再將它們匯入新資料庫。 • 可以使用匯出/匯入功能將查詢複製到其他資料庫中。

例如,可以將查詢匯出至 Web 伺服器的查詢目錄中,然後經由電子郵件或 FTP 傳送給其他 人。隨後,他就可以將這些查詢放到另一台 Web 伺服器的查詢目錄下,再將它們匯入到另 外一個資料庫。也可以映射磁碟機,直接將查詢複製到另一台 Web 伺服器的查詢目錄下。

#### 匯出查詢

要匯出查詢,先連線到含有要匯出查詢的資料庫,然後執行以下步驟。

- 1. 在左側窗格中,按一下查詢。
- 2. 在自訂查詢頁上,按一下要匯出的查詢名稱。按一下編輯。
- 3. 在編輯查詢頁上,按一下匯出工具列按鈕,將查詢匯出至磁碟。
- 4. 在已**匯出杳詢**頁上,用滑鼠右鍵按一下杳詢,將它以 XML 檔案的方式下載到選取的目錄 中。查詢變成 XML 檔案。

注意:如果多次匯出同一查詢檔案名稱,則現有的檔案將被覆寫。為避免出現這種情況,可以在檔 案匯出後將其複製到另一個位置。

如果最終要將查詢匯入回資料庫中,則必須將其移到 Web 伺服器可以識別的查詢目錄中,預設情 況下為 c:\inetpub\wwwroot\LANDesk\LDSM\queries。

### 匯入查詢

要匯入查詢,先連線到要將查詢匯入的資料庫,然後執行以下步驟。

- 1. 在左側瀏覽窗格中,接一下查詢。
- 2. 在自訂查詢頁上, 按一下新增。
- 3. 在編輯查詢頁上, 按一下匯入工具列按鈕。
- 4. 選擇要匯入的查詢。如果要在匯入之前驗證該查詢的參數,接一下檢視。
- 5. 按一下匯入,將查詢載入到編輯查詢頁中。
- 6. 查詢載入完畢後,向下捲動並按一下儲存查詢,將它儲存在該資料庫中。

# <span id="page-114-0"></span>管理清單

您可以使用清單掃描公用程式向核心資料庫新增裝置,並收集裝置的硬體和軟體資料。您可以檢 視、列印和匯出清單資料。還可以使用它來定義查詢,對裝置進行劃分群組,以及產生專門報告。

閱讀本節後,您將瞭解以下內容:

- [清單掃描概觀](#page-114-0)
- [檢視清單資料](#page-115-0)

# 清單掃描概觀

當您使用裝置設定功能組態裝置時,清單掃描器是安裝在裝置上的其中一個元件。建立用戶端組態 時,您可以指定何時要在裝置上執行掃描器。

第一次組態裝置後,清單掃描器將自動執行。掃描器可執行檔案的名稱對 Windows 是 LDISCAN32.EXE,對 Linux 是 LDISCAN。清單掃描器收集硬體和軟體資料,並將這些資料輸入核心 資料庫。隨後,裝置每次啟動時將執行硬體掃描,而軟體掃描只有按指定的時間間隔執行。要組態 軟體掃描設定値,請在核心伺服器上按一下 **開始 | 程式檔案 | LANDesk | LANDesk 組態服務**。

有關組態清單服務的詳細資訊,請參閱附錄 C 中的[「組態清單服務」](#page-147-0)。

經過第一次掃描後,清單掃描器即可像排程工作一樣由控制台執行。遠端裝置上必須先執行「標準 管理」代理程式,才能排程遠端裝置進行清單掃描的時間。

注意:藉由探索功能向核心資料庫新增裝置時,這個裝置的清單資料還未掃描到核心資料庫中。必 須在每個裝置上執行清單掃描,才能顯示有關這個裝置的完整清單資料。

您可以檢視清單資料,並使用它們來完成以下作業︰

- 自訂所有裝置清單檢視欄,以顯示特定的清單屬性
- 在核心資料庫中查詢具有特定清單屬性的伺服器
- 對裝置進行劃分群組,以加速執行管理工作
- 按清單屬性產生專門報告
- 追蹤裝置上的硬體和軟體變更,並在發生此類變更時產生警示或日誌檔案項目。

閱讀以下各節可瞭解有關清單掃描器工作方式的詳細資訊。

### 增量掃描

在裝置上初次執行完全掃描之後,清單掃描程式的後續執行只擷取增量變更,並將這些變更傳送到 核心資料庫。您可以使用 /RSS 掃描器選項收集由 Windows 登錄的軟體資訊。

### <span id="page-115-0"></span>強制完全掃描

如果要強制完全掃描裝置的硬體和軟體資料,您可以刪除現有增量掃描檔案,並變更**組態 LANDesk** Software 服務小程式中的設定。

- 1. 刪除伺服器上的 invdelta.dat 檔案。最新清單掃描資料的副本將以隱藏檔案形式儲存在本機硬 碟的根目錄下,檔案名稱爲 invdelta.dat。(LDMS\_LOCAL\_DIR 環境變數指定該檔案的位置。)
- 2. 在清單掃描器公用程式的指令行中新增 /sync 選項。若要編輯指令行,請按一下**開始 | 所有** 程式 | LANDesk Management, 請以滑鼠右鍵按一下 清單掃描捷徑圖示並選擇 屬性 | 捷徑,然 後編輯目標路徑。
- 3. 在核心伺服器按一下開始 | 所有程式 | LANDesk | LANDesk 組態服務。
- 4. 按一下清單標籤,然後按一下進階設定。
- 5. 按一下 Do Delta 設定。在值 方塊中鍵入 0。
- 6. 連續按兩次確定,然後按一下提示中的是重新啓動服務。

### 掃描壓縮

預設情況下,Windows 清單掃描器 (LDISCAN32.EXE) 執行清單掃描時將壓縮掃描結果。該掃描器會 使用大約 8:1 的壓縮比率進行壓縮完全掃描和增量掃描。首先在記憶體中產生完整的掃描資料,然 後將資料壓縮成一個較大的封包並傳輸到核心伺服器。掃描壓縮可減少封包的數量,從而減少頻寬 佔用量。

### 掃描加密

可以對清單掃描進行加密 (只有限 TCP/IP 掃描)。可以藉由變更 LANDesk 組態服務小程式中的設定 來停用清單掃描加密。

- 1. 在核心伺服器按一下開始 | 所有程式 | LANDesk | LANDesk 組態服務。
- 2. 按一下清單標籤,然後按一下進階設定。
- 3. 按一下**停用加密**設定。在**值**方塊中鍵入1。
- 4. 按一下設定,然後按一下確定。
- 5. 按一下確定,然後按一下提示中的是重新啓動服務。

# 檢視清單資料

一旦清單掃描器已掃描過裝置,您就可以在控制台中檢視裝置的系統資訊。

裝置清單儲存在核心資料庫中,其中內含硬體、裝置驅動程式、軟體、記憶體和環境資訊。這些清 單資料有助於您管理和組態裝置,以及快速識別系統問題。

可以使用以下方法檢視清單資料:

• [清單摘要](#page-116-0)

- <span id="page-116-0"></span>• [完整清單](#page-117-0)
- [檢視屬性的特性](#page-117-0)
- [系統資訊](#page-117-0)

還可以在產生的報告中檢視清單資料。有關詳細資訊,請參閱[「報告概觀](#page-103-0)」。

### 從伺服器資訊控制台檢視摘要清單

摘要清單位於伺服器資訊控制台的**摘要**頁上,從中可以快速檢視裝置的基本作業系統組態和系統資 訊。

注意:使用探索工具向核心資料庫新增裝置時,這個裝置的清單資料並未掃描到核心資料庫中。必 須對這個伺服器執行清單掃描,「清單摘要」功能才能成功生效。

### 檢視清單摘要

- 1. 在控制台的**所有裝置**視圖中連按兩下裝置。
- 2. 在左側瀏覽窗格中,按一下**系統資訊**,然後按一下**系統摘要**。

### Windows 2000/2003 伺服器摘要資料

當您檢視 Windows 2000/2003 伺服器的清單摘要時,將顯示以下這些資訊。

- 健全性:目前伺服器的健全性狀態。
- 類型: 伺服器的類型,例如應用程式、檔案、電子郵件等等。
- 製造商: 伺服器製造商。
- 型號︰伺服器的機型類別。
- BIOS 版本:ROM BIOS 版本。
- 作業系統: 伺服器上執行的 Windows 或 Linux 作業系統: 2000、2003 或 Red Hat。
- 作業系統版本:伺服器上執行的 Windows 2000/2003 或 Linux 作業系統的版本號碼。
- CPU:伺服器上執行的處理器類型。
- 漏洞掃描器:安裝的代理程式版本。
- 清單掃瞄器: 安裝的代理程式版本。
- 監視: 安裝的監視掃描器版本
- 上次重新啓動同服器的時間。
- CPU 使用情況︰目前處理器使用的百分比。
- 已使用的實體記憶體: 伺服器上可用的 RAM 數量。
- 已使用的虛擬記憶體:伺服器可用的記憶體總量,包括 RAM 和交換檔記憶體。
- 已使用磁碟機空間:目前已使用的磁碟機空間所佔比例。如果您有一個以上的硬碟,則會列 出每個硬碟。

支援 IPMI 的伺服器會顯示其他的 IPMI 特定資料。Linux 伺服器亦會在**摘要**視圖中顯示類似的資訊

### <span id="page-117-0"></span>檢視完整清單

完整清單提供裝置的詳細硬體元件和軟體元件之完整清單。此清單包含物件和物件屬性。

#### 檢視完整清單

- 1. 在控制台的所有裝置檢視畫面中,按一下裝置。
- 2. 在屬性標籤中, 按一下檢視清單。

### 檢視屬性的特性

您可以從清單列表中檢視裝置清單物件的屬性特性。屬性特性可提供清單物件的特性和值。您還可 以建立新的自訂屬性和編輯使用者定義的屬性。

若要檢視屬性的內容,請按一下左側窗欄的屬性。

若要在 Internet Explorer 列印此訊息,請在架構中按下滑鼠右鍵,然後按一下**列印**。若要以 Mozilla 列印,請在架構中按下滑鼠右鍵,然後按一下**此架構 | 另存架構**,再按一下**儲存**,然後開啓在應用 程式中的檔案,再按一下列印。

### 系統資訊

您可以從伺服器資訊控制台檢視及修改裝置的系統資訊。**硬體、軟體、日誌和其他**類別中的資訊是 儲存資料或即時資料。當您按一下資訊連結時,您可以檢視所選元件的詳細資訊,有時還可以設定 閾值及輸入資訊。

- 1. 在控制台的**所有裝置**視圖中連按兩下裝置。
- 2. 在伺服器資訊控制台的左側瀏覽窗格中,按一下系統資訊。
- 3. 擴展群組並按一下您要檢視的資訊連結。

# 自訂清單選項

控制台內含一個組態服務公用程式,您可以使用這個程式來自訂清單選項。多數選項預設值應適 用,但如要變更,則可執行此公用程式。要啓動「組態服務」小程式,在核心伺服器上,按一下**開** 始 | 程式集 | LANDesk | LANDesk 組態服務。(此公用程式的檔案名稱為 svccfg.exe。)

使用「組態服務」公用程式組態:

- 資料庫名稱、使用者名稱和密碼
- 裝置軟體掃描時間間隔、維護、保持清單掃描的天數以及用戶端登入歷史記錄的長度
- 重複裝置 ID 的處理方式
- Scheduler 組態,內含排程的作業和查詢評估時間間隔
- 自訂作業組態,內含遠端執行逾時

有關詳細資訊,請按一下「組態服務」公用程式內每個標籤上的說明。

# 編輯 LDAPPL3.TEMPLATE 檔案

與掃描器的清單參數相關的特定資訊都含有在 LDAPPL3.TEMPLATE 檔案中。此範本檔案使用 LDAPPL3.INI 檔案來識別裝置的軟體清單。此檔案作為代理程式組態一部份儲存在受管理的 Windows 裝置之上。其參數設定於 [代理程式組態](#page-59-0)的清單標籤中。

在 Linux 裝置上,類似的組態檔案 (/etc/ldappl.conf) 包含有關掃描器參數的資訊。您可以編輯此檔 案,變更掃描器的作業方式。檔案包括如何修改 Linux 掃描器作業的說明。

您可以編輯該範本檔案的 [LANDesk Inventory] 部分,組態相對應的參數來決定掃描器如何識別軟體 清單。預設情況下,LDAPPL3.TEMPLATE 檔案位於核心伺服器的 LDLogon 共享目錄下。

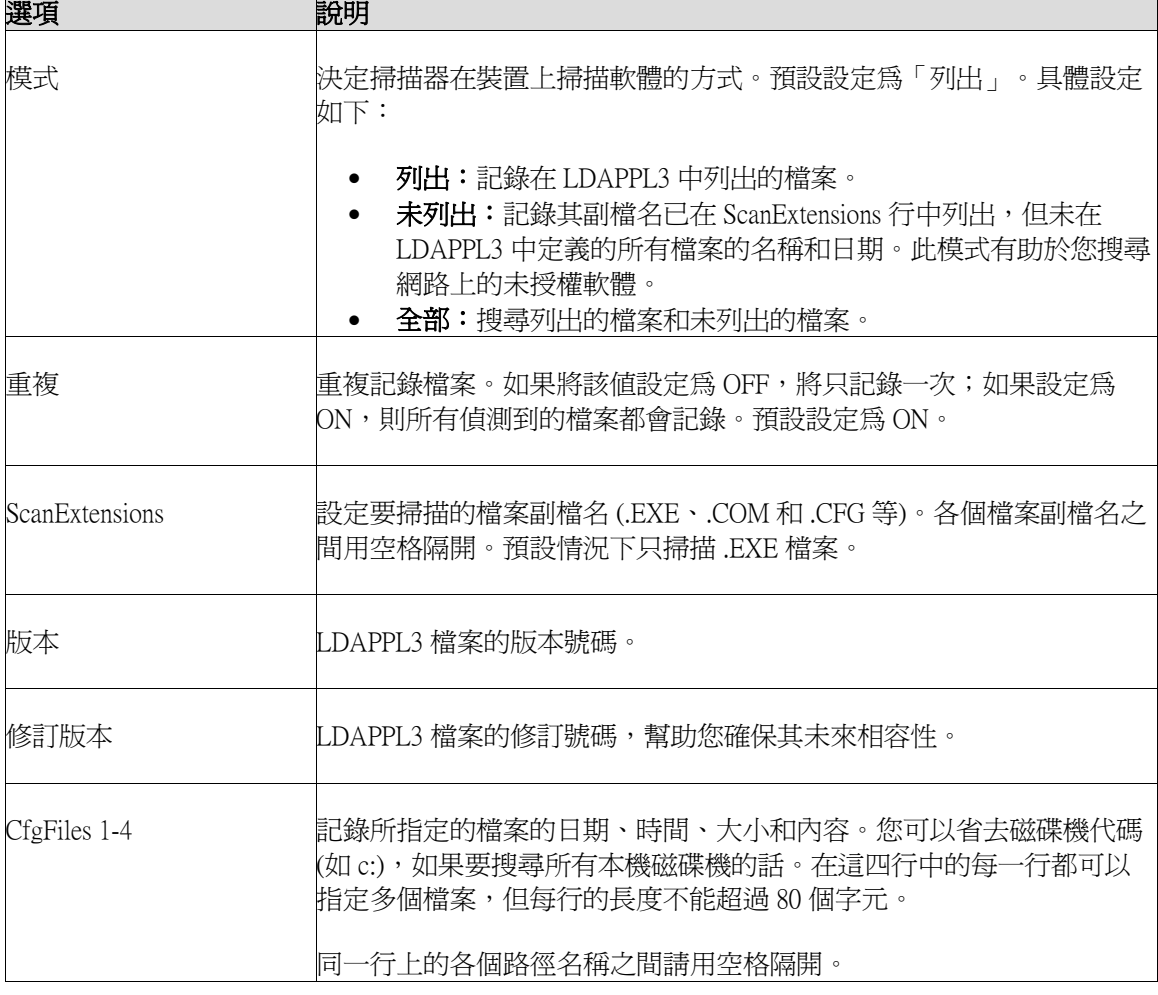

下表可以指導您在文字編輯器中對 [LANDesk Inventory] 部分進行編輯。

#### LANDESK SYSTEM MANAGER

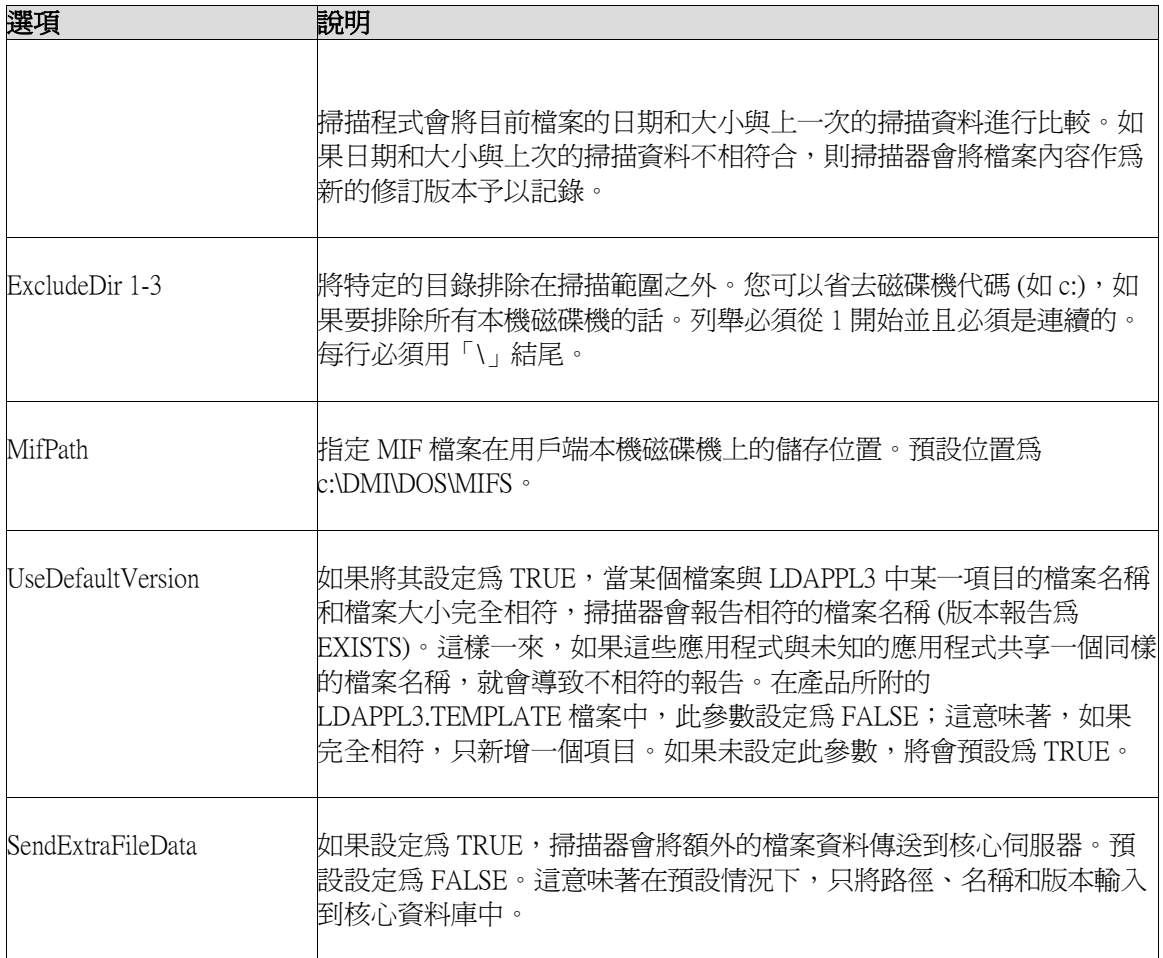

### 編輯 LDAPPL3.TEMPLATE 檔案

- 1. 從核心伺服器轉到 \Program Files\LANDesk\ManagementSuite\LDLogon 目錄,然後使用記事本 或其他文字編輯器開啟 LDAPPL3.TEMPLATE。
- 2. 向下捲動檔案,找到您想更新的參數,然後進行變更。
- 3. 儲存該檔案。

# 更新應用程式清單

來自應用程式清單的資料 DEFAULTS.XML 儲存在核心資料庫中。因為常用軟體應用程式名稱和版 本號碼經常變更,所以 LANDesk 每年都會發佈好幾次新的 DEFAULTS.XML(在 LANDesk 軟體的早 期版本中,此檔案稱為 LDAPPL.INI)。

### <span id="page-120-0"></span>要更新應用程式清單

- 1. 請從 http://www.landesk.com/support/downloads 下載新的 DEFAULTS.XML 或 LDAPPL3.TEMPLATE 檔案。選取產品,然後按一下軟體更新以下載檔案。
- 2. 將檔案儲存到 LDLOGON 目錄。
- 3. 完成「<u>發佈應用程式清單</u>」中的下列步驟,發佈新的 LDAPPL3.INI。

## 發佈應用程式清單

發佈應用程式清單涉及將 DEFAULTS.XML 中最新的應用程式清單匯入資料庫,然後將應用程式清 單與 LDAPPL3.TEMPLATE 的內容結合,產生已更新的 LDAPPL3.INI 檔案。\Program Files\LANDesk\ManagementSuite 目錄中有個獨立公用程式 COREDBUTIL.EXE,可用來自動執行這兩 個步驟。

### 要發佈應用程式清單

- 1. 請啟動 CoreDBUtil.exe
- 2. 按一下發佈應用程式清單按鈕。

您應該在修改或下載 LDAPPL3.TEMPLATE 或 DEFAULTS.XML 的已更新版本之後,發佈應用程式 清單。

# 硬體組態

# Intel AMT 支援

System Manager 支援使用 Intel\* 主動管理技術 (Intel\* AMT) 的裝置,該技術是一項支援遠端裝置管理 的硬體和韌體功能。Intel AMT 使用離線 (OOB) 通訊存取裝置,不論作業系統或裝置電源狀態如 何。

該產品中的 Intel AMT 支援包含版本 1 和版本 2。部署 Intel AMT 2 裝置的過程包括一些版本 1 中沒 有的新功能。 請參閱 [組態 Intel AMT 裝置獲](#page-122-0)取有關使用版本 2 部署的詳細資訊。本節內的資訊適用 於以上兩個版本,除非另有說明。

「硬體」組態工具包含以下用於管理 Intel AMT 裝置的功能︰

- [自動產生部署 ID\(PID 和 PPS\)\(版本 2\)](#page-122-0)
- [變更受管理裝置的使用者名稱和密碼](#page-125-0)
- 組態並啓用「電路斷路器」原則(版本2)
- 組態並啓用「代理程式存在性」監視(版本 2)

### 使用或不使用管理代理程式管理裝置

裝置組態 Intel AMT 後,即使裝置未安裝 LANDesk 代理程式,也可以使用有限數目的管理功能。只 要裝置連線了網路並擁有待命電源,即可以探索它們,並將它們新增到清單,以使用網路上的其他 裝置對其進行管理。

如果裝置安裝了 Intel AMT,但未安裝管理代理程式,則可以使用不受管理的裝置探索來探索該裝 置,將其移到清單資料庫,然後在**我的裝置**清單中檢視。但是,許多 System Manager 管理選項不可 用。僅當安裝了 LANDesk 代理程式方可使用這些選項。組態 Intel AMT 的裝置可用的管理功能包括  $\mathbb{C}^{\times}$ 

- 清單摘要:即使裝置關閉,仍可即時查詢並檢視裝置一般清單資料的子集。
- 事件日誌:記錄特定 Intel AMT 事件的日誌,顯示事件的嚴重性和說明,您可對其進行即時 檢視。
- 遠端啓動管理員:無論裝置操作系統或電源的狀態如何,均可從遠端管理控制台啓動電源 循環和數個啟動選項。可用選項取決於裝置是否對相關選項提供支援。某些裝置可能不支援 所有啟動選項。
- 強制執行漏洞掃描並停用作業系統網路: 如果某裝置似乎在執行惡意軟體,則將在下次重 新啓動時執行漏洞掃描;如有需要,可停用裝置的作業系統層級網路存取,以防止不需要的 封包在網路上傳播。

有關管理選項的詳細資料,請參閱 [管理 Intel AMT 裝置](#page-36-0)。

### <span id="page-122-0"></span>Intel AMT 版本 1 部署要求

裝置被作為 Intel AMT 裝置搜索到之前,您必須首先存取裝置上的 Intel AMT 組態畫面,然後將製造 商的預設密碼變更為安全密碼。(請參閱製造商有關存取 Intel AMT 組態畫面資訊的說明文件。) 如果您沒有執行該操作,裝置仍會被搜索到,但不會識別為 Intel AMT 裝置,並且您不能檢視到與 執行該操作後同樣的清單摘要資訊。

如果核心伺服器要驗證探索到的 Intel AMT 裝置,AMT 使用者名稱/密碼憑證必須與您使用「組態 服務」公用程式組態的憑證相符。您可以使用 Intel AMT 組態螢幕變更憑證。

Intel AMT 裝置新增到受管理的核心資料庫時,System Manager 會自動將其部署為您在「組態服務」 公用程式中選取的模式,而無論是否已部署該模式。Small Business 模式提供基本管理,但不含網路 基礎結構服務,而 Enterprise 模式適用於大型企業,並使用 DHCP、DNS 和 TLS 憑證授權服務,以 確保裝置和核心伺服器之間的安全通訊。

為 Intel AMT 裝置部署 Enterprise 模式時,核心伺服器會在裝置上安裝一個認證,以保證安全通訊。 如果裝置要由其他核心伺服器管理,則必須取消部署,然後由新的核心伺服器重新部署。否則,裝 置的 Intel AMT 存取將不會作出響應,因為新核心伺服器無比對的認證。同樣,如果任何其他電腦 試圖存取裝置上的 Intel AMT 功能,亦不能成功,因為無比對的認證。

# 組態 Intel AMT 裝置

具有 Intel AMT 功能的裝置應在首次設定和開啟電源時組態。部署過程包括一些安全措施,以確保 僅授權使用者可存取 Intel AMT 管理功能。

Intel AMT 裝置與網路上的部署伺服器進行通訊。該部署伺服器監聽網路上的 Intel AMT 裝置訊息, 容許 IT 員工透過離線通訊管理伺服器,而不論裝置作業系統處於何種狀態。System Manager 作為 Intel AMT 裝置的部署伺服器,含有在開啟裝置時對其進行部署的功能。之後,您可以使用或不使 用其他 System Manager 管理代理程式來管理裝置。

本節簡要介紹了組熊新的 Intel AMT(版本 2)裝置的建議過程。在該過程中,您將使用 System Manager 產生一組部署 ID(PID 和 PPS)。當進入裝置的 Intel AMT 組態螢幕時,這些 ID 確保安全 連線至可識別這些 ID 的部署伺服器,如此一來,Intel AMT 裝置便可完成首次部署過程。

裝有 Intel AMT 版本 1 的裝置採用類似的過程,但不使用 PID 和 PPS 密鑰。詳細資訊,請參閱本節 結尾的說明。

## 部署 Intel AMT 2 裝置

當收到 Intel AMT 2 裝置後,IT 技術員組裝電腦並開啓電源。開啓裝置電源後,技術員登入以 BIOS 為基礎的 Intel ME (Management Engine) 組態螢幕,並將預設密碼(管理員)變更為強固的密碼。這 允許存取 Intel AMT 組態螢幕。

在 Intel AMT 組態螢幕中,輸入以下預先部署資訊:

- 一個部署 ID (PID)
- 一個預先部署萬能密鑰 (PPS),亦稱作預先共享密鑰 (PSK)
- 部署伺服器的 IP 位址
- 連接埠 9982 作為與部署伺服器通訊的連接埠
- 應選擇 Enterprise 模式
- Intel AMT 裝置的主機名稱

PPS 必須被部署伺服器和受管理裝置獲知,但不能在網路上傳輸,以確保安全。PPS 需要在裝置上 手動輸入 (在 Intel AMT 組態螢幕上),並儲存在目前仍為 System Manager 的核心伺服器的部署伺 服器上。PID/PPS 對由 System Manager 產生並儲存於資料庫中。您可以列印用於部署的已產生 ID 的 清單。

IT 技術員應輸入 System Manager 核心伺服器的 IP 位址,將其作爲部署伺服器,然後指定連接埠 9982。否則,預設情況下, Intel AMT 裝置傳送一般廣播, 如果組態伺服器監聽連接埠 9971,便可 收到廣播。

存取 Intel AMT 組態螢幕的預設使用者名稱和密碼為「admin」和「admin」。它們可在部署過程中 變更。使用者名稱可保持不變,但密碼必須變更為強固的密碼。將新的使用者名稱/密碼組合輸入 System Manager 所包含的組態服務公用程式,步驟如下。組態所有裝置後,您可以分別變更每部裝 置的使用者名稱/密碼,但為了便於部署,可使用組態服務中找到的使用者名稱/密碼。

在 Intel AMT 組態螢幕中輸入上述資訊後,裝置會在首次連線網路時傳送「hello」訊息,嘗試與部 署伺服器通訊。如果部署伺服器收到該訊息,部署過程將開始,伺服器與受管理的裝置建立連線。

當核心伺服器收到「hello」訊息並驗證 PID/PPS 密鑰時,會將 Intel AMT 裝置部署到 TLS 模式。當 部署完成時,TLS(傳輸層安全)模式在核心伺服器與受管理的裝置間建立一條安全通道。其中包 括使用裝置的 UUID 和加密憑證在資料庫中建立記錄。當裝置的資料位於資料庫中時,裝置將出現 在不受管理的裝置清單中。

Intel AMT 裝置由核心伺服器部署後,該裝置可僅用 Intel AMT 功能管理。您可以在不受管理的裝置 清單中選擇,並將其新增至您的受管理裝置。您亦可將 System Manager 管理代理程式部署到裝置, 以使用更多的管理功能。

使用 System Manager 部署 Intel AMT 2 裝置的建議過程如下:有關項目 1 和 2 的特定說明,請參閱以 下步驟。

- 1. 執行組熊服務公用程式,為部署 Intel AMT 裝置指定一個強固的新密碼。(詳細步驟如 下。)
- 2. 使用 System Manager 產生一批 Intel AMT 部署 ID (PID 和 PPS), 並列印密鑰清單。 (詳細 步驟如下。)
- 3. 從 BIOS 登入裝置的 Intel ME 組態螢幕,然後將預設密碼變更為強固的密碼。
- 4. 登入 Intel AMT 組態螢幕。輸入一個已列印部署 ID 清單中的 PID/PPS 密鑰對。輸入核心伺服 器(部署伺服器)的 IP 位址,指定連接埠 9982。確保選定 Enterprise 模式用於部署。輸入 Intel AMT 裝置的主機名稱。
- 5. 離開 BIOS 螢幕後,裝置將開始傳送「hello」訊息。

- 6. 核心伺服器收到「hello」訊息,然後將 PID/PPS 與產生的密鑰清單對照。如果有相符的資 訊,便將裝置部署為 TLS 模式。
- 7. 裝置被新增至不受管理裝置的探索清單。
- 8. 選擇裝置,然後將其新增至您的受管理裝置。預設情況下,它將作爲非代理裝置管理,您也 可為其部署管理代理程式。

### 設定組態服務中的 Intel AMT 使用者名稱和密碼

- 1. 在核心伺服器上,接一下開始 ILANDesk | 組態服務。
- 2. 按一下 Intel AMT 組態標籤。
- 3. 在目前 Intel AMT 憑證下,鍵入 admin 作為使用者名稱和密碼。
- 4. 在用新的 Intel AMT 憑證部署下,鍵入新的使用者名稱 (可選)和強固密碼。
- 5. 按一下確定。

必須在此填寫使用者名稱和密碼欄位,方可產生一批部署 ID。

### 產生一批 Intel AMT 部署 ID

- 1. 在核心伺服器上,接一下左側瀏覽窗格中的硬體組態。
- 2. 展開 AMT,由部署向下顯示產生 AMT ID。
- 3. 鍵入要產生的 ID 數目(一般是您所要部署的裝置數目)。
- 4. 如果想要使用不同的 PID 前綴,請將其鍵入 PID 前綴文字方塊中。該前綴僅可包含 ASCII 字 元集中的大寫字母字元和數字。前綴最多含有 7 個字元。
- 5. 鍵入批次檔名稱,以識別產生 ID 的群組。
- 6. 核取**顯示產生的 AMT ID**,顯示清單中已產生的 ID。如果沒有核取該方塊,ID 產生並儲存在 資料庫中,但不在此處顯示。
- 7. 按一下產生 ID。
- 8. ID 產生後,按一下**列印 ID 清單**,開啓含有 ID 清單的新視窗。 ( 新視窗中只顯示目前清單 中顯示的 ID。)使用瀏覽器的列印功能列印清單。
- 9. 要檢視以前產生的所有 ID, 將批次檔名稱方塊留空, 然後按一下檢視批次檔 ID。
- 10. 要檢視批次產生的 ID, 在**批次檔名稱**文字方塊中鍵入批次檔名稱,然後按一下**檢視批次** ID。

您可一次產生任意數目的部署密鑰。密鑰儲存在資料庫中,以備將來部署新的 Intel AMT 裝置之 用。當裝置部署完畢且部署密鑰已使用時,**產生 AMT ID** 頁會將使用過的 ID 顯示為陰影,這樣便 可瞭解哪些 ID 已被使用。

方便起見,可新增 PID 前綴,以將 ID 識別為 PID,但並非必需使用前綴。建議使用 0-4 個字元,前 綴最多含有 7 個字元。

要識別部署密鑰的批次,請指定批次檔名稱。該名稱應為描述性名稱,說明 ID 所套用的裝置。例 如,可以為貴公司的每個組織產生批次檔,然後將批次檔命名為研發部、行銷部、財務部等。如果 以後想檢視產生的 ID,可鍵入批次檔名稱,然後按一下**檢視批次檔 ID**,這樣便可查看只具有這些 ID 的清單。

## <span id="page-125-0"></span>強固密碼

Intel AMT 需要使用一個強固密碼,確保安全通訊。密碼應符合下列要求:

- 長度至少為 8 個字元
- 至少包含一個數字字元 (0-9)
- 至少包含一個非字母數字 ASCII 字元(例如 !、&、%)
- 含有大寫和小寫拉丁字元,或非 ASCII 字元(UTF+00800 及以上)

### 部署過程中的錯誤

如果輸入的 PID 和 PPS 沒有正確配對(即,PPS 應與不同的 PID 配對),警示日誌中將產生錯誤訊 息,並將停止部署裝置。您將需要重新啟動裝置,並在 Intel AMT 組態螢幕中重新輸入正確的 PID/PPS 對。

如果輸入 PID 時,Intel AMT 組熊螢幕顯示錯誤訊息,表示您輸入的 PID 錯誤。執行檢查加總,確 保 PID 正確。

## 探索 Intel AMT 1.0 裝置

執行裝置探索掃描時,會探索 Intel AMT 版本 1 裝置,並將其新增至不**受管理**裝置清單中的 Intel AMT 資料夾。如果裝置用安全的使用者名稱和密碼取代製造商的預設設定來進行組態,則被識別 為 Intel AMT 裝置。

在 Intel AMT 組態螢幕上新增安全的使用者名稱和密碼時,您亦可輸入部署伺服器的 IP 位址,並指 定連接埠 9982,類似於對 Intel AMT 2 裝置執行的操作。但是,部署 Intel AMT 1 裝置時不使用 PID/PPS 對。如果指定了部署伺服器的 IP 位址,核心伺服器將作為部署伺服器,而裝置可作為非代 理裝置管理。

請注意,Intel AMT 版本 1 與版本 2 所使用的安全層級不同。Intel 建議在隔離的、安全的網路上組 態裝有版本 1 的裝置。組態完成後,可將它們移至安全性較低的網路上管理。

# 變更 Intel AMT 裝置的使用者名稱和密碼

部署新的 Intel AMT (版本 1)裝置需要有安全的使用者名稱和密碼。對於將使用 System Manager 管 理的裝置,在 Intel AMT 組態螢幕中和 System Manager 組態服務公用程式中輸入的使用者名稱和密 碼應保持一致。組態服務公用程式中的使用者名稱和密碼儲存在資料庫中,適用於所有的部署 Intel AMT 裝置。

Intel AMT 需要使用一個強固密碼,確保安全通訊。密碼需符合下列需求:

- 長度至少為 8 個字元
- 至少包含一個數字字元 (0-9)
- 至少包含一個非字母數字 ASCII 字元(例如 !、&、%)

<span id="page-126-0"></span>• 含有大寫和小寫拉丁字元,或非 ASCII 字元(UTF+00800 及以上)

部署之後,應定期變更使用者名稱和密碼,將其作為 IT 維護的一部分。您可以在每部 Intel AMT 裝 置上使用不同的使用者名稱/密碼組合,或將一個使用者名稱/密碼組合套用至多部裝置。在「硬 體」組態頁中輸入的新使用者名稱/密碼組合儲存在資料庫中,System Manager 使用它與受管理的 Intel AMT 裝置進行安全通訊。

#### 變更 Intel AMT 裝置的使用者名稱和密碼

- 1. 在核心伺服器上,接一下左側瀏覽窗格中的硬體組態。
- 2. 展開 AMT,向下顯示組態。
- 3. 在所有裝置清單中,選擇一部或多部想要變更使用者名稱和密碼的裝置。按一下工具列上的 目標。
- 4. 在下方窗格中,鍵入新的使用者名稱,然後鍵入新密碼並確認。
- 5. 按一下目標裝置,然後按一下套用。

對於同一清單下的一部裝置或多部裝置,可選擇裝置,再按一下**所選裝置**,然後按一下**套** 用。

# 組態電路斷路器原則

Intel AMT\* 2.0 具有「電路斷路器」功能,可在具有 Intel AMT 2.0 功能的裝置上強制執行網路安全 原則。您可以爲使用**硬體組態**工具的受管理裝置選擇並套用「電路斷路器」原則。

當「電路斷路器」原則套用到 Intel AMT 裝置時,裝置根據定義原則篩選進入和輸出的網路資料封 包。網路流量與篩選器中定義的警示條件相符時,會產生警示,並封存裝置的網路存取。然後裝置 從網路隔離,直到完成原則的修補步驟。

System Manager 包括預先定義的「電路斷路器」原則,可套用於 Intel AMT 裝置上。每個原則包含 一組篩選器,定義不允許的網路流量類型,及流量符合篩選器條件時的結果動作。選擇並套用原則 步驟如下︰

- 1. 以一個或多個受管理裝置為目標
- 2. 選擇套用的「電路斷路器」原則。如有需要,編輯原則
- 3. 將規則套用到目標裝置

在受管理裝置上適用「電路斷路器」原則時,裝置監視所有進入和輸出的網路流量。如偵側到篩選 器條件,將會執行以下作業︰

- 1. 受管理裝置傳送 ASF 警示給核心伺服器,並將一個項目新增至警示日誌
- 2. 核心伺服器決定違犯的原則,並關閉受管理裝置上的網路存取。
- 3. 裝置在「電路斷路器」補救佇列中列出(在硬體組態工具中)
- 4. 要還原裝置上的網路存取,系統管理員遵循適當的修補步驟,然後從補救佇列中移除裝置。 這樣就還原了裝置的原始「電路斷路器」原則。

此步驟將在以下章節中詳細說明。

# 選擇並套用「電路斷路器」原則

System Manager 包括以下預先定義的「電路斷路器」原則,可套用於 Intel AMT 2.0 裝置。原則用參 數定義,如連接埠編號、封包類型、特定時間內的封包數量。啓用原則時, 登錄選取裝置上的 Intel AMT。原則在受管理裝置上另存為 CircuitBreakerConfig 資料夾中的 XML 檔案。

- BlockFTPSrvr: 此原則阻止流量通過 FTP 連接埠。在 FTP 連接埠 21 上發送或接收封包時,封 包被刪除,網路存取暫停。
- LDCBKillNics: 此原則阻擋所有網路連接埠上的流量,下列管理連接埠除外:

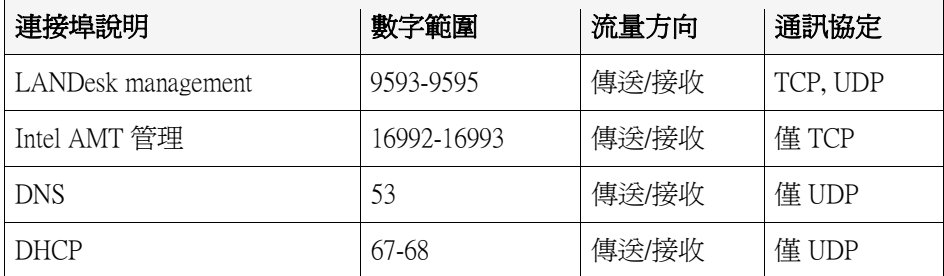

核心伺服器關閉受管理裝置上的網路存取時,實際上是將此原則套用於裝置。然後,當裝置從補救 佇列中移除時,原始原則再次套用於裝置。

- LDCBSYNFlood:此原則偵側 SYN flood 拒絕服務攻擊:SYN flag 開啓情況下,一分鐘內封包 不超過 10,000 TCP。超過此數字時,網路存取暫停。
- UDPFloodPolicy: 此原則偵側 UDP flood 拒絕服務攻擊:在 0 至 1023 間連接埠上,每分鐘封包 不超過 20,000 UDP。超過此數字時。網路存取關閉。

### 要選擇「電路斷路器」原則

- 1. 按一下左側瀏覽窗格中的**硬體組態**。
- 2. 按一下 AMT,由樹視圖向下切入到 CB 原則。
- 3. 在裝置清單上,選擇向要套用原則的裝置(使用 Ctrl+click 或 Shift+click 來選擇多台裝置)。
- 4. 按一下**目標**工具列,將裝置新增到**目標裝置**清單中。
- 5. 在下方窗格中,從下拉清單中選擇一個原則。
- 6. 按一下目標裝置,然後按一下套用。

## 還原補救佇列中裝置的網路存取

如果裝置的網路存取因「電路斷路器」原則而暫停,裝置在補救佇列中列出。它將一直儲存在補救 佇列中,直到您將其從清單中移除,並將恢復裝置上使用中的原則。清除之前,您需要解決將裝置

<span id="page-128-0"></span>列入佇列的問題。例如,如果偵側到 FTP 流量,您需要驗證已採取適當動作來避免裝置上更多的 FTP 流量。

### 要從補救佇列中移除裝置

- 1. 按一下左側瀏覽窗格中的**硬體組態**。
- 2. 按一下 AMT,由樹視圖向下切入到 CB 修補。
- 3. 選擇可還原其原始「電路斷路器」原則的裝置,然後按一下移除。

# Intel AMT 代理程式存在性組態

Intel\* AMT 2.0 包含「代理程式存在性」安全工具,可監視受管理裝置上軟體代理程式的存在性。 您可以啟用「代理程式存在性」監視,確保裝置上的管理代理程式不間斷地執行,並在代理程式停 止時,甚至在其他以軟體爲基礎的代理程式不能偵測問題時,發出警示。

System Manager 使用 Intel AMT 「代理程式存在性」監視兩個代理程式︰標準管理代理程式和監視 服務。在標準監視通訊無法使用時,可使用此功能。例如,裝置的通訊層無法正常執行或監視代理 程式自動停止執行。預設情況下,「代理程式存在性」也監視其自身監視過程,如果停止執行,會 發出警示。

「代理程式存在性」監視由組態監聽裝置上管理代理程式「心跳」訊息的計時器完成,以驗證代理 程式在執行。如果計時器因為沒有收到心跳訊息而過期,Intel AMT 發送警示至核心伺服器。

當您設定「代理程式存在性」組態時, 裝置上的代理程式登錄到 Intel AMT 來直接發送心跳至 Intel AMT。如果心跳停止,Intel AMT 會透過離線通訊警示核心伺服器裝置代理程式沒有回應。Intel AMT 傳送平台事件陷阱 (PET) 警示至核心伺服器,說明已更改的狀態。預設情況下,此警示記錄有 裝置健全性。接收到這個警示時,可以組態其他警示動作來啟動(組態警示動作的詳細信息,請參 閱 [組態警示動作\)](#page-82-0)。

組熊「代理程式存在性」監視時,可以啓用或停用監視兩個代理程式,設定以下值:

- 心跳:心跳訊號可傳遞的最大時間(秒)。如果超過此時間限制又沒有收到新的心跳,則認 為代理程式沒有回應。標準管理代理程式的預設值是 120 秒,監視服務的預設值是 180 秒。 最小值均為 30 秒。
- 啓動時間:在必須從代理程式收到心跳前,作業系統啓動後可傳遞的最大時間(秒)。如果 超過此時間限制,則認為代理程式沒有回應。安裝代理程式時,在 Intel AMT 上組態「代理 程式存在性」,這樣代理程式就有足夠的時間開始執行並發送第一次心跳。預設值為 360 秒,最小值為 30 秒。

### 編輯 Intel AMT 「代理程式存在性」組態

- 1. 按一下左側瀏覽窗格中的**硬體組態**。
- 2. 展開 AMT,由樹視圖向下切入到 AP 組態。
- <span id="page-129-0"></span>3. 要停用 Intel AMT 2.0 裝置上的「代理程式存在性」 監視,清除**停用「代理程式存在性」 監** 視核取方塊。
- 4. 要停用監視特定的代理程式,清除代理程式名稱旁邊的核取方塊 。(即使這兩個核取方塊 均已清除,只要啓用,「代理程式存在性」仍將監視其自身監視過程。)
- 5. 在心跳文字方塊中輸入一個新值,更改心跳間最大允許時間(最小 30 秒)。
- 6. 在啓動時間文字方塊中輸入一個新值,更改裝置作業系統啓用後代理程式發送第一個心跳的 最大允許時間 (最小 30 秒, 建議 120 秒)。

# IPMI 支援

System Manager 包含對智慧型平台管理介面 (IPMI) 1.5 和 2.0 的支援。IPMI 是由 Intel \* H-P、\* NEC、\* 和 Dell\* 所發展的規格,目的在於為啓用管理硬體定義訊息和系統介面。IPMI 包含監視和 修復功能,不論電腦開啓或者關閉,或不論作業系統處於任何狀態,您都可以存取多項功能。有關 IPMI 的詳細資訊,請參訪 Intel 網站。

IPMI 監視是由 BMC(基板管理控制器)處理的。BMC 在待命電源和獨立的輪詢系統健全性狀態下 啓動。如果 BMC 偵測到任何超越範圍的元素,可以組態 IPMI 的結果動作,例如,登入事件、產生 警示或執行自動修復動作 (例如系統省電模式或重新設定)。

必須安裝 SMBIOS 2.3.1 或更高版本,才可以在系統上偵測到 BMC。如果偵測不到 BMC,您或許無 法在報告、匯出等等看到有關 IPMI 的資訊。

IPMI 定義常見介面至用來監視實體健全性特徵的硬體,這些特徵例如溫度、電壓、風扇、電源供 給和底座干擾。除了健全性監視,IPMI 還包括其他系統管理功能,例如自動警示、自動系統關閉 和重新啓動、遠端重新啓動和電源控制功能以及資產追蹤。

視乎作業系統的狀態, IPMI 啓用裝置的 Svstem Manager 功能表選項略有不同。

# IPMI 啓用裝置管理功能

監視能力視乎被監視裝置上安裝的內容與裝置狀態。組態 BMC 後,任何具有基板管理控制器 (BMC) 的 IPMI 啓用裝置,都可以藉由管理員控制台進行有限度的監視,而且不需要其他管理代理 程式。這包括關閉裝置電源時或作業系統不起作用時的離線管理。安裝管理代理程式、擁有 BMC、開啓裝置電源並且作業系統起作用時,可使用全功能管理。下表將這些透過不同組態可用的 功能進行了比較。

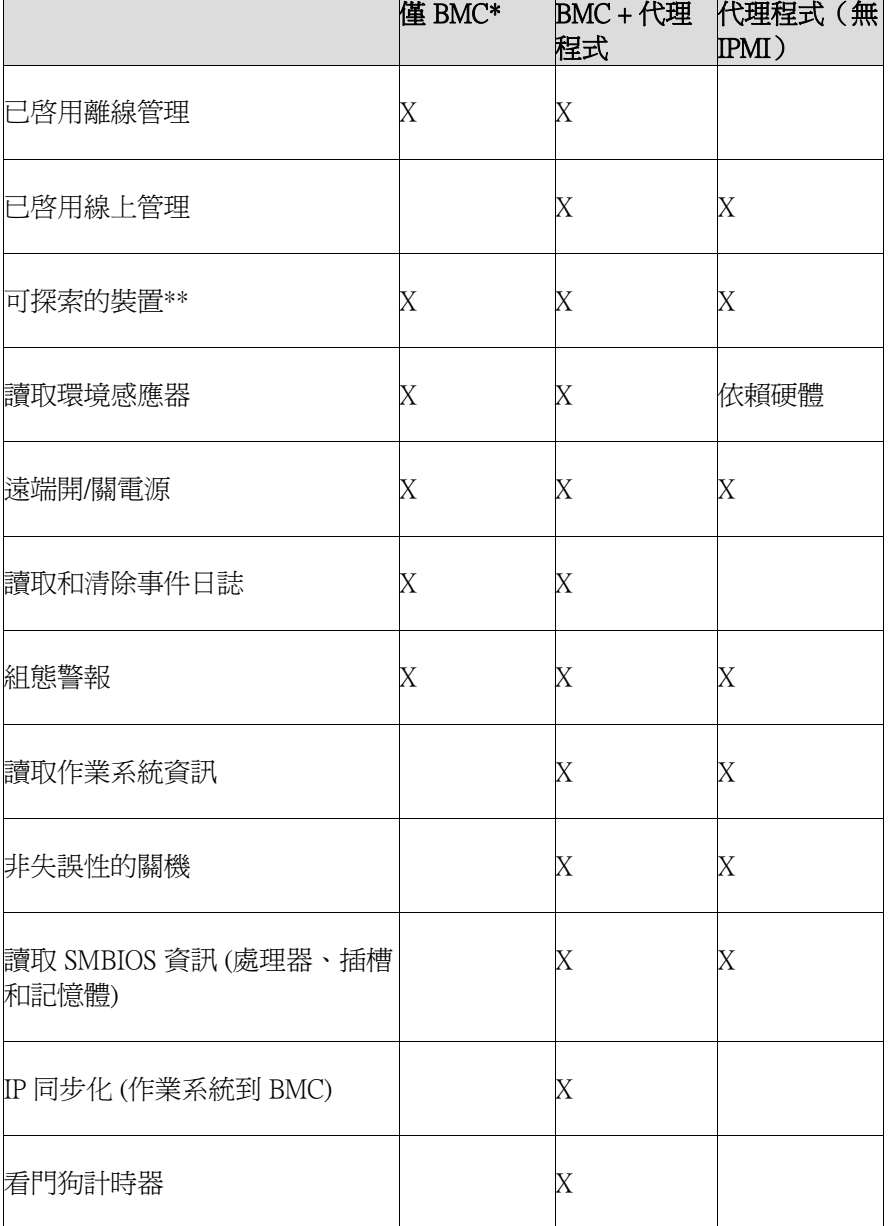

#### LANDESK SYSTEM MANAGER

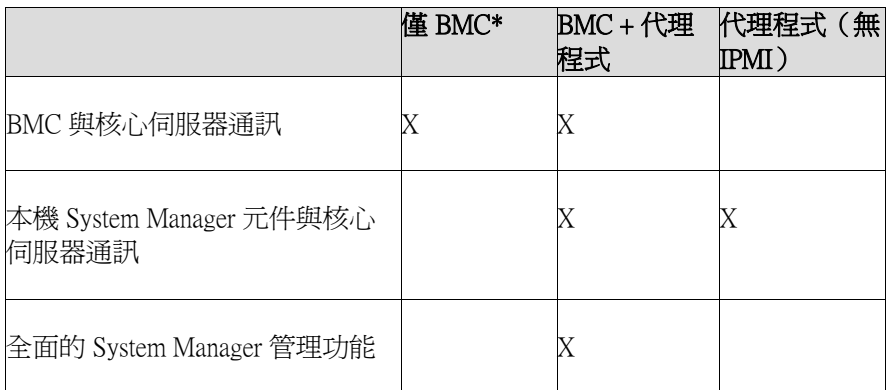

\*標準 BMC。迷你基板管理控制器是基板管理控制器的小規模版本。它包含有下列限制的功能清 單:

- 不支援 Serial Over LAN (SOL) 重新導向
- 對 BMC 管理只有一個使用者名稱
- 只使用一個頻道與 BMC 通訊
- 有一個小型的系統事件日誌 (SEL) 存放庫

\*\* 如果 BMC 未組態,它將不會回應產品用來探索 IPMI 的 ASF ping。這意味著您必須將其作為一 個正常電腦來探索。當您部署管理代理程式時,伺服器組熊可執行檔案將會掃描系統、偵測系統是 IPMI, 並組態 BMC。

# 與其他 IPMI 驅動程式衝突

如果已在您希望使用 System Manager 管理的裝置上安裝了包含 IPMI 驅動程式的其他管理軟體,在 使用 IPMI 管理功能部署 Management Suite 代理程式之前,必須解除安裝這些產品。

例如,Microsoft\* Windows\* Server 2003 透過安裝 Windows Remote Management (WinRM) 包含了 IPMI 支援,而 Windows Remote Management (WinRM) 包含 Windows Management Instrumentation (WMI) 提供 者和 IPMI 驅動程式。但是,System Manager 不支援安裝 IPMI 驅動程式,而是安裝其自身的 IPMI 驅 動程式。如果已在您希望使用 System Manager 管理的裝置上安裝了 WinRM,您必須首先經由 「Windows 新增/移除程式」解除安裝 WinRM(**開始 | 控制台 | 新增或移除程式 | 新增/移除** Windows 元件 | 管理和監視工具 | 清除 硬體管理核取方塊 | 按一下確定 ) 。

# IPMI BMC 組態

使用 [IPMI](#page-129-0) BMC 組態頁可以自訂設定値,以便與支援 IPMI 的裝置進行通訊。連線裝置可使用下述 功能;如果裝置處於離線狀態,則僅可使用電源組態和 BMC 使用者設定值。

注意:強烈建議您不要變更 IPMI 的設定值,除非您熟悉 [IPMI 規格](http://www.intel.com/design/servers/ipmi/spec.htm)並瞭解這些設定值所涉及的相關 技術。如果這些組態選項使用不當,System Manager 可能不能與支援 IPMI 的裝置進行通訊。

可以使用以下組態選項:

- <span id="page-132-0"></span>• [看門狗計時器](#page-132-0)
- [電源組態](#page-132-0)
- [使用者設定](#page-133-0)
- [BMC 密碼](#page-133-0)
- [LAN 組態](#page-134-0)
- [SOL 組態](#page-135-0)
- [變更 IMM 組態](#page-135-0)

### 變更看門狗計時器設定值

IPMI 提供 BMC 看門狗計時器使用的介面。該定時器可設定為定期過期,並組態為當定時器過期 (例如電源循環等)時啓動某些動作。System Manager 設定為定期重新設定計時器,因此定時器不 會過期;如果裝置變成不可用(例如,裝置斷電或挂起),則定時器不會重新設定,然後過期,並 啟動某項動作。

您可以指定計時器過期前允許的次數,以及選擇一項在計時器出現過期時要執行的動作。您可選擇 不執行任何動作,對裝置進行強制開機(關機後重啓),小心關閉裝置,或執行電源循環(小心關 閉裝置,然後重新開機)。

您亦可設定 BMC 在啟用看門狗計時器期間停止廣播 ARP(位址解析方法協定)訊息,這樣能減少 產生的網路流量。如果您暫停 ARP,它們將在看門狗計時器到期時自動恢復。

### 要變更看門狗計時器設定值,請

- 1. 在我的裝置檢視中,按兩下要組態的裝置。
- 2. 在伺服器資訊控制台的左側瀏覽窗格中,按一下**硬體配置**。
- 3. 展開 IPMI BMC 組態,接一下看門狗計時器。
- 4. 選取**開啓看門狗計時器**即可啓動計時器。
- 5. 指定選取計時器的頻率(分鐘數或秒數)。
- 6. 請選取一項看門狗計時器過期時要啟動的動作。
- 7. 如果您想要 BMC 在啓用看門狗計時器期間停止廣播 ARP 訊息,請選取**暫停 BMC ARP**。
- 8. 按一下套用。
- 9. 如果您已變更看門狗計時器設定值,您可以透過按一下**還原預設值**恢復到預設設定值。

### 變更電源組態設定值

當啟用 IPMI 的電腦斷電時,您可以指定電源恢復時所執行的動作。建議將電腦恢復到斷電時的狀 態,但您也可以選擇保持電源關閉或總是開啟電源。

### 變更電源組態設定值

- 1. 在**我的裝置**檢視中,按兩下要組態的裝置。
- 2. 在伺服器資訊控制台的左側瀏覽窗格中,按一下**硬體配置**。
- 3. 展開 IPMI BMC 組態,按一下電源組態。
- <span id="page-133-0"></span>4. 選擇一個選項,設定電源何時恢復。
- 5. 按一下套用。
- 6. 如果您已變更電源組態設定值,您可以按一下**還原設定值**恢復到預設值。

## 變更 BMC 使用者設定值

System Manager 使用 BMC 唯一的使用者名稱和密碼(不同於其他任何 System Manager 使用者名稱) 進行 BMC 身份驗證。System Manager 保留首個使用者名稱,因此它可以一直與 BMC 進行通訊。如 果 BMC 允許定義其他使用者名稱,您可以定義使用者名稱和密碼以進行 BMC 身份驗證。

您亦可為每個使用者指定特殊權限層級。對於進階 IMM,您可為每個通道指定協定特殊權限層級 (telnet  $\cdot$  http  $\overline{f}$  https)  $\circ$ 

注意︰ 變更這些設定值時須十分小心。設定值錯誤會停用裝置 BMC 與該產品的通訊。

#### 要變更 BMC 使用者設定値,請

- 1. 在我的裝置檢視中,按兩下要組態的裝置。
- 2. 在伺服器資訊控制台的左側瀏覽窗格中,接一下**硬體配置**。
- 3. 展開 IPMI BMC 組態,接一下使用者設定。
- 4. 要清除使用者名稱資料,請按一下索引號碼,然後按一下清除。
- 5. 要新增或變更使用者名稱,請按一下索引號碼,然後按一下**編輯**。
- 6. 鍵入使用者名稱。
- 7. 要設定密碼,請核取**設定密碼**核取方塊,再鍵入密碼並確認。
- 8. 選擇 LAN 和序列存取的特殊權限層級。
- 9. 按一下儲存變更。

### 變更 BMC 密碼

System Manager 使用預設使用者名稱 (使用者 1)和密碼,對裝置的 BMC 進行身份驗證。您不能變 更使用者名稱,但可變更其密碼。變更密碼設定時,所有變更會儲存在資料庫中和 BMC 上。

#### 要變更預設 BMC 密碼

- 1. 在我的裝置檢視中,按兩下要組態的裝置。
- 2. 在伺服器資訊控制台的左側瀏覽窗格中,按一下**硬體配置**。
- 3. 展開 IPMI BMC 組態, 按一下密碼。
- 4. 鍵入新密碼並確認。
- 5. 按一下套用。

## <span id="page-134-0"></span>變更 LAN 組態

除了裝置的系統介面,IPMI 訊息還可以透過 LAN 介面從 BMC 直接傳送。啓用 LAN 通訊後,即使 在裝置斷電的情況下,核心伺服器仍可接收 IPMI 特定警示。只要裝置的實際網路連線具有有效的 網路位址,只要裝置的主電源保持連線,核心伺服器會保持此通訊。

注意︰如果您選擇對 BMC 的 LAN 或序列通訊設定自訂組態,變更設定值時須十分小心。設定值錯 誤會停用裝置 BMC 與該產品的通訊。

如果已定義了 LAN 通道,您可使用裝置 BMC 的預設設定值,或者可變更 IP 位址和閘道設定值。 使用這些選項來組態 BMC 為每個平台事件陷阱 (PET) 事件傳送的 SNMP 陷阱目標。

您亦可變更 SNMP 社群字串設定值,以便在 LAN 上傳送警示。組態這些設定值時,必須指定用於 SNMP 身份驗證的 SNMP 社群字串。對於每一個組態,您都可編輯陷阱目標資訊,以指定傳送陷阱 的目的地和方式,以及它們是否得到確認。

#### 要設定 LAN 通道組態的屬性

- 1. 在**我的裝置**檢視中,按兩下要組態的裝置。
- 2. 在伺服器資訊控制台的左側瀏覽窗格中,按一下**硬體配置**。
- 3. 展開 IPMI BMC 組態,按一下 LAN 組態。
- 4. 在 LAN 通訊下拉式清單中選擇**永遠可用**,以便存取 BMC。如果選擇**已停用**,您將無法在裝 置離線時對 BMC 進行 LAN 存取。
- 5. 選擇通道的使用者特殊權限層級: 管理員層級可存取所有指令,而使用者層級僅能進行唯讀 存取(如果選擇「使用者層級」,您將擁有受限的功能集)。
- 6. 核選永久性地關閉 BMC ARP,以關閉來自 BMC 的「位址解析方法協定」。這將減少網路流 量,但會阻止在裝置離線時與 BMC 進行通訊。
- 7. 核選關閉 ARP 回應,以在 OS 不可用時阻止 BMC 傳送 ARP 訊息回應。如果啓用該設定,則 您可阻止在裝置離線時與 BMC 進行通訊。
- 8. 如果 BMC 與 OS 通道同步,則會自動設定 LAN 通道的 IP 設定。否則,將啓用 IP 設定値標 籤下的核取方塊。您可核取該方塊,以便自動使用提供的 DHCP 設定值,或者取消核選該方 塊,然後使用靜態設定值編輯文字欄位。通常,更傾向於使用自動設定值。
- 9. 按一下**在 LAN 上傳送警示**標籤,以組態 SNMP 社群字串設定値(詳情請參閱以下內容 )。
- 10. 按一下套用,儲存變更。

#### 要變更「在 LAN 上傳送警示」屬性

- 1. 開啓 LAN 組態頁 (上述步驟 1-3)。
- 2. 按一下**在 LAN 上傳送警示**標籤。
- 3. 核取已啓用方塊,啓用傳送 SNMP 警示。
- 4. 指定用於 SNMP 身份驗證的 SNMP 社群字串。
- 5. 要組態陷阱目的地,請連按兩下索引號碼,開啓屬性對話方塊。
- 6. 指定 BMC 要將警示傳送到的目標 IP 位址,以及相應的 MAC 地址。
- 7. 指定重試次數、重試頻率和使用的偏好閘道。
- 8. 如果您要確認警示(可增加產生的網路流量),請核取**確認警示**核取方塊。
- <span id="page-135-0"></span>9. 按一下確定。
- 10. 在 LAN 組態頁,完成所有設定後按一下**套用**。

## 變更 Serial Over LAN (SOL) 組態

使用 SOL (Serial Over LAN) 組態選項自訂序列數據機設定値,以用於特殊用途,例如將 BIOS POST 訊息重新導向到序列連接埠。如果 BMC 必須透過數據機連線撥出,則必須指定特定的數據機設 定,如初始化字串和撥號字串。

要進行序列數據機作業,則可能需要組態裝置電路板的 BIOS 和跳針設定值。有關詳細資訊,請參 閱該特定裝置的說明文件。

注意︰如果您選擇對 BMC 的 LAN 或序列通訊設定自訂組態,變更設定值時須十分小心。設定值錯 誤會停用裝置 BMC 與該產品的通訊。

#### 要變更 SOL 組態設定值

- 1. 在我的裝置檢視中,按兩下要組態的裝置。
- 2. 在伺服器資訊控制台的左側瀏覽窗格中,接一下**硬體配置**。
- 3. 展開 IPMI BMC 組態,接一下 SOL 組態。
- 4. 核選開啓 Serial-over-LAN 通訊,啓用 SOL。
- 5. 選擇最低的啓動 SOL 所需使用者層級。
- 6. 選擇裝置硬體組態所需的 SOL 階段的傳輸率。
- 7. 按一下套用。

### 變更 IMM 組態

只有具有進階 IMM 附加元件卡的 IPMI 裝置才顯示 IMM 組態頁。此頁面上的選項可以啓用或停用 用於支援 IMM 裝置的協定和功能。變更這些設定前,請參閱製造商有關 IMM 的說明文件。

#### 變更 IMM 組態設定值

- 1. 在我的裝置檢視中,按兩下要組態的裝置。
- 2. 在伺服器資訊控制台的左側瀏覽窗格中, 按一下**硬體配置**。
- 3. 展開 IPMI BMC 組態,按一下 IMM 組態。
- 4. 核取要啓動的協定和功能,新增需要的任何設定。可用選項內含:
	- KVM
	- SNMP
	- telnet
	- SMTP 警示
	- HTTP
	- HTTPS
- 5. 按一下套用。

## 管理 Dell\* DRAC 裝置

本產品包含與擁有 Dell\* DRAC (Remote Access Controller) 的裝置的管理整合。DRAC 是一種遠程硬體 控制器,提供存取 Dell 裝置上 IPMI 相容伺服器管理硬體的介面。DRAC 擁有指定的 IP 位址,用於 在裝置探索和管理裝置時識別 DRAC 裝置。

可使用管理其他 IPMI 相容裝置的相同功能來管理包含 Dell DRAC 的裝置。一旦探索到裝置並將其 新增到受管理裝置清單,便可如同管理其他 IPMI 裝置一樣來管理它。另外,System Manager 亦有一 項獨特的 Dell DRAC 功能。

OpenManage Server Administrator 是由 Dell 提供的一種以 Web 爲基礎的控制台,用於管理 Dell DRAC 裝置。通常,透過在瀏覽器中鍵入 DRAC 的 IP 位址,再使用使用者名稱和密碼登入,以此存取 Dell DRAC 裝置。使用 System Manager 管理 Dell DRAC 裝置時,您亦可從 System Manager 介面直接 啟動該公用程式。

另外,System Manager 允許您管理用於存取 OpenManager Server Administrator 的使用者名稱和密碼, 並在伺服器資訊控制台中顯示來自該公用程式的三份日誌。

### 要啓動 Dell DRAC 裝置的 OpenManage Server Administrator,

- 1. 請在**所有裝置**清單中連按兩下該裝置。
- 2. 在伺服器資訊控制台中,展開**硬體**,再按一下 Dell DRAC。顯示裝置的 IP 位址和其他識別資 訊。
- 3. 按一下**啓動 Dell DRAC 公用程式**,在新視窗中開啓裝置的 OpenManage Server Administrator。

## 在 System Manager 中可看到 Dell DRAC 日誌。

System Manager 伺服器資訊控制台內會顯示來自 OpenManage Server Administrator 公用程式的三份日 誌。

- Dell DRAC 日誌:追蹤由 Server Administrator 記錄的所有事件,例如登入活動、工作階段狀 態、韌體更新狀態,以及 DRAC 和其他裝置元件之間的互動。System Manager 中顯示的資訊 包括︰事件嚴重性、說明和錯誤的建議更正動作。
- Dell DRAC 指令日誌︰追蹤向 Server Administrator 發出的所有指令。它顯示已執行的指令、 執行者和執行時間,包括登入和登出嘗試以及存取錯誤。
- Dell DRAC 追蹤日誌:用於追蹤關於網路通訊事件的詳細資料,例如來自 DRAC 的警示、呼 叫或網路連線。

### 要檢視 Dell DRAC 裝置的日誌

- 1. 請連按兩下**所有裝置**清單中的裝置。
- 2. 在伺服器資訊控制台中,展開日誌。

### 3. 按一下 Dell DRAC 日誌、Dell DRAC 指令日誌或 Dell DRAC 追蹤日誌。

### 管理啟用 Dell DRAC 裝置的使用者名稱

存取您使用爲裝置定義的使用者名稱和密碼登入的 OpenManage Server Administrator 介面。預設**根**使 用者是指清單中的第一個使用者,它不能刪除,但可變更其密碼。最多可新增 15 個額外使用者。 DRAC 使用者可擁有不同的存取層級,System Manager 僅定義「管理員」層級的使用者名稱。

### 要新增或編輯啟用 DRAC 裝置的使用者名稱和密碼

- 1. 在所有裝置清單中連按兩下裝置。
- 2. 在伺服器資訊控制台中,按一下硬體配置。
- 3. 在硬體資訊控制台中,展開 Dell DRAC 組態,然後按一下 Dell DRAC 使用者。顯示目前已定 義使用者的清單。
- 4. 要變更使用者的密碼,請按一下使用者號碼,再按一下**變更密碼**。鍵入並確認新密碼,然後 按一下**套用**。(要爲多個使用者指派相同的密碼,使用 Ctrl +Click 或 Shift+click 選擇他 們。)
- 5. 要新增使用者,請按一下新增使用者。鍵入使用者名稱和密碼並確認密碼,然後按一下套 用。使用者被新增到清單中。

注意:如果您鍵入了清單中已有的使用者名稱,指定的新密碼將覆寫該使用者名稱的現有密 碼;則無法將使用該名稱的其他使用者新增到清單中。

6. 要刪除使用者,請按一下使用者號碼,再按一下刪除使用者,然後按一下確定。(要刪除多 個使用者,請使用 Ctrl +Click 或 Shift+click 選擇他們。)

該清單中的所有使用者都擁有對 OpenManage Server Administrator 的「管理員」層級存取權限。

# 核心資料庫安裝與維護

# 核心資料庫安裝

此產品的預設安裝將在您的核心伺服器上安裝一個 Microsoft MSDE 資料庫。這是 System Manager 的 唯一可用選項,而且只能安裝一個核心資料庫。只能將資料庫安裝在獨立的伺服器上。

資料庫架構支援 Microsoft SQL Server 2000 with SP4。所有資料庫伺服器都需要安裝 MDAC 2.8。

安裝在核心伺服器上的資料庫必須為全新的資料庫。如果您要在已安裝 LANDesk® Management Suite 或 Server Manager 的伺服器上安裝 System Manager,則不能使用現有的資料庫結構來安裝 System Manager。

LANDesk組態服務公用程式包括一個可用於組態各種服務的介面。此公用程式內的「一般」標籤會 顯示當前伺服器名稱、資料庫名稱及存取核心資料庫所需的使用者名稱/密碼。這些憑證將用於存 取核心資料庫的所有服務。由於 System Manager 僅可使用一個核心資料庫,因此您不必變更伺服器 或資料庫名稱。必要時可變更憑證。有關詳細資訊,請參閱 [附錄 C﹕組態服務](#page-146-0)。

# <span id="page-139-0"></span>附錄 A︰系統需求和連接埠使用情況

核心伺服器必須有靜態 IP 位址。

- [管理核心伺服器](#page-139-0)
- [伺服器支援 \(代理程式\)](#page-139-0)
- [瀏覽器](#page-140-0)
- [資料庫](#page-140-0)
- [Microsoft Data Access Components](#page-140-0)
- [連接埠使用情況](#page-1-0)

# 管理核心伺服器

管理核心伺服器支援以下作業系統:

- Microsoft Windows 2000 Server (使用 SP4)
- Microsoft Windows 2000 Advanced Server (使用 SP4)
- Microsoft Windows 2003 Server Standard Edition (with SP1)
- Microsoft Windows 2003 Server Enterprise Edition (with SP1)

# 伺服器支援 (代理程式)

- Microsoft Windows 2000 Server (使用 SP4)
- Microsoft Windows 2000 Advanced Server (使用 SP4)
- Microsoft Windows 2000 Professional (with SP4)
- Microsoft Windows 2003 Server Standard Edition x86 (with SP1)
- Microsoft Windows 2003 Server Standard x64 Edition (with SP1)
- Microsoft Windows 2003 Server Enterprise Edition x86 (with SP1)
- Microsoft Windows 2003 Server Enterprise x64 Edition (with SP1)
- Microsoft Windows XP Professional (with SP2)
- Microsoft Windows XP Professional x64 (with SP2)
- Windows Small Business Server 2000 (with SP4)
- Windows Small Business Server 2003 (with SP1)
- Red Hat Enterprise Linux v3 (ES) 32 位元 U6
- Red Hat Enterprise Linux v3 (ES) EM64t U6
- Red Hat Enterprise Linux v3 WS 32 位元 U6
- Red Hat Enterprise Linux v3 WS EM64t U6
- Red Hat Enterprise Linux v3 (AS) 32 位元 U6
- Red Hat Enterprise Linux v3 (AS) EM64t U6
- Red Hat Enterprise Linux v4 (ES) 32  $\text{tr}$  U2
- Red Hat Enterprise Linux v4 (ES) EM64t U2
- Red Hat Enterprise Linux v4 (AS) 32 位元 U2
- Red Hat Enterprise Linux v4 (AS) EM64t U2

- <span id="page-140-0"></span>• Red Hat Enterprise Linux v4 WS 32 位元 U2
- Red Hat Enterprise Linux v4 WS EM64t U2
- SUSE\* Linux Server 9 ES 32 位元 SP2
- SUSE Linux Server 9 EM64t SP2
- SUSE Linux Server 10 ES 32 位元
- SUSE Linux Server 10 EM64t
- SUSE Linux Professional 9.3
- SUSE Linux Professional 9.3 EM64t
- HP-UX 11.1
- Unix AIX

### 瀏覽器

- Microsoft Internet Explorer 6.x (使用 SP1)
- Mozilla 1.7 或更新版本
- Firefox 1.5 或更新版本

## 資料庫

• MSDE(使用 SP4)

## Microsoft Data Access Components

• MDAC 2.8 或更新版本

如果想要讓多個 LANDesk 管理產品使用相同資料庫,則必須在相同的"核心伺服器"電腦上安裝此兩 種產品。相對的,如果想要在「核心伺服器」電腦上安裝多種產品,您必須使用相同的資料庫。如 果兩種產品使用相同的資料庫,則兩種產品亦必須是 8.70 版本。

# 連接埠使用情況

## 簡介

在有防火牆(或有篩選流量的路由器)的環境下使用該產品,您可能需要調整防火牆或路由器組態 以使用產品。此節將說明有關使用多種產品元件的連接埠。此處資訊主要是關於需要組態路由器和 防火牆的資訊,而省去僅本機使用連接埠的資訊 (在個別的子網路範圍裡)。

## 防火牆規則的背景資訊

該資訊適用於設定防火牆規則。如果對此主題還不夠熟悉,本節將提供一些主要概念的通用背景資 訊。

### 防火牆規則

「開啟連接埠」並不是一個精確的方式。您不能只是進入防火牆並「開啟連接埠 x」。開啟連接埠 是設定防火牆規則的簡略表達方式。防火牆規則說明了何種流量將會或不會被允許通過防火牆。防 火牆規則並不會只在連接埠號碼篩選流量。 規則可以通訊協定、來源與目標連接埠、方向 (輸入 / 輸出)、來源與目標 IP 位址以及其他事項為基礎。

典型的防火牆規則應該像這樣: 「允許在 TCP 連接埠 9535 輸入流量。」如果要使用該產品,該 規則需要支援遠端控制。規則是以下列 3 種元素為基礎:

- 1. 通訊協定 (TCP 或 UDP)
- 連接埠號碼
- 方向 (輸入或輸出)

這三種元素是設定防火牆規則所必需的。

### 來源與目標連接埠、動態連接埠

在 TCP 或 UDP 通訊下,一定會有兩種連接埠牽涉其中。任何 TCP 或 UDP 套件都是從來源連接埠 到目標連接埠。防火牆規則可以來源連接埠為基礎、也可以目標連接埠為基礎,甚或以兩者為基 礎。連接埠在文件中列出,例如,此連接埠永遠都是目標連接埠。

熟知的連接埠例如 5007(由清單服務使用)只有和一方的通訊相關聯。其他的通訊則是使用動態連 接埠。動態連接埠經由在 1024-5000 範圍下的作業系統自動指派。

### 防火牆和 UDP 流量

若要允許 TCP 流量涌過防火牆,只需要擁有一個規則就足夠,例如:允許將 TCP 連線輸入到連接 埠 5007。一旦 TCP 連線建立時,資料將會透過兩種方式通過連線。

UDP 流量是不同的,因為它是無連線。例如,預設情況下,核心伺服器會在 UDP 連接埠 38293 「Ping」裝置,以開啓工作。防火牆規則允許 UDP 送出套件至連接埠 38293,並允許核心伺服器傳 送套件至防火牆外的裝置,但並不是將套件傳送到裝置的回應套件。

允許送出和接收套件至連接埠 38293 的規則無法使用,因為只有在熟知的連接埠上監聽一方通訊。 其他的通訊是使用動態連接埠。因為核心伺服器的送出套件是從動態連接埠傳送到連接埠 38293, 但裝置的回應套件則是從連接埠 38293 傳送到相同的動態連接埠,而不是傳送到連接埠 38293。所 以若要允許兩方通訊,需要訂立允許使用來源連接埠或目標連接埠 = 38293 的 UDP 套件規則。這樣 的規則在內部網路通常是可接受的,但是在外部的防火牆則無法接受 (因為這樣會允許輸入套件至 UDP 連接埠)。

因此,通常不將 UDP 流量視為「適合使用於防火牆」的流量。回到範例來看,有一個替代 UDP 連 接埠 38293 的方式: 即 TCP 連接埠 9595。當跨越防火牆管理裝置時,您或許想要使用 TCP 連接 埠來組態產品。

## 已使用的連接埠

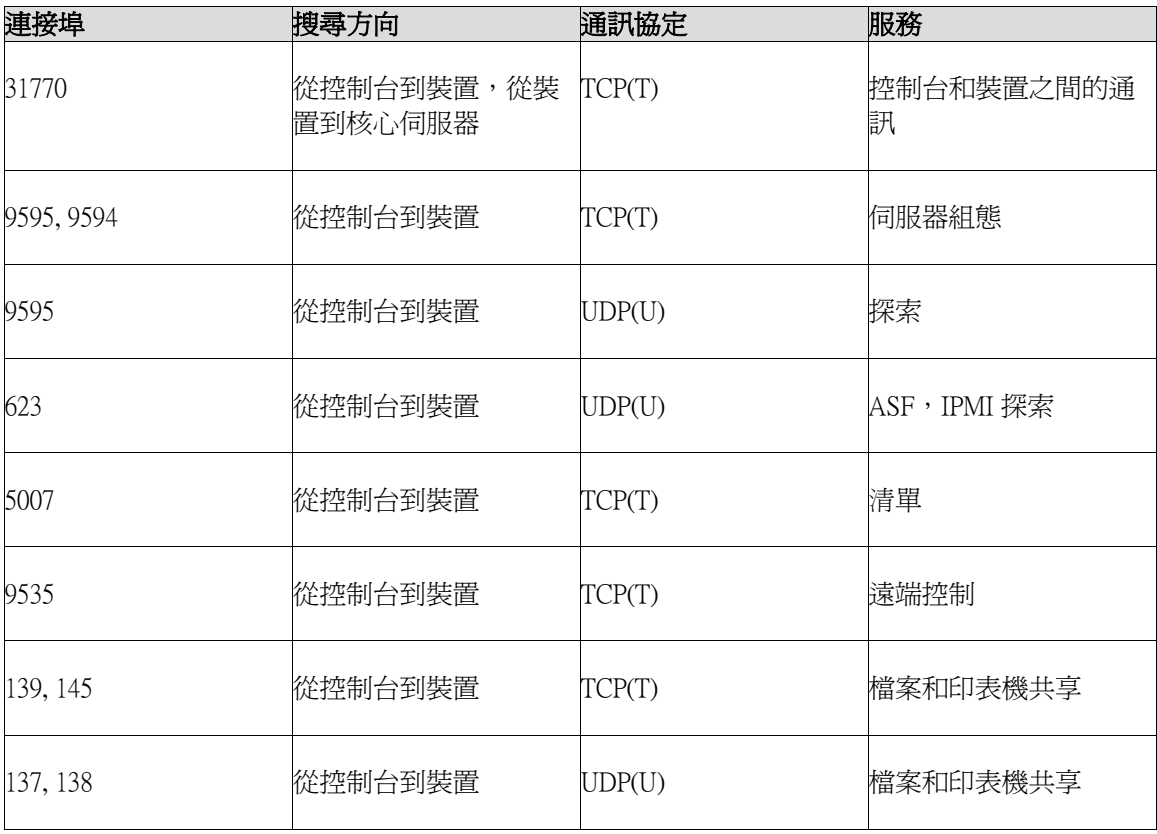

在可以管理它們之前,該產品需要先搜尋和已安裝標準管理代理程式一起使用的節點。UDP 連接埠 9595 是用來探索的。您也可以手動將個別的裝置新增到控制台,但是這樣仍然需要裝置回應到 UDP 連接埠 9595 上的「Ping」。控制台和裝置之間的通訊使用 TCP 連接埠 31770 和 6787。後者的 連接埠流量是以 HTTP 為基礎。UDP 連接埠 623 是用於 ASF (警示標準論壇) 探索。另外,該產品針 對遠端控制使用 TCP 連接埠 9535。IPMI 探索與 ASF 探索相連結,並且使用相同的連接埠 (UDP/623)。

# 附錄 B︰啟用核心伺服器

您必須先使用「核心伺服器啓用」公用程式來啓用核心伺服器,才能使用控制台。這個程序通常只 需要執行一次;只有在您購買額外授權時才必須重複進行。使用核心伺服器啓用公用程式:

• 第一次啟用新的伺服器。 更新現有的核心伺服器或升級至 Management Suite 或 Server Manager。 啟用具有 45 天試用授權的新伺服器。

按一下 **開始 | 所有程式 | LANDesk | 核心伺服器啓用**開始該公用程式。如果您的核心伺服器沒有網 際網路連線,請參考本節後面的「手動啓用核心伺服器或驗證節點數資料」。

每個核心伺服器必須有一個唯一的授權憑證。多台核心伺服器不能共享同一授權憑證,儘管它們可 以向同一 LANDesk 帳戶驗證節點數。此公用程式會在安裝 System Manager 後,首次重新啓動時自 動執行。

核心伺服器會定期在「\Program Files\LANDesk\Authorization Files\LANDesk.usage」檔案中建立節點數 驗證資訊。此檔案會定期傳送到 LANDesk 軟體授權伺服器。此檔案是 XML 格式的,並被數位簽名 和加密。任何對此檔案進行的手動變更都將使其內容和下一次向 LANDeskSoftware 授權伺服器傳送 的使用情況報告無效。

核心伺服器經由 HTTP 與 LANDesk Software 授權伺服器通訊。如果您使用代理伺服器,請按一下該 公用程式的**代理**標籤並輸入您的代理資訊。如果您的核心伺服器有網際網路連線,則與授權伺服器 之間的通訊是自動的,且不會要求您執行任何手動步驟。如果未連接核心伺服器,請在重新啓動時 按一下 關閉, 然後將授權檔案使用電子郵件傳送至 licensing@landesk.com。

核心伺服器啓動公用程式將不會自動啓動撥接網際網路連線,但是如果您手動啓動了撥接連線並執 行啟動公用程式,該公用程式可以使用該撥接連線報告使用情況資料。

如果您的核心伺服器沒有網際網路連線,您可以如本節中後面所述,手動驗證和傳送節點數。

### 使用 LANDesk Software 帳戶啟用伺服器

在可以使用完全使用授權啓用新的伺服器之前,您必須在 LANDesk Software 設定一個帳戶,授權您 使用所購買的 LANDesk Software 產品和節點數。要啓用您的伺服器,您將需要帳戶資訊 (連絡名稱 和密碼) 。如果您沒有此資訊,請聯絡您的 LANDesk Software 銷售代表。

在安裝產品到啓用核心伺服器這段期間內,請不要變更核心伺服器的日期或時間。啓用將會失敗。 您將必須解除安裝並重新安裝產品。

#### 要啓用伺服器,請:

- 1. 按一下開始 | 所有程式 | LANDesk | 核心伺服器啓用。
- 按一下啟用。
## 以試用授權啓用伺服器

您可以使用 45 天試用授權向 LANDesk Software 授權伺服器啟用您的伺服器。一旦 45 天評估期過 去,您就無法登入核心伺服器,並且它會停止接受清單掃描,但是您不會遺失軟體或資料庫中任何 現有的資料。在 45 天試用授權期間或之後,您可以重新執行核心伺服器啓用公用程式並轉換為使 用 LANDesk Software 帳戶的完全啓用。如果試用授權過期,轉換為完全使用授權將重新啓用核心資 料庫。

## 要啓用 45 天評估,請:

- 1. 按一下開始 | 所有程式 | LANDesk | 核心伺服器啓用。
- 2. 按一下啟用此核心伺服器以進行 45 天評估。
- 3. 按一下評估。

# 更新現有帳戶

更新選項將使用情況資訊傳送到 LANDesk Software 授權伺服器。如果您有網際網路連線,使用情況 資料會自動傳送,所以您通常不需要使用此選項傳送節點數驗證。您也可以使用此選項變更與 LANDesk Software 帳戶相關聯的核心伺服器。此選項也可將一個核心伺服器從試用授權轉換為完全 使用授權。

#### 要更新現有帳戶,請:

- 1. 按一下開始 | 所有程式 | LANDesk | 核心伺服器啓用。
- 2. 按一下使用您的 LANDesk 連絡名稱和密碼更新此核心伺服器。
- 3. 輸入您想要核心伺服器使用的**連絡名稱**和**密碼**。如果您輸入了與原來啓用核心伺服器的使用 者名稱和密碼不同的使用者名稱和密碼,這會將該核心伺服器轉換到新的帳戶。
- 4. 按一下啓用。

## 手動啓用核心伺服器或驗證節點數資料

如果核心伺服器沒有網際網路連線,核心伺服器啓用公用程式將無法傳送節點數資料。您將會看到 一個訊息,提示您經由電子郵件手動傳送啓用和節點數驗證資料。電子郵件啓用是一個快捷簡單的 過程。當您在核心伺服器上看到手動啓用訊息時,或如果您使用核心伺服器啓用公用程式並看到手 動啟用訊息,請執行以下步驟。

#### 手動啓用核心伺服器或驗證節點數資料

- 1. 在核心伺服器提示您手動驗證節點數資料時,它會在 \Program Files\LANDesk\Authorization 資 料夾中建立一個稱為 ACTIVATE.TXT 的資料檔案。請將此檔案附加到電子郵件訊息中,然 後將它傳送到 licensing@landesk.com。訊息主旨和內文無關緊要。
- 2. LANDesk 軟體將處理該訊息附件並回覆到您傳送該訊息的郵件位址。LANDesk Software 訊息 會提供說明和新附加的授權檔案。

3. 將附加的授權檔案儲存到「 \Program Files\LANDesk\Authorization Files」資料夾。核心伺服器 會立即處理該檔案並更新其啓用狀態。

如果手動啓用失敗或核心伺服器不能處理附加的啓用檔案,則您複製的授權檔案會使用 .rejected 副 檔名更名,並且該公用程式會在 Windows 事件檢視器的應用程式日誌中記錄一個具有更多詳細資訊 的事件。

# 附錄 C︰組態服務

您可以使用「組態服務」小程式,為任何核心伺服器和資料庫組態下列服務。

• [選擇核心伺服器和資料庫](#page-1-0) [組態清單服務](#page-147-0) [組態重複裝置名稱的處理方式](#page-148-0) [組態重複裝置 ID 的處理方式](#page-149-0) [組態 Scheduler 服務](#page-149-0) [組態自訂作業服務](#page-151-0) [組態多點傳送服務](#page-152-0) [組態 BMC 密碼](#page-152-0) [組態 Intel AMT 密碼](#page-153-0)

要啓動「組態服務」小程式,在核心伺服器上,按一下**開始 | 程式集 | LANDesk | LANDesk 組態服** 務。

標籤外顯示兩個按鈕:

- 憑證: 開啓伺服器憑證對話方塊,您可在這個方塊內新增作為偏好伺服器的裝置清單。要 新增裝置,請按一下**新增**。這將開啓**使用者名稱和密碼**對話方塊(如下所述)。
- 2. OSD 確認: 要建立以 PE 或 DOS 為基礎的預先啓動環境,您必須提供 Windows PE 2005 和 Windows NT 4 安裝 CD 的存取路徑。在兩種映像環境下按一下立刻確認,輸入相應 CD 的路 徑,再按一下確定。

# 使用者名稱和密碼對話方塊

使用**使用者名稱和密碼**對話方塊提供關於需要新增的偏好伺服器的資訊。

## 輸入偏好伺服器資訊

- 1. 在組態服務小程式中,按一下**憑證**。
- 在「伺服器憑證<sub>-</sub>對話方塊中,按一下**新增**。
- 輸入說明、驗證資訊和 IP 位址範圍。
- 按一下**測試憑證**,驗證您資訊的有效性。
- 按一下確定,將偏好伺服器新增到「伺服器憑證」對話方塊中。
- 伺服器名稱:偏好伺服器的名稱。

使用者名稱:對伺服器進行身份驗證的使用者名稱。它必須是完全合格的網域名稱(例 如,Mydomain\使用者名稱)。

說明︰ 偏好伺服器的說明。

密碼︰ 偏好伺服器的密碼。

起始 IP 位址︰輸入您要限制偏好伺服器使用範圍的位址範圍的起始 IP 位址。起始 IP 位址 不能大於結束 IP 位址。另外,起始 IP 和結束 IP 的前三個八位位元組必須相同,例如 10.100.10.1 和 10.100.10.255。

<span id="page-147-0"></span>結束 IP 位址︰輸入您要掃描的位址範圍的結束 IP 位址。 新增︰在對話方塊底部的工作佇列中新增 IP 位址範圍。 刪除︰從工作佇列中移除所選的 IP 位址範圍。

# 組態服務標籤

在組態服務之前,請使用**一般**標籤,指定準備組態此項目服務的核心伺服器和資料庫。

注意:必須重新啓動核心伺服器上的服務之後,才能使該核心伺服器和資料庫的服務組態所發生的 任何變更生效。

# 選擇核心伺服器和資料庫

有了**一般**標籤,您可以選擇核心伺服器和資料庫,並提供身份驗證認證,從而為該伺服器組態各項 目服務。

# 關於組態服務對話方塊﹕

## 一般標籤

使用此對話方塊可選擇要組態特定服務的核心伺服器和資料庫。接下來,選擇服務標籤,並為該服 務指定設定值。

- 伺服器名稱: 顯示目前連線的核心伺服器的名稱。
- 2. 伺服器: 用於輸入其他核心伺服器的名稱及其資料庫目錄。
- 3. 資料庫: 用於輸入核心資料庫的名稱。
- 4. 使用者名稱:以身份驗證憑證識別核心資料庫的使用者 (在安裝期間指定) 。
- 5. 密碼: 識別使用者存取核心資料庫所需的密碼 (在安裝期間指定) 。
- 6. 這是 Oracle 資料庫: 指明上面指定的核心資料庫是 Oracle 資料庫。(不適用於 System Manager。)
- 7. 重新整理設定值:還原過去開啓「服務組態」對話方塊時顯示的設定值。

## 組態清單服務

使用清單標籤可為使用「一般」標籤選擇的核心伺服器和資料庫組態清單服務。

# 關於「組態服務」對話方塊: 清單標籤

使用此標籤可指定下列清單項目:

- 伺服器名稱: 顯示目前連線的核心伺服器的名稱。
- 日**誌統計資訊**: 保存一份核心資料庫動作和統計資訊日誌。

- <span id="page-148-0"></span>• 加密資料傳送(E):啓用清單掃描器將裝置清單資料作為加密資料透過 SSL 從已掃描裝置返 回到核心伺服器。
- 掃描伺服器的時間: 指定掃描核心伺服器的時間。
- 執行維護的時間︰指定執行標準核心資料庫維護的時間。
- 清單掃描結果的保留天數: 設定移除清單掃描記錄之前的天數。
- 主**所有者登入次數**:設定清單掃描器為決定裝置的主所有者而追蹤登入的次數。主所有者是 在指定登入次數內登入次數最多的使用者。預設值為 5,最大值和最小值分別為 1 和 16。如 果所有登入都是唯一的,那麼最後登入的使用者就是主所有者。一個裝置一次只能有一個主 所有者。主使用者登入資料內含使用者的完整有效名稱以及上次登入的日期,使用者名稱的 格式為 ADS、NDS、網域名稱或本機名稱 (按此順序) 。
- 淮階設定値: 開啓淮階設定値對話方塊,您可在該方塊內設定關於清單掃描程式的各種不 同的進階設定値。要變更設定值,請按一下設定值、變更值文字方塊中的設定值,再按一下 説定。要檢視設定値的說明,請按一下設定值,然後檢視說明方塊中的詳情。
- 軟體:開啓軟體掃描設定值對話方塊,您可以在這裡組態伺服器軟體的掃描時間和歷史記錄 設定值。
- - 屬性: 開啓「選擇」屬性,以儲存您可在其中選擇儲存至資料庫的清單掃描屬性的對話方 塊。
- 管理重複:裝置:開啓 [組態重複裝置名稱的處理方式對](#page-148-0)話方塊,您可以在此選擇選項來移 除有重複裝置名稱和/或 MAC 位址或兩者都有的裝置。 (請參閱下面的**重複裝置**)。
- 管理重複:裝置 ID:開啓重複裝置 ID對話方塊,您可以在這裡選擇唯一識別裝置的屬性。 使用此選項可避免將重複的裝置 ID 掃描到核心資料庫中(請參見下面的 [組態重複裝置 ID](#page-149-0)  [的處理方式](#page-149-0) )。
- 清單服務狀態:指明服務在核心伺服器上是處於啓動狀態,還是處於停止狀態。
- 開始:在核心伺服器上啟動服務。
- 停止:在核心伺服器上停止服務。

## 關於「軟體掃描設定值」對話方塊

使用此對話方塊可組態軟體掃描的頻率。儘管每次在裝置上執行清單掃描器時,都掃描裝置的硬 體,卻只按照此處指定的時間間隔來掃描裝置的軟體。

- 每次登入: 每次使用者登入時都掃描裝置上安裝的所有軟體。
- 一次間隔天數︰只按照指定的時間間隔 (以天數計) 自動掃描裝置的軟體。
- 歷史記錄儲存的天數:指定儲存裝置清單歷史記錄的時間。

## 組態重複裝置名稱的處理方式

您可以使用「重複裝置」對話方塊來刪除資料庫中重複的裝置。

- 1. 在「清單」標籤中,按一下裝置。
- 在「重複裝置」對話方塊中,按一下刪除重複裝置時要用的選項,然後按一下**確定**。

#### 移除重複時間:

• 裝置名稱相符合:當資料庫有兩個以上的裝置名稱相符合,移除舊的資料。

MAC 位址相符合:當資料庫有兩個以上的 MAC 位址相符合,移除舊的資料。

<span id="page-149-0"></span>裝置名稱和 MAC 位址相符合:只有當兩個以上的裝置名稱和 MAC 位址相符合,才移除舊 的資料 (相同的資料)。

# 組態重複裝置 ID 的處理方式

由於經常使用映像來組態網路中的裝置,因此,在裝置中出現重複裝置 ID 的可能性也就加大了。 藉由指定其他裝置屬性,再將這些屬性與裝置 ID 結合使用,可以避免這個問題,為裝置建立唯一 的識別碼。例如,裝置名稱、網域名、BIOS、匯流排、副處理器等等都屬於用戶端屬性。

利用「重複 ID」功能,可以選擇用來唯一地識別伺服器的裝置屬性。您可以指定具體的裝置屬 性,以及必須符合其中的多少屬性才能指定這個裝置與其他裝置重複。如果清單掃描器偵測到重複 裝置,便會在應用程式事件日誌中寫入一個事件,以指明重複裝置的裝置 ID。「重複裝置 ID」對 話方塊包含以下選項﹕

- 屬性清單:列出所有從唯一識別裝置選擇的屬性。
- 2. 識別屬性:顯示選取用來唯一地識別某裝置的屬性。
- 3. 重複裝置 ID 觸發器:
	- 識別屬性:指明只有當裝置與多少個屬性不相符時,才能認定這個裝置與另一個裝置 重複。

硬體屬性︰指明只有當裝置與多少個硬體屬性不相符時,才能認定這個裝置與另一個裝置 重複。

4. 拒絕重複識別:令清單掃描器記錄重複裝置的裝置 ID,而且拒絕後來的任何掃描裝置 ID 的 嘗試,並建立新的裝置 ID。

## 組態重複 ID 的處理方式

- 1. 在「組態服務」對話方塊中, 按一下**清單**標籤, 然後按一下**裝置 ID**。
- 從屬性清單中選擇要用來唯一地識別某裝置的屬性,然後按一下右箭頭按鈕,將該屬性新增 到識別屬性清單中。您可以新增任意數量的屬性。
- 選擇只有當某裝置與多少個識別屬性 (和硬體屬性) 不相符時,才能認定這個裝置與另一個裝 置重複。
- 如果希望清單掃描器拒絕重複裝置 ID,請核取**拒絕重複識別**項目。

# 組態 Scheduler 服務

使用 Scheduler 標籤,可以為使用一般標籤選擇的核心伺服器和資料庫組態排程器服務。您必須有 適當的權限才能執行這些工作,其中包含受管理的裝置的完整管理員權限,這可允許這些工作接收 System Manager 的套件分發。您可以藉由按一下**變更登入**而指定在裝置上使用的多個登入認證。

# 關於「組態服務」對話方塊: Scheduler 標籤

使用此標籤,可檢視核心伺服器的名稱以及先前選擇的資料庫,並指定下列排程工作項目:

● 使用者名稱:執行排程工作服務時所使用的使用者名稱。藉由按一下變更登入按鈕,即可變 更使用者名稱。

重試間隔的秒數:組態了排程工作的重試次數後,此設定將控制排程工作在重試任務之前 等待的秒數。

嘗試喚醒的秒數: 對排程工作進行組態,使其利用 Wake On LAN 後, 此設定將控制排程工 作服務等待裝置喚醒的秒數。

查詢評估的時間間隔﹕指明查詢評估之間的時間間隔量,以及計量單位 (如分鐘、小時、 日、周) 。

Wake on LAN 設定値:為了喚醒裝置,由排程工作設定,供 Wake On LAN 封包使用的 IP 連 接埠。

排程服務狀態:指明服務在核心伺服器上是處於啓動狀態,還是處於停止狀態。

開始:在核心伺服器上啟動服務。

停止︰在核心伺服器上停止服務。

重新啓動: 在核心伺服器上重新啓動服務。

進階:開啓進階 scheduler 設定値對話方塊,您可在該方塊中修改控制排程器操作方式的設 定值。要變更設定值,請按一下設定值,再按一下**編輯、**變更設定值,再按一下**確定**。

## 關於組態服務對話方塊﹕變更登入對話方塊

使用變更登入對話方塊 (按一下 Scheduler 標籤上的變更登入)變更預設的 Scheduler 登入。您還可以 指定當 Scheduler 服務需要在不受管理的裝置上執行工作時應嘗試使用的備用憑證。

要在不受管理的裝置上安裝 System Manager 代理程式,Scheduler 服務需要能夠使用管理帳戶連線至 裝置。Scheduler 服務使用的預設帳戶是 LocalSystem。LocalSystem 憑證一般用於不同網域的裝置。 如果裝置位於同一網域,您必須指定網域管理員帳戶。

如果您想要變更 Scheduler 服務登入憑證,您可以指定在裝置上使用的不同的網域級管理帳戶。如 果您在管理跨多個網域的裝置,您可以加入 Scheduler 服務可以嘗試使用的更多憑證。如果您想要 對 Scheduler 服務使用不是 LocalSystem 的帳戶,或如果您想要提供備用憑證,您必須指定一個具有 核心伺服器管理權限的主 Scheduler 服務登入。備用憑證不需要核心伺服器管理權限,但它們必須 具有對裝置的管理權限。

Scheduler 服務將嘗試預設的憑證,然後使用您在**備用憑證**清單中指定的每個憑證,直到成功或嘗試 完所有憑證。您指定的憑證都被安全加密和儲存在核心伺服器的系統登錄表中。

您可以對預設 Scheduler 憑證設定以下選項︰

- 使用者名稱:輸入預設網域\使用者名稱或您想要 Scheduler 使用的使用者名稱。
- 2. 密碼:輸入您指定的認證的密碼。
- 3. 確認密碼:重新輸入密碼以確認。

<span id="page-151-0"></span>您可以對其他 Scheduler 憑證設定以下選項︰

- 新增︰按一下將您指定的使用者名稱和密碼新增到「備用憑證」清單。
- 移除:按一下以從清單中移除選取的認證。
- 修改︰按一下以變更選取的認證。

當新增備用認證時,請指定以下屬性:

- 使用者名稱:輸入您想要 Scheduler 使用的使用者名稱。
- **網域:**輸入您指定的使用者名稱的網域。
- **密碼:** 輸入您指定的認證的密碼。
- 確認密碼︰重新輸入密碼以確認。

# 組態自訂作業服務

使用**自訂作業**標籤,可為在「一般」標籤中選擇的核心伺服器和資料庫組態自訂作業服務。自訂作 業的範例內含清單掃描或軟體分發。

預設情況下,一旦停用了 TCP 遠端執行協定,自訂作業就會使用標準管理代理程式協定,而不管 它是否被標示為停用。另外,如果同時啟用了 TCP 遠端執行和標準管理代理程式,自訂作業將首 先嘗試使用 TCP 遠端執行,如果沒有,則使用標準產品遠端執行。

自訂作業標籤也有可以讓您選擇伺服器探索的選項。在自訂作業服務可以處理作業之前,它需要搜 尋每個伺服器目前的 IP 位址。此標籤使您可以組態服務連絡伺服器的方式。

# 關於「組態服務」對話方塊﹕ 自訂作業標籤

使用此標籤可設定下列自訂作業選項:

#### 遠端執行項目:

- 停用 TCP 執行:禁止將 TCP 作為遠端執行協定,因此,預設使用 CBA 協定。
- 停用 CBA 執行/檔案傳輸:停用標準管理代理程式作為遠端執行協定。如果停用了標準管理 代理程式,而且在裝置上又找不到 TCP 遠端執行協定,遠端執行將失敗。
- 啓用遠端執行逾時:啓用遠端執行逾時,並指定逾時之前的秒數。裝置傳送偵測信號後,但 是裝置上的作業處於無回應或循環狀態時,會觸發遠端執行逾時。此設定適用於 TCP 和標 準管理代理程式協定。該值可介於 300 秒 (5 分鐘) 到 86400 秒 (1 天) 之間。
- 啓用用戶端逾時:啓用裝置逾時,並指定逾時之前的秒數。預設情況下,TCP 遠端執行以 45 秒的時間間隔從裝置向裝置傳送偵測信號,直到遠端執行完成或逾時。當裝置不向裝置傳送 偵測信號時,便會觸發用戶端逾時。
- 遠端執行連接埠 (預設値是 12174): TCP 遠端執行所使用的連接埠。如果變更了此連接埠, 也必須在用戶端組態中對其進行變更。

#### 分發選項︰

<span id="page-152-0"></span>• 同時分發的目標伺服器數 <nn>:將自訂作業同時分發到裝置的最多數目。

## 搜尋選項:

- UDP﹕選擇 UDP 會透過 UDP 使用標準管理代理程式 Ping。大部分的 System Manager 元件取 決於標準 !CompanyName! 代理程式,因此受管理的裝置上應該有標準管理代理程式。這是最 快的探索方法和預設方法。使用 UDP,您還可以選擇 UDP Ping 重試次數和逾時。
- TCP﹕TCP 會使用 HTTP 連線到連接埠 9595 上的伺服器。此探索方法的好處是如果您開啟連 接埠 9595,就能夠藉由防火牆進行作業,但如果裝置不在,則它將受到 HTTP 連線逾時的限 制。這些逾時值可以為 20 秒或更多。如果大量目標裝置不回應 TCP 連線,作業將需要一段 時間才能開始作業。
- 兩者:選擇「兩者」先使服務嘗試使用 UDP 搜尋,然後使用 TCP 搜尋,最後使用 DNS/WINS 搜尋 (如果選取) 。
- 停用子網路廣播:當選取時,停用藉由子網路廣播搜尋。
- 停用 DNS/WINS 杳找:當選取時,如果選取的 TCP/UDP 搜尋方法失敗,停用對每個裝置進 行名稱服務尋找。

## 組熊多點傳送服務

使用**多點傳送**標籤,可為在**一般**標籤中選擇的核心伺服器和資料庫組態多點傳送網域代表搜尋選 項。

# 關於「組態服務」對話方塊: 多點傳送標籤

使用此標籤可設定以下多點傳送選項:

- 使用多點傳送網域代表:使用網路檢視組熊 > 多點傳送網域代表群組中儲存的多點傳送網域 代表清單。
- 使用快取的檔案:查詢每個多點傳送網域,以確定誰可能已快取此檔案。此時,您可以使用 快取的檔案,無需將該檔案下載到代表。
- 使用偏好網域代表之前的快取檔案:變更搜尋順序,使使用快取的檔案成為第一個嘗試的項 目。
- 使用廣播:傳送一個子網路定向的廣播,以尋找該子網路中可以成為多點傳送網域代表的任 何裝置。
- 日誌移除期限 (天) ︰指定日誌中的項目在移除之前將保留的天數。

## 組態 BMC 密碼

使用 BMC 密碼標籤,建立 IPMI 基板管理控制器 (BMC) 密碼。

<span id="page-153-0"></span>• 在 BMC 密碼標籤的密碼文字方塊中鍵入密碼,然後在確認密碼文字方塊中重新鍵入密碼, 再按一下確定。

密碼最多為 15 個字元,每個密碼必須由數字 0-9 或大/小寫字母 a-z 構成。

# 組態 Intel AMT 選項

使用 Intel AMT 組態標籤建立或變更在支援 Intel 主動管理技術的裝置上使用的密碼,以及檢視用來 探索 AMT 裝置的說明。

#### 組態 Intel AMT 密碼

- 1. 鍵入目前的使用者名稱和密碼。輸入的名稱和密碼必須與「Intel AMT 組態畫面」中所組態 的使用者名稱和密碼(在電腦 BIOS 設定值中存取)相符。
- 要變更使用者名稱和密碼,請完成**新增 Intel AMT 密碼**部份。
- 按一下確定。將在執行用戶端組態時進行以上變更。
- 注意: 新的密碼必須是強固的密碼, 這意味著該密碼
	- 需由最少 7 個字元組成 含有字母、數字和符號 在第二個到第六個位置中至少有一個符號字元 完全不同於之前的密碼 未含有名稱或使用者名稱 不是常見詞或名稱

## 探索並部署 Intel AMT 裝置

要探索 AMT 裝置,請在 AMT BIOS 的「部署伺服器」欄位內輸入核心伺服器的 IP 位址,並使用連 接埠 9982。其他資訊請按組態服務中的說明。搜索到 Intel AMT 裝置並將其移至我的裝置清單後, 透過使用 TLS 模式自動部署該裝置。

# 附錄 D:代理程式安全性和信任憑證

每個核心伺服器都有一個唯一的憑證和私密金鑰,它是您首次在裝置上安裝核心伺服器時,由安裝 程式所建立的。只有在裝置具備與核心伺服器相符的信任憑證檔案的情況下,才能與這些伺服器進 行通訊。

已安裝的私密金鑰和憑證檔案內含:

- <kevname>.kev: .KEY 檔案是核心伺服器的私密金鑰,該檔案只駐留在核心伺服器上。一旦此 密鑰洩密,就無法保障核心伺服器與伺服器之間的通訊安全。請保護好此密鑰。例如,不要 使用電子郵件來傳遞密鑰資訊。
- 2. <keyname>.crt: .CRT 檔案含有核心伺服器的公用密鑰。.CRT 檔案是以方便檢視的方式顯示的 公用密鑰內容,您可以從中檢視有關該密鑰的詳細資訊。
- 3. <hash>.0:.0 檔案是信任憑證檔案,其內容與 .CRT 檔案相同。不過,該檔案的命名使得電腦 能夠在含有許多不同憑證的目錄中迅速找到該憑證檔案。其名稱是憑證主題資訊的雜湊值 (總和)。要確定特定憑證的雜湊檔案名稱,請檢視 <keyname>.CRT 檔案。該檔案中含有一 個 .INI 檔案部分 [LDMS]。hash=value 對指示 <hash> 值。

所有密鑰都儲存在核心伺服器上的 \Program Files\LANDesk\Shared Files\Kevs 目錄中。<hash>.0 公用密 鑰也存在於 LDLOGON 目錄中,該目錄為它的指定預設目錄。<Keyname> 是在安裝核心伺服器期間 提供的憑證名稱。在安裝時最好提供描述性的密鑰名稱,如使用核心伺服器的名稱(甚至使用其完 整名稱)作為密鑰名稱(例如︰ldcore 或 ldcore.org.com)。這樣一來,在多核心伺服器的環境中更 易於識別不同的憑證/私密金鑰檔案。

# 備份和還原核心伺服器之間的憑證/私密金鑰檔案

當您安裝核心伺服器時,安裝程式會建立新憑證。如果您在現有的核心伺服器上重新安裝,安裝程 式仍會建立新憑證。如果您以不符合新核心伺服器憑證的憑證來安裝裝置,核心伺服器就無法與這 些裝置通訊。如果您需要重新安裝核心伺服器,則有兩個選擇:

- 1. 利用新核心伺服器建立的組態,手動重新安裝代理程式。您將無法使用軟體分發來更新代理 程式,因為核心伺服器和裝置沒有相符的憑證和密鑰。
- 重新安裝核心伺服器之前,請先將現有的憑證和密鑰檔案備份到安全的地方。重新安裝之 後,請將舊密鑰複製到新的核心伺服器安裝。新舊密鑰可以並存。核心伺服器將自動使用適 當的密鑰。

核心伺服器可含有多個憑證/私密金鑰檔案。只要用戶端能夠使用密鑰之一通過核心伺服器上的身 份驗證,就可以與該核心伺服器通訊。

公用程式包含在此產品中,可執行以上所列的第二個選項。核心資料遷移實用程式 (CoreDataMigration.exe) 安裝在 \ProgramFiles\LANDesk\ManagementSuite 資料夾中。它在安裝新的核心 伺服器時處理諸如金鑰和憑證等資料的備份和複製。

## 儲存和還原憑證/私密金鑰組

- 1. 在來源核心伺服器上,到 \Program Files\LANDesk\Shared Files\Keys 資料夾。
- 2. 將來源伺服器的<keyname>.key、<keyname>.crt 和<hash>.0 檔案複製到磁片或其它安全的地 方。
- 3. 在目標核心伺服器上,將來源核心伺服器上的這些檔案複製到同一資料夾 (\Program Files\LANDesk\Shared Files\Keys) 中。密鑰會立即生效。

## 警告︰請保護好私密金鑰檔案

確保不洩漏私密金鑰 <keyname>.key。請不要使用不安全的方法來傳輸它,例如電子郵件或公用檔 案共享目錄。核心伺服器使用此檔案來驗證裝置,而擁有適當 <keyname>.key 檔案的任何核心伺服 器都能夠對受管理裝置執行遠端作業以及將檔案傳輸到這個受管理的裝置。

# 疑難排解秘訣

以下疑難排解秘訣適用於最常見的控制台問題。

## 我無法啟動核心伺服器。

如果您安裝核心伺服器後又變更裝置時間,就會無法啟動核心伺服器。您必須重新安裝核心伺服 器,才能啟動此產品。

## 當我嘗試啓動核心伺服器時,出現「核心伺服器資料庫無法閱讀」錯誤訊息。

檢查以確保核心伺服器實際連線到網路,且網際網路連線有效。如果纜線已拆除或核心伺服器的網 際網路連線無效,啓用過程就無法完成。

## 我不知道控制台頁的 URL。

請連絡安裝核心伺服器的人員,通常是網站的網路管理員。不過,Server Manager 和 System Manager 的 URL 通常是 http://*core server machine name*/Idsm。Management Suite 的 URL 是 http://*core server* machine name/remote。

## 我要以什麼身份登入?

請到連線為區段中,參閱 LANDeskSystem Manager 名稱下的列。

## 我登入什麼電腦?

請到**連線到**區段中,參閱 LANDeskSystem Manager 名稱下的列。

## 我啓動 System Manager 時,立即出現「工作階段逾時」訊息。

 如果您在「我的最愛」或「書籤」功能表中使用最後為副檔名「/frameset.aspx」的 URL 來開啟 System Manager, System Manager 會無法正確啓動。如果要解決這個問題,請編輯「我的最愛」或 「書籤」連結,移除此副檔名,或直接在瀏覽器視窗中貼上不含副檔名的 URL。

## 我看不到某些左側瀏覽窗格連結。

這是因為您的網路管理員正在使用 LANDeskSystem Manager 以角色為基礎管理或功能層級安全性選 項,限制您執行您有權執行的某些工作。

### 掃描器無法與裝置連線。

如果掃描器無法與裝置連線,請驗證 Web 應用程式目錄的組態是否正確。如果您正在使用 HTTP, 則必須具有有效的憑證。請確認您的憑證有效。

### 我嘗試存取控制台時出現「權限拒絕」錯誤。

您必須停用匿名驗證,才能在 Windows 2000 和 2003 上使用功能層級安全性。請驗證網站上的驗證 設定和網站下的 ..\LANDesk\ldsm 資料夾。

- 1. 在 Web 控制台所在的伺服器上,按一下**開始 | 系統管理工具 | Internet Information Services (IIS)** 管理員。
- 2. 在預設網站快顯功能表中,按一下屬性。
- 3. 在**目錄安全性**標籤的**匿名存取和驗證控制**區域中,按一下**編輯**。清除**啓動匿名存取**選項,核 取整合 Windows 驗證選項。
- 4. 按一下確定,離開對話方塊。
- 5. 在「預設網站」的 .\LANDesk\ldsm 子資料夾中,按一下**屬性**。重複執行步驟 3-4。

#### 檢視控制台時出現無效的工作階段。

可能該瀏覽器工作階段已逾時。使用瀏覽器的**重新整理**按鈕,啓動新的工作階段。

#### 我嘗試啓用 Web 控制台時,顯示一則 ASP.NET 錯誤。

如果您在嘗試登入 Web 控制台時發現 ASP.NET 錯誤訊息,則可能是由於未正確組態 ASP 和 ASP 目 錄權限。請執行以下指令,重設 ASP.NET 組態:

ASPNET REGIIS.EXE -i

#### 每頁項目數量與我指定的不符。

您指定的每頁顯示項目數量,儲存在 Web 瀏覽器的 Cookies 目錄中,當控制台工作階段逾時的時 候,此設定也過期。

#### 1. 控制台的逾時過於頻繁。

您可以變更控制台網頁的預設工作階段逾時時間。IIS 的預設設定是只要無作業狀態持續 20 分鐘,登入就會過期。變更 IIS 工作階段逾時時間: 在 Web 伺服器上,開啟「IIS 網際網路服務管理員」。

- 2. 展開預設的網站。
- 3. 滑鼠右鍵按一下 LDSM 資料夾,然後按一下屬性。
- 4. 在虛擬目錄標籤上,接一下組態。
- 5. 按一下**應用程式選項**標籤,然後將工作階段逾時變更為所需的值。

注意︰LANDeskSystem Manager8.70 是以工作階段為基礎的產品。不可停用工作階段狀態。

#### 報告圖表顯示不當。

必須安裝 Macromedia Flash Player\*,方可檢視數張報表中顯示的互動式橫條和圓形圖。驗證確實安 裝了 Flash,然後重新執行報告。

#### 為何我在資料庫中看到一個伺服器有二個執行個體?

您從核心資料庫中刪除裝置後再重新安裝時,是否使用 UninstallWinClient.exe?

UninstallWinClient.exe 在 LDMain 共享中,這是主要的 ManagementSuite 程式資料夾。只有管理員可 以存取此共享資料夾。此程式會在它執行的任何裝置上解除安裝 LANDesk 代理程式。您可以將它 移動到任何想要的資料夾,或將它新增至登入指令檔。這個 Windows 應用程式可利用無提示方式執 行,不會顯示介面。您可能會在您剛刪除的資料庫中看到兩個裝置執行個體。其中一個執行個體只 包含歷史記錄資料,另一個執行個體則包含未來的資料。如需 UninstallWinClient.exe 的詳細資訊, 請參閱*部署指南*。

#### 當我嘗試探索某台 IPMI 裝置時,裝置沒有在「不受管理裝置」頁的 IPMI 資料夾中列出。

IPMI 裝置必須具有已組態的 BMC(基板管理控制器),以便探索為 IPMI 裝置,並充分發揮 IPMI 功能。如果 BMC 未組熊,裝置探索為電腦。您可以將裝置新增到受管理裝置清單,並執行組熊伺 服器公用程式以組態 BMC 密碼。裝置的 IPMI 功能將由該產品識別。

## 我在伺服器上新增了一台 S.M.A.R.T. 磁碟機,但在該伺服器的清單表中沒有看到 S.M.A.R.T. 磁碟機 監視。

硬體監視取決於安裝在裝置上的硬體的功能,也取決於硬體的正確組態。如果裝置上安裝了一個具 有 S.M.A.R.T. 監視功能的硬體,但裝置的 BIOS 設定値中未啓用 S.M.A.R.T. 偵測,或者裝置的 BIOS 不支援 S.M.A.R.T. 磁碟機,則不會產生監視資料,也不會產生警示。

#### USB 磁碟機裝置直到執行後才會列示在「清單」表內。

磁碟機裝置使用 USB 纜線連接到受管理裝置時,不會立即列示在裝置清單內的「硬碟」下。而連 接到裝置後會列示於邏輯磁碟機下。但它不會在「硬碟」下顯示,除非在裝置上執行清單掃描。

在受管理的 Linux 裝置上,必須安裝 USB 磁碟機裝置才能將其列示於清單內。如已安裝該裝置,但 未執行清單掃描,則該裝置會顯示於「邏輯」磁碟機下,執行清單掃描後,亦將列示於「硬碟」 下。斷開裝置的連線後,應將裝置從系統卸除。在一些執行舊版內核的 Linux 系統上,即使裝置已 斷開連線且卸除,該裝置亦可能保留在「清單」表。在此情形下,受管理裝置需重新啟動,則裝置 會從清單表中移除。

#### 當我檢視 Web 控制台說明索引時,其內容為空。

Web 控制台的 HTML 線上說明具有依賴「Windows 索引服務」的全文搜尋功能。在正常情況下, 該功能是預設啓用的。如果需要在 Web 伺服器上啓用索引功能,請執行以下作業:

- 1. 按一下開始 | 程式 | 系統管理工具 | 服務。
- 2. 連按兩下索引服務,然後按一下啓動。
- 3. 按一下**確定**,離開該對話方塊。

您需要等待(最多數小時)索引服務對您的伺服器進行索引。